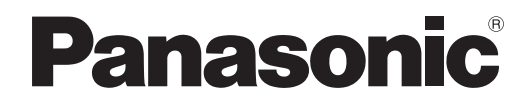

# **Инструкции по эксплуатации Функциональное руководство**

Проектор на основе технологии DLP<sup>™</sup> Коммерческое использование

# **Модель** PT-DZ570E PT-DW530E PT-DX500E

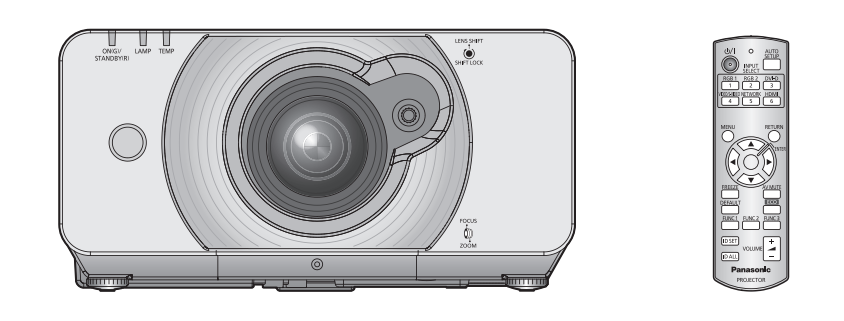

Благодарим Вас за приобретение проектора Panasonic.

J Перед эксплуатацией данного изделия, пожалуйста, внимательно прочитайте инструкции и сохраните данное руководство для последующего использования.

J **Перед использованием проектора ознакомьтесь с информацией в разделе [«Меры предосторожности](#page-9-0)» (**Æ **стр. 9 - [17](#page-16-0)).**

M1010SW1011 -SA

TQBJ0350-1

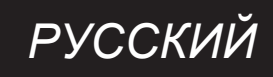

# <span id="page-1-0"></span>**Важные замечания по безопасности Важные замечания по безопасности**

# **Уважаемый пользователь продукции Panasonic:**

В этой инструкции содержится вся необходимая информация по управлению устройством, которая может вам потребоваться. Мы надеемся, что с ее помощью вам удастся добиться наилучших рабочих характеристик от вашего нового аппарата, и работа с DLP™ проектором Panasonic доставит вам истинное удовольствие. Серийный номер вашего изделия указан на его нижней панели. Запишите его в специально отведенное место ниже и сохраните данную брошюру на случай, если вам понадобится обратиться в сервисный центр.

**Номер модели:** PT-DZ570E/PT-DW530E/PT-DX500E

#### **Серийный номер:**

**ПРЕДУПРЕЖДЕНИЕ:** ДАННЫЙ АППАРАТ ДОЛЖЕН БЫТЬ ЗАЗЕМЛЕН.

**ПРЕДУПРЕЖДЕНИЕ:** Чтобы предотвратить повреждение устройства вследствие возгорания или короткого замыкания, не подвергайте его воздействию дождя или влаги.

Machine Noise Information Ordinance 3. GSGV, 18 января 1991: уровень звукового давления на месте оператора, измеренный в соответствии со стандартом ISO7779, меньше или равен 70 дБ (А).

#### **ПРЕДУПРЕЖДЕНИЕ:**

- 1 . Отсоединяйте штекер кабеля питания от стенной розетки, если вы не собираетесь пользоваться устройством в течение длительного времени.
- 22 Во избежание поражения электрическим током не снимайте крышку устройства. Внутри него нет никаких деталей, обслуживаемых пользователем. Доверяйте ремонт и техническое обслуживание только квалифицированному персоналу сервисного центра.
- 33 Не удаляйте контакт заземления вилки питания. Данное устройство оборудовано трехконтактной сетевой вилкой с контактом заземления. Такая вилка подходит только к розеткам, имеющим заземление. Это сделано для безопасности. Если вы не можете вставить вилку в розетку, обратитесь к электрику. Не нарушайте заземления вилки питания.

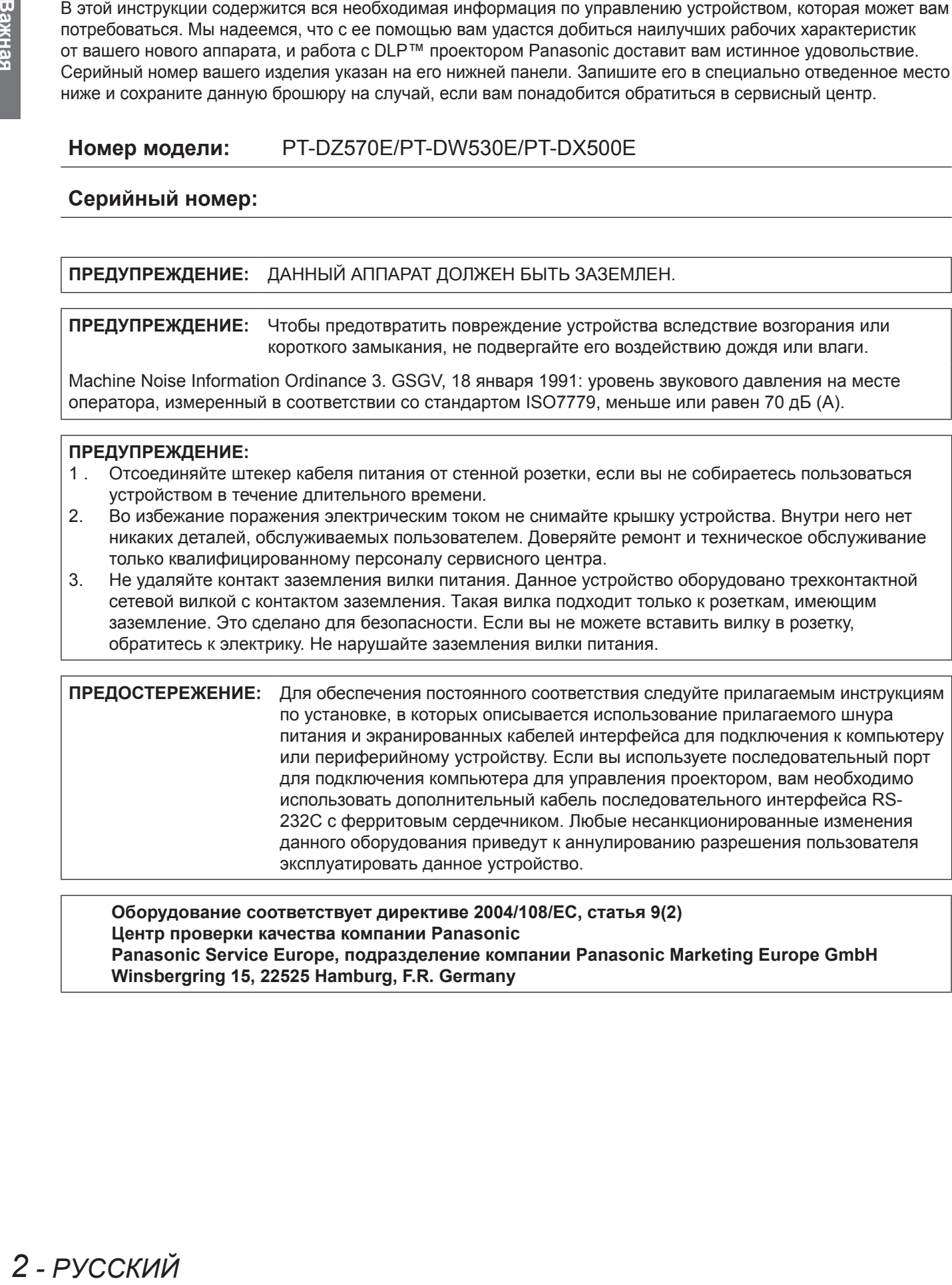

**Оборудование соответствует директиве 2004/108/EC, статья 9(2) Центр проверки качества компании Panasonic Panasonic Service Europe, подразделение компании Panasonic Marketing Europe GmbH Winsbergring 15, 22525 Hamburg, F.R. Germany**

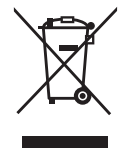

#### **Информация для пользователей относительно сбора и утилизации старого оборудования и батарей**

Эти знаки на изделии, упаковке и/или сопроводительной документации означают, что использованные электрические или электронные изделия и батареи не должны утилизироваться вместе с обычными бытовыми отходами.

Для надлежащей обработки, утилизации и переработки старого оборудования и батарей сдавайте их в специальные пункты сбора в соответствии с национальным законодательством и Директивами 2002/96/EC и 2006/66/EC.

пользованные<br>c обычными<br>*A* батарей<br>идательством<br>имые ресурсы<br>имить у<br>получить у<br>получить у<br>борудование.<br>кжет быть<br>жет быть<br>и свяжитесь<br>**CDD3a**<br>исти и спросите,<br>да<br>и спросите,<br>да<br>**КИТае** Правильная утилизация такого оборудования и батарей поможет сохранить ценные ресурсы и предотвратить возможные отрицательные последствия для здоровья людей и окружающей среды, которые могут возникнуть из-за неправильного обращения с отходами.

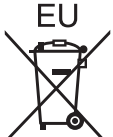

Подробные сведения о сборе и переработке старого оборудования и батарей можно получить у местных властей, в службе утилизации отходов или точке продаж, где вы приобрели оборудование. Согласно законодательству страны за неправильное обращение с отходами может быть наложен штраф.

#### **Для коммерческих пользователей в Европейском Союзе**

При необходимости утилизировать электрическое или электронное оборудование свяжитесь со своим дилером или поставщиком для получения подробной информации.

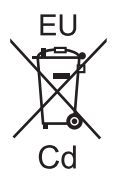

#### **Сведения об утилизации для стран не членов Европейского Союза**

Эти знаки являются действительными только в Европейском Союзе. При необходимости утилизировать данное оборудование свяжитесь с местными властями или дилером и спросите, какой способ утилизации будет правильным.

#### **Примечание относительно символа на батарее:**

Данный знак следует использовать вместе со знаком химического продукта. Тогда обеспечивается соответствие требованиям Директивы относительно использующегося химического продукта.

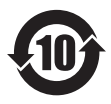

**Сведения по защите окружающей среды для пользователей в Китае** Этот знак действителен только для Китая.

# **ВАЖНО: ШТЕПСЕЛЬ ИЗ ЛИТОЙ ПЛАСТМАССЫ (только для Великобритании)**

## ДЛЯ ВАШЕЙ БЕЗОПАСНОСТИ ВНИМАЛЬНО ПРОЧТИТЕ СЛЕДУЮЩИЙ ТЕКСТ.

Для вашего удобства и безопасности данное устройство оснащено литым трехконтактным штепселем питания. В штепсель установлен предохранитель на 13 Ампер. При необходимости замены предохранителя убедитесь, что новый предохранитель имеет номинал 13 Ампер и одобрен ASTA или BSl по стандарту BS1362.

Убедитесь, что на корпусе предохранителя присутствует маркировка ASTA  $\circledast$  или BSI  $\circledast$ .

Если на штепселе есть съемная крышка для предохранителя, убедитесь, что она установлена на место после замены предохранителя. При утере крышки штепселем нельзя пользоваться до установки замены. Новая крышка предохранителя должна быть приобретена в авторизованном сервис-центре.

# **HERE AND READ CONSTRAINS AND MATERIALS AND MANUS MANUS MANUS MORE AND MANUS SURFAINING SURFAINING CONSTRAINT CONSTRAINS SURFAINING SEXAMPLE SAMALLY BANKHO:<br>
THE ECRIV MANUS MANUS MANUS MANUS MANUS MANUS MANUS MANUS MANUS Если штепсель не подходит к электрическим розеткам в вашем доме, следует извлечь предохранитель, отсоединить штепсель и утилизировать их безопасным способом. Установка конца провода в гнездо предохранителя на 13 А может привести к серьезному поражению электрическим током.**

При необходимости подсоединения нового штепселя соблюдайте указанную ниже маркировку проводов. При наличии сомнений обратитесь к квалифицированному электрику.

#### **ПРЕДУПРЕЖДЕНИЕ:** ДАННОЕ УСТРОЙСТВО ДОЛЖНО БЫТЬ ЗАЗЕМЛЕНО.

**ВАЖНО:** Провода шнура питания имеют следующую цветовую маркировку: Желто-зеленый: Заземление Синий: Коричневый: Нейтраль Фаза

Поскольку цвета проводов шнура питания данного устройства могут не соответствовать цветовой маркировке контактов штепселя, сделайте следующее:

> Провод с маркировкой ЖЕЛТО-ЗЕЛЕНЫЙ должен быть подсоединен к контакту штепселя с символом Е или символом заземления  $\frac{1}{2}$  или имеющим цветовую маркировку ЗЕЛЕНЫЙ или ЖЕЛТО-ЗЕЛЕНЫЙ.

Провод с цветовой маркировкой СИНИЙ должен быть подсоединен к контакту штепселя с символом N или цветом ЧЕРНЫЙ.

Провод с цветовой маркировкой КОРИЧНЕВЫЙ должен быть подсоединен к контакту штепселя с символом L или цветом КРАСНЫЙ.

Как заменить предохранитель: Откройте отсек предохранителей с помощью отвертки и замените предохранитель.

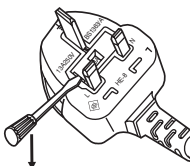

# Установки **Установки**

**Приложение**

Приложение

# **Простая настройка и удобство эксплуатации**

Объектив с двукратным увеличением и со сдвигом оптической оси расширяет возможности настройки проектора.

Новая система освещения с эффективной защитой от пыли устраняет необходимость в частой замене фильтров (в процессе замены ламп используется только вспомогательный фильтр). Эксплуатационные требования сведены к минимуму.

# **Улучшенная цветопередача и четкое изображение**

Функция увеличения яркости лампы и установленная модель WUXGA способствуют улучшению цветопередачи и повышению четкости изображения.

# **Экономия энергии в режиме ECO**

Мощность лампы оптимизируется для снижения энергопотребления с учетом условий эксплуатации, состоянием входного сигнала и режима отключения изображения. (Если в разделе [УПРАВЛЕНИЕ ЭНЕРГОСБЕРЕЖЕНИЕМ] для параметра [ЭКОНОМИЧНЫЕ РЕЖИМЫ ЛАМПЫ] задано значение [ВКЛ])

## J **Быстрая подготовка к работе**

Дополнительные сведения приведены на соответствующих страницах.

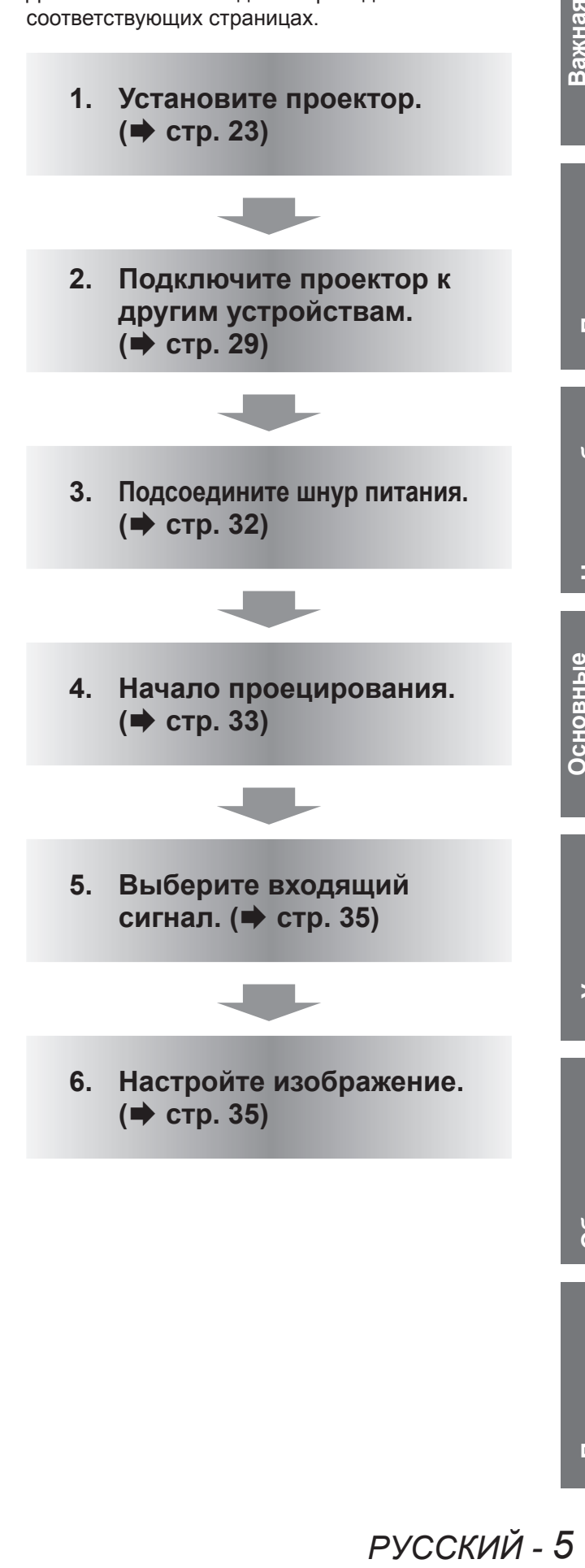

# $\mathbf{C}$ ОДЕРЖИМОЕ  $\textcolor{red}{\textcircled{\text{}}}$  Обязательно ознакомьтесь с информацией в разделе «Меры предосторожности». ( $\Rightarrow$  стр. 9 - [17\)](#page-16-0)

# **[Важная информация](#page-1-0)**

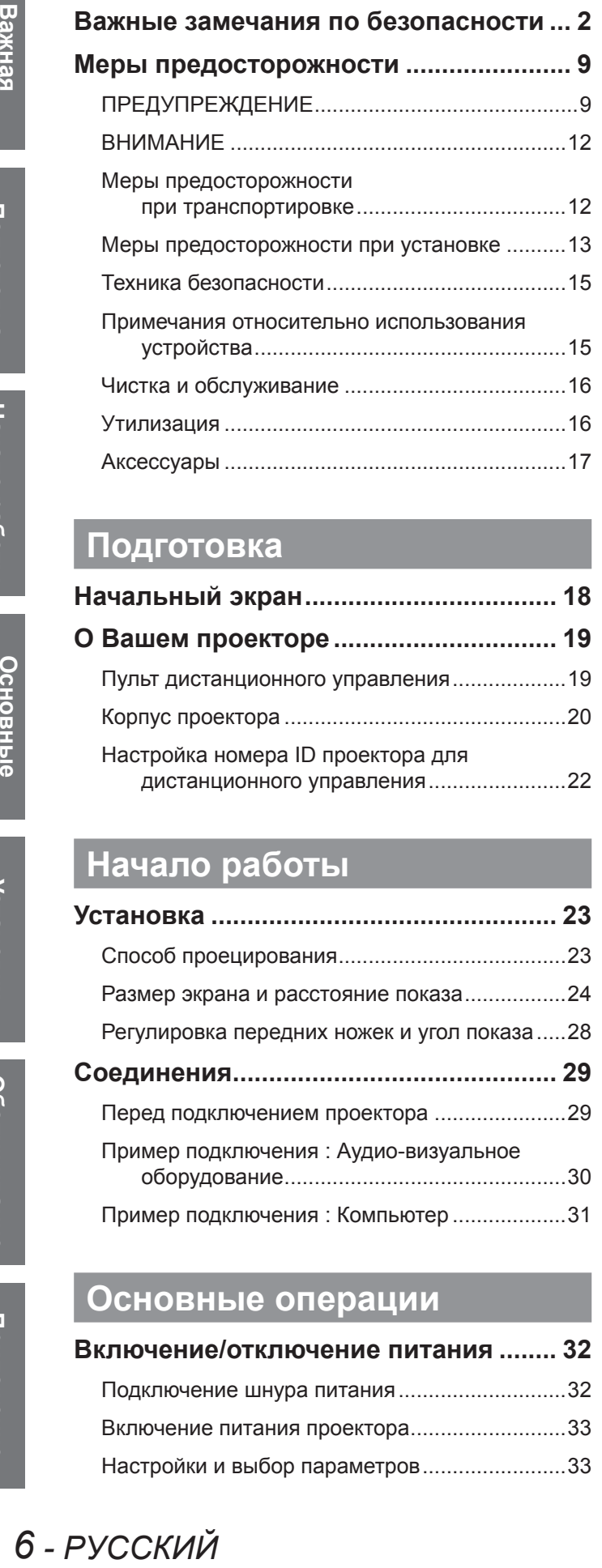

# **[Подготовка](#page-17-0)**

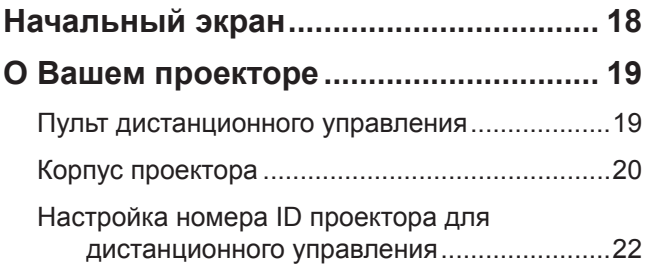

# **[Начало работы](#page-22-0)**

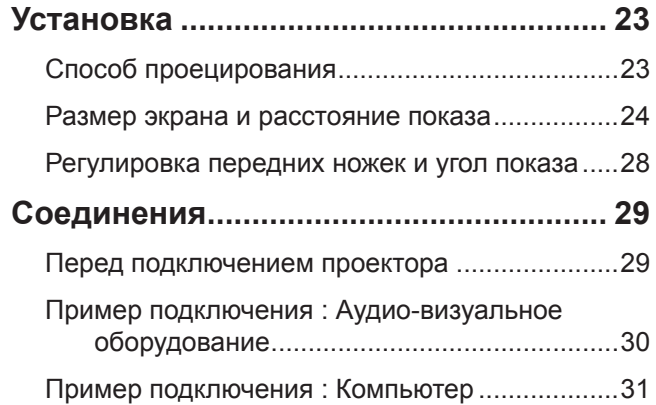

# **[Основные операции](#page-31-0)**

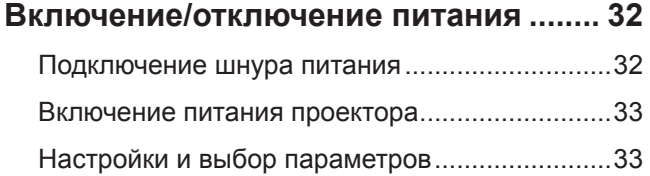

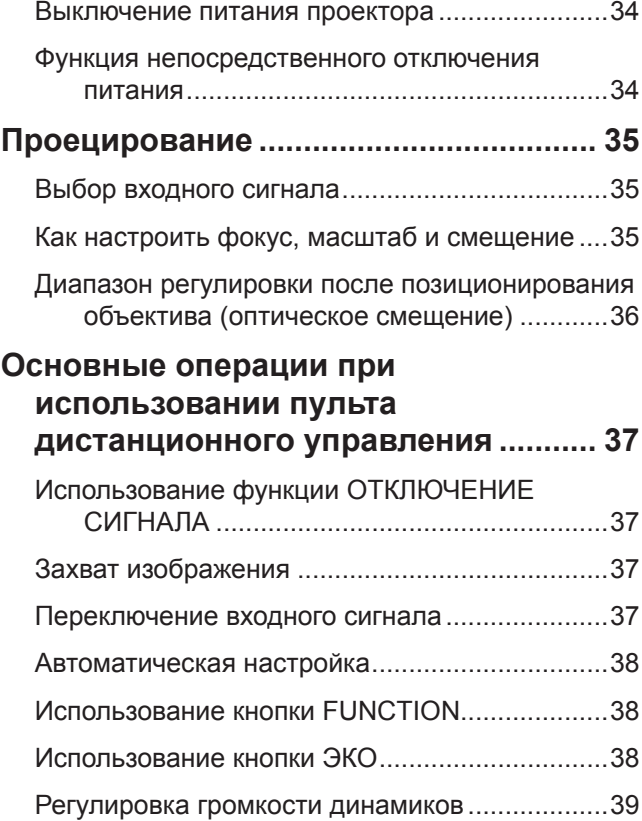

# **[Установки](#page-39-0)**

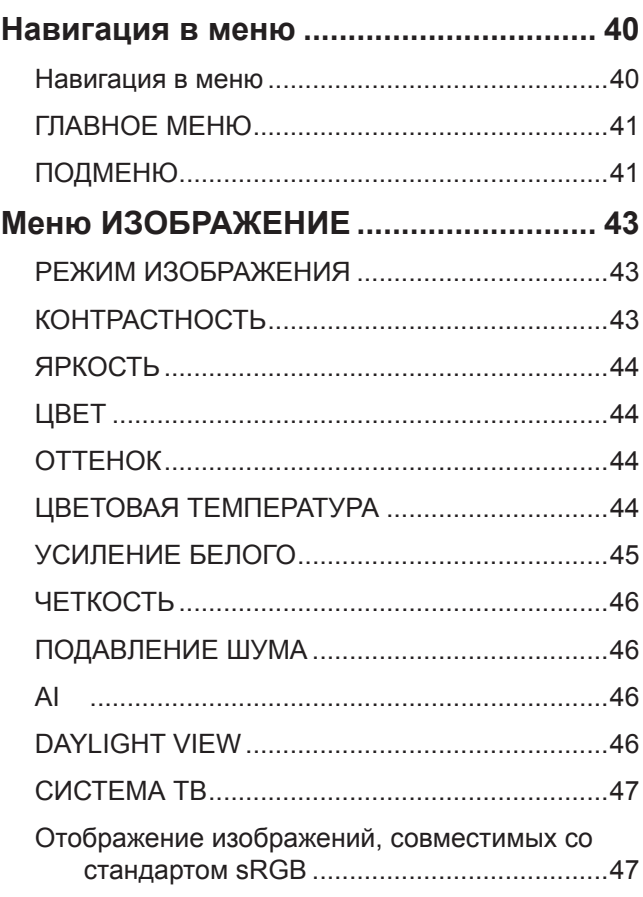

6 - РУССКИЙ

# **Важные замечания по безопасности Содержимое**

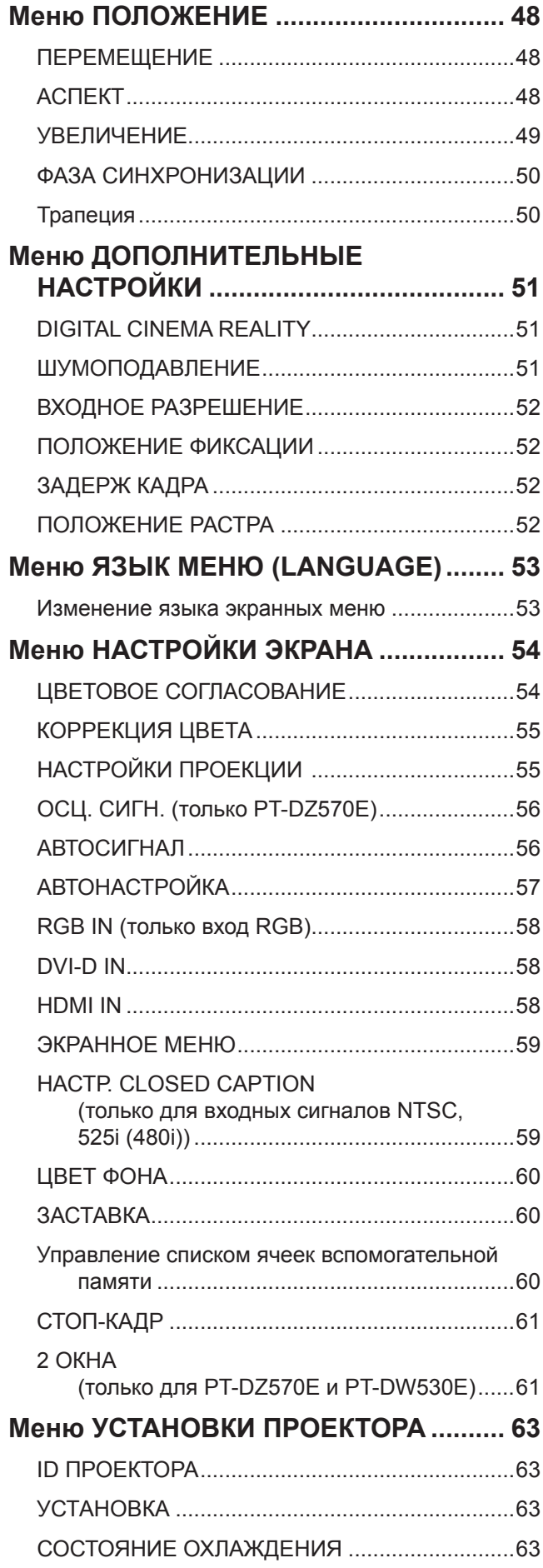

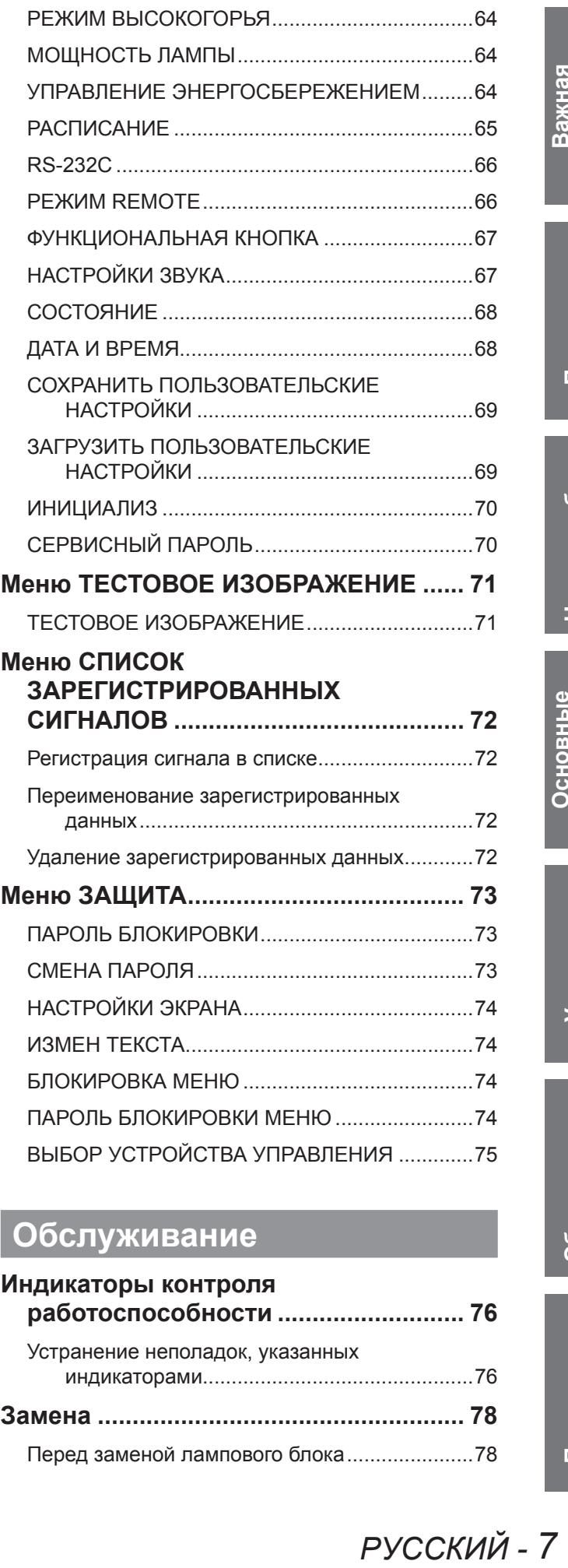

# **[Обслуживание](#page-75-0)**

# **[Индикаторы контроля](#page-75-0)  [работоспособности](#page-75-0) ........................... 76** [Устранение неполадок, указанных](#page-75-0)  [индикаторами...............................................76](#page-75-0) **Замена [.....................................................](#page-77-0) 78** [Перед заменой лампового блока......................78](#page-77-0)

# **Важные замечания по безопасности Содержимое**

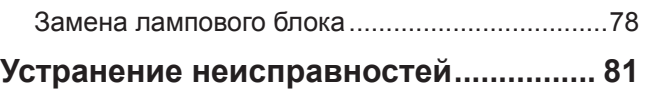

# **[Приложение](#page-82-0)**

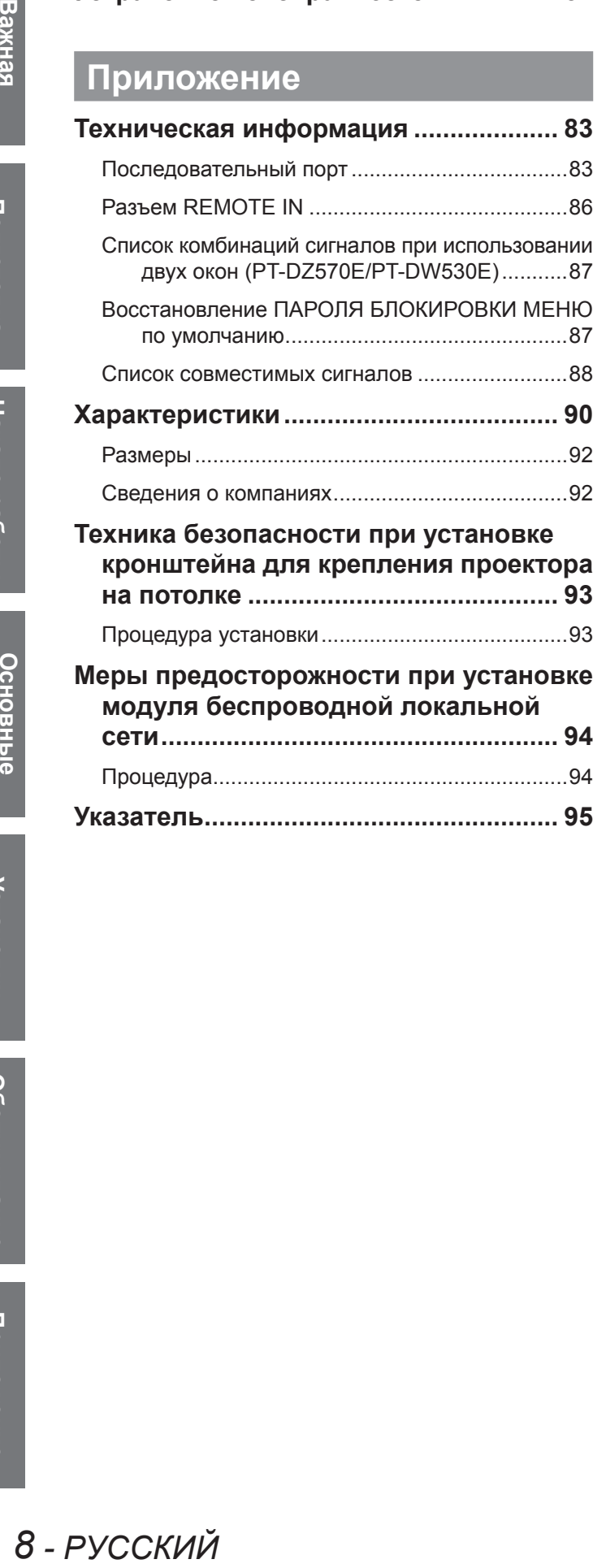

Важная<br>информация **информация**

# <span id="page-8-0"></span>**ПРЕДУПРЕЖДЕНИЕ**

# **ПИТАНИЕ**

**ановлены**<br>**При**<br>**Риче от**<br>вическим<br>гитсточника<br>гитсточника<br>титесь в<br>ктрическим<br>ячие или<br>ворачивайте<br>ный центр.<br>озгорание.<br>Римеския сторая<br>едините<br>раз едините<br>раз едините<br>раз едините<br>раз едините<br>раз едините<br>раз едините<br>ра **Розетка электропитания и автоматический выключатель должны быть установлены вблизи оборудования и быть легко доступными в случае неисправности. При возникновении неисправности следует немедленно отключить оборудование от источника электропитания.**

Использование неисправного проектора может привести к возгоранию или поражению электрическим током.

- При попадании воды или посторонних предметов внутрь проектора необходимо отключить проектор от источника электропитания.
- При падении проектора или повреждении корпуса необходимо отключить проектор от источника электропитания.
- $\bullet$  При обнаружении дыма, необычного запаха или шума необходимо отключить проектор от источника электропитания.

Не пытайтесь самостоятельно отремонтировать проектор. Для устранения неисправностей обратитесь в авторизованный сервисный центр.

#### **Во время грозы не прикасайтесь к проектору или шнуру питания.** Это может привести к поражению электрическим током.

#### **Не делайте ничего, что может повредить шнур питания или его вилку.**

При использовании поврежденного сетевого шнура возможно короткое замыкание, удар электрическим током или возгорание.

• Не повреждайте сетевой шнур, не пытайтесь его модифицировать, не ставьте на него горячие или тяжелые предметы, не перегибайте, не перекручивайте его слишком сильно, а также не сворачивайте его в клубок.

Если возникнет необходимость ремонта сетевого шнура, обращайтесь в авторизованный сервисный центр.

#### **Надежно вставляйте штекер шнура питания в розетку.**

Если штекер неправильно вставлен в розетку, это может вызвать удар электрическим током или возгорание.

- Используйте только поставляемый с проектором шнур питания.
- Не используйте поставляемый с проектором шнур питания для подключения другого оборудования.
- Не пользуйтесь поврежденными штекерами или розетками, плохо закрепленными на стене.

# **Регулярно очищайте штекер шнура питания, чтобы предотвратить накопление пыли.**

- Несоблюдение этого правила может привести к возгоранию. • Если на штекере шнура питания скопится пыль, может возникнуть конденсация влаги, которая способна привести к повреждению изоляции.
- Если вы не собираетесь пользоваться устройством в течение длительного времени, отсоедините сетевой шнур от розетки электросети.
- Отсоедините сетевой шнур от розетки электросети и вытрите штекер сухой тканью.

#### **Не беритесь за сетевой шнур влажными руками.**

Несоблюдение этих правил может стать причиной поражения электрическим током.

#### **Не допускайте перегрузки розетки электросети.**

При перегрузке розетки электросети (например, слишком большим количеством переходников) может произойти ее перегрев и возгорание.

# **ИСПОЛЬЗОВАНИЕ/УСТАНОВКА**

#### **Не ставьте емкости с жидкостью на проектор.**

Если вода прольется на устройство или попадет внутрь его корпуса, это может привести к поражению электрическим током или возгоранию.

Если внутрь проектора попала вода, обратитесь в авторизованный сервисный центр.

#### **Не устанавливайте проектор на мягких поверхностях, таких как ковры или пористые половики.**

Такие действия могут привести к перегреву проектора, что может вызвать ожоги, пожар или поломку проектора.

#### **Не устанавливайте проектор во влажных или пыльных помещениях, или в местах, где он может соприкасаться с масляным дымом или паром.**

Использование проектора в таких условиях может привести к возгоранию, поражению электрическим током или повреждению деталей. Повреждение деталей (например, кронштейна для крепления к стене) может привести к падению проектора с места крепления.

#### **Не устанавливайте проектор на подставке, которая недостаточно прочна, чтобы выдержать полный вес проектора, а также на наклонной или неустойчивой поверхности.**

Несоблюдение этого правила может привести к падению проектора и, как следствие, к серьезным повреждениям и травмам.

#### <span id="page-9-0"></span>**Не ставьте на проектор другой проектор или тяжелые предметы.**

Несоблюдение этих правил может привести к падению проектора и, как следствие, к серьезным повреждениям и травмам. Это также может привести к повреждению или деформации проектора.

#### **Все работы по установке устройства (например, подвешивание под потолком) должны выполняться только квалифицированным специалистом.**

Неправильно выполненная установка может привести к повреждениям и несчастным случаям, например к поражению электрическим током.

- Для крепления на потолке используйте только рекомендованный кронштейн.
- z Чтобы предотвратить падение проектора, используйте для установки трос с рым-болтом, входящий в комплект (закрепите в другом месте на крепежном кронштейне).

#### **Не закрывайте входное и выходное отверстия для воздуха.**

Несоблюдение этого условия приводит к перегреву проектора и, как следствие, к его возгоранию или повреждению.

- Не устанавливайте проектор в узких, плохо вентилируемых местах, таких как шкафы или книжные полки.
- $\bullet$  Не устанавливайте проектор на скатерть или бумагу, так как данные материалы могут перекрыть доступ воздуха к проектору.

#### **Не кладите руки и не размещайте какие-либо предметы рядом с отверстием выхода воздуха.**

Несоблюдение этого правила может привести к ожогам и травмам рук, а также к повреждению других предметов.

**• Из отверстия выходит горячий воздух. Не приближайте лицо или руки, а также нетеплостойкие** предметы к этому отверстию.

#### **Не допускайте попадания луча света работающего проектора на оголенные участки тела или в глаза.**

Несоблюдение этого правила может привести к ожогам или потере зрения.

- Объектив проектора излучает сильный свет. Не заглядывайте в объектив работающего проектора и не подносите к нему руки.
- Будьте особенно осторожны и не разрешайте детям смотреть в объектив включенного проектора. Кроме того, всегда выключайте проектор, когда оставляете его без присмотра.

#### **Не вставляйте посторонние предметы внутрь корпуса проектора.**

Несоблюдение этого правила может привести к возгоранию или поражению электрическим током.

 $\bullet$  Не помещайте никакие металлические или легко воспламеняющиеся предметы внутрь проектора или на него.

#### **Не пытайтесь разобрать или модифицировать проектор.**

Внутри устройства присутствует высокое напряжение, которое может стать причиной пожара или поражения электрическим током.

• Для выполнения осмотра, технического обслуживания или ремонта устройства обращайтесь в авторизованный сервисный центр.

#### **Не проецируйте изображение, когда объектив закрыт крышкой.**

Это может привести к возгоранию.

#### **При замене лампы не прикасайтесь к вентилятору пальцами и другими частями тела.**

В противном случае можно получить травму.

# **ПРИНАДЛЕЖНОСТИ**

#### **При замене батарей всегда следуйте правилам, указанным ниже.**

Несоблюдение этих правил может привести к потере герметичности, перегреву или возгоранию батарей.

- Используйте только батареи указанного типа.
- Используйте марганцевые батареи. Использование аккумуляторных батарей не допускается.
- Не разбирайте сухие электрические батареи.
- $\bullet$  Не нагревайте и не бросайте батареи в воду или в огонь.
- Не допускайте контакта положительного и отрицательного полюсов батарей с металлическими предметами, такими как ожерелья или заколки для волос.
- Не храните батареи вместе с металлическими предметами.
- Храните батареи в пластиковом чехле вдали от металлических предметов.
- z При установке батарей соблюдайте полярность (+ и -).
- Не используйте одновременно новые и старые батареи или батареи разных типов.
- Не используйте батареи с поврежденным корпусом.
- Своевременно извлекайте использованные батареи из пульта дистанционного управления.
- При утилизации батарей обмотайте их изоляционной лентой или аналогичным материалом.

#### **Не позволяйте детям играть с батареями AA/R6/LR6.**

- Попытка проглотить батарею может привести к несчастному случаю.
- Если ребенок проглотил батарею, немедленно обратитесь за медицинской помощью.

#### **При возникновении утечки не прикасайтесь к жидкости, вытекающей из батареи. При необходимости выполните следующие действия.**

- Вытекшая из батарей жидкость может вызвать ожоги и повреждения кожи. Промойте чистой водой место контакта с жидкостью и немедленно обратитесь за медицинской помощью.
- Попадание вытекшей из батарей жидкости в глаза может привести к потере зрения. Если жидкость попала в глаза, не трите их. Промойте чистой водой место контакта с жидкостью и немедленно обратитесь за медицинской помощью.

#### **Не разбирайте блок лампы.**

Разбитая лампа может стать причиной травмы или повреждения.

#### **Замена лампы**

Ламповый блок имеет высокое внутреннее давление. Неосторожное обращение с ламповым блоком может стать причиной взрыва или несчастного случая, повлекших травмы или повреждения.

- Замена лампы должна выполняться только квалифицированным специалистом.
- При ударе о твердый предмет или падении лампа легко взрывается.
- Перед заменой лампы убедитесь, что сетевой шнур отключен от розетки электросети. В противном случае это может привести к поражению электрическим током или взрыву.
- Перед заменой лампы дайте ей остыть в течение как минимум одного часа. В противном случае взаимодействие с лампой может привести к ожогам.

#### **Не позволяйте детям или животным прикасаться к пульту дистанционного управления.**

• После использования пульта храните его в местах, недоступных для детей и животных.

#### **Не позволяйте детям играть с болтами и плоскими шайбами.**

- Если ребенок случайно проглотит болт, это может привести к несчастному случаю.
- Если ребенок проглотил болт, немедленно обратитесь к врачу.

# <span id="page-11-0"></span>**ВНИМАНИЕ**

# **ПИТАНИЕ**

#### **При отсоединении шнура питания от розетки держите его за вилку и придерживайте розетку.**

Если тянуть за шнур, можно случайно его повредить, что влечет за собой опасность возгорания или поражения электрическим током.

**Если проектор не будет использоваться в течение длительного времени, отсоедините сетевой шнур от розетки и извлеките батареи из пульта дистанционного управления.**

#### **Всегда отсоединяйте сетевой шнур от розетки перед чисткой устройства.**

В противном случае существует опасность поражения электрическим током.

# **ИСПОЛЬЗОВАНИЕ/УСТАНОВКА**

#### **Не опирайтесь на проектор.**

Вы можете упасть, что приведет к травмам или поломке проектора.

• Будьте особенно осторожны и не позволяйте детям вставать или садиться на проектор.

#### **Не устанавливайте проектор на горячую поверхность.**

Несоблюдение этого правила может стать причиной повреждения корпуса или внутренних элементов проектора и привести к возгоранию.

 $\bullet$  Не устанавливайте проектор около радиатора и не подвергайте его воздействию прямых солнечных лучей.

#### **Перед перемещением проектора всегда извлекайте из него все кабели.**

Если переместить проектор, не отключив от него все кабели, можно повредить кабели, что влечет за собой опасность возгорания или поражения электрическим током.

# **ПРИНАДЛЕЖНОСТИ**

#### **Не используйте старый блок лампы.**

Использование старых ламповых блоков может привести к взрыву.

#### **Если лампа разбилась, немедленно проветрите помещение. Не дотрагивайтесь до осколков и не подносите их близко к лицу.**

Несоблюдение этого правила может привести к тому, что пользователь вдохнет газ, находящийся внутри лампы. Этот газ содержит примерно тот же процент ртути, что и лампы дневного света, а острые осколки могут причинить травмы.

- $\bullet$  Если кажется, что вы вдохнули газ или газ попал в глаза или рот, немедленно обратитесь за медицинской помощью.
- Спросите своего дилера о возможности замены блока лампы и проверки проектора.

## **Меры предосторожности при транспортировке**

Не допускайте действия вибрации и ударов, так как проектор и объектив являются точными устройствами и легко подвержены повреждению.

Во время переноски проектора не держитесь за регуляторы ножек. Регуляторы ножек должны быть убраны. Держите проектор только за корпус снизу и ни за какие другие детали или поверхности, так как это может привести к их поломке.

# <span id="page-12-0"></span>**Меры предосторожности при установке**

# **НЕ ИСПОЛЬЗУЙТЕ ПРОЕКТОР В СЛЕДУЮЩИХ УСЛОВИЯХ.**

- **Не устанавливайте проектор на улице.** Проектор предназначен для использования только в помещении.
- **Не устанавливайте проектор в местах, подверженных вибрации или ударам.** Если проектор установлен в подверженном вибрациям месте, в машине или на корабле, вибрации и удары приведут к повреждению внутренних деталей и к последующей поломке проектора. Устанавливайте изделие только в месте, не подверженном вибрациям и ударам.
- **Избегайте установки в местах с резкими перепадами температуры, например у кондиционера или осветительного оборудования.** Несоблюдение этого требования приведет к неисправностям или сокращению срока эксплуатации лампы.

См. «■[Индикатор TEMP](#page-76-0)» на стр. [77.](#page-76-1)

- **Не устанавливайте проектор возле высоковольтных линий или работающих двигателей.** Изделие будет подвержено помехам, если оно установлено поблизости с высоковольтными линиями электропередачи или источниками питания.
- **Не устанавливайте проектор на высоте более 2 700 м над уровнем моря.** При использовании этого проектора на высоте 1 400-2 700 м над уровнем моря установите для параметра [**РЕЖИМ ВЫСОКОГОРЬЯ**] значение [**ВКЛ**]. При использовании этого проектора на высоте менее 1 400 м над уровнем моря установите для

параметра [**РЕЖИМ ВЫСОКОГОРЬЯ**] значение [**ВЫКЛ**].

Несоблюдение этого требования приведет к неисправностям или сокращению срока эксплуатации лампы или других деталей.

z **При установке и использовании проектора под углом более 30° в вертикальной плоскости необходимо правильно настроить параметр [СОСТОЯНИЕ ОХЛАЖДЕНИЯ].** Несоблюдение этого требования приведет к неисправностям или сокращению срока эксплуатации лампы или других деталей.

# **ФОКУСИРОВКА ОБЪЕКТИВА**

Не регулируйте фокусировку объектива сразу после включения проектора. Свет, исходящий от источника света, термически воздействует на объектив проектора высокой четкости, делая фокусировку нестабильной сразу после включения. Перед регулировкой фокусировки объектива необходимо дать проектору разогреться в течение 30 минут.

# **ПРИ УСТАНОВКЕ ПРОЕКТОРА НА ПОТОЛКЕ ОБРАТИТЕСЬ К ТЕХНИЧЕСКОМУ СПЕЦИАЛИСТУ.**

е, вибрации<br><sub>гора.</sub><br>Андиционера<br>сплуатации<br>ателей.<br>ыми линиями<br>зите для<br>вите для<br>сплуатации<br>лоскости<br>сплуатации<br>лоскости<br>сплуатации<br>и оскусировку<br>и устройства на 110S). Вызовите<br>лнения<br>лнения Чтобы установить проектор на потолке, закажите дополнительное крепление для установки устройства на потолке (для высоких потолков: модель ET-PKD110H, для низких потолков: модель ET-PKD110S). Вызовите технического специалиста или свяжитесь с авторизованным сервисным центром для выполнения установки.

#### **Меры предосторожности при установке проекторов, часть 1**

- При установке и использовании проектора способом, отличным от напольной установки с применением регулируемых ножек, зафиксируйте его с помощью 4 винтов для крепления на потолке (см. рисунок). (Диаметр винта: M4, длина заглубленной части: 7 мм)
- При установке проектора способом, отличным от напольной установки, не пытайтесь регулировать угол проекции с помощью регулируемых ножек. Это может привести к поломке устройства.

Винты для потолочного крепления (M4)

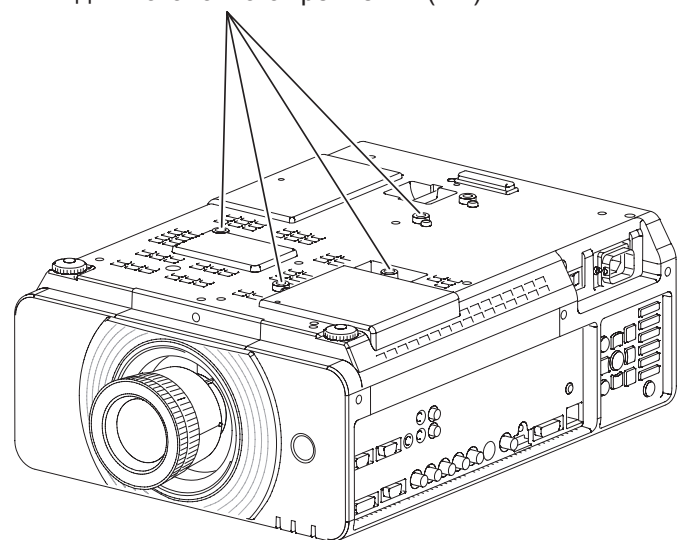

## <span id="page-14-0"></span>**Меры предосторожности при установке проекторов, часть 2**

- Вставьте между проектором и поверхностью, на которой он устанавливается, прокладку (металлическую), чтобы обеспечить расстояние не менее 5 мм между корпусом устройства и поверхностью установки.
- Не ставьте проекторы друг на друга без рамы или полки.
- Не закрывайте вентиляционные отверстия и ничего не ставьте на расстоянии менее 50 см (20") от них, так как это может вызвать повреждение проектора или травму.
- Не допускайте прямого попадания горячего или холодного воздуха от систем кондиционирования воздуха в вентиляционные отверстия проектора.
- Вы можете наклонить проектор горизонтально примерно на ± 15°.

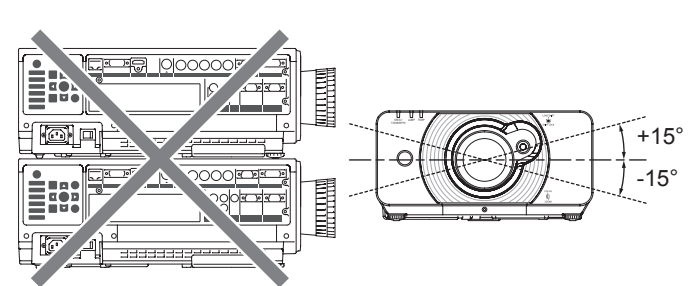

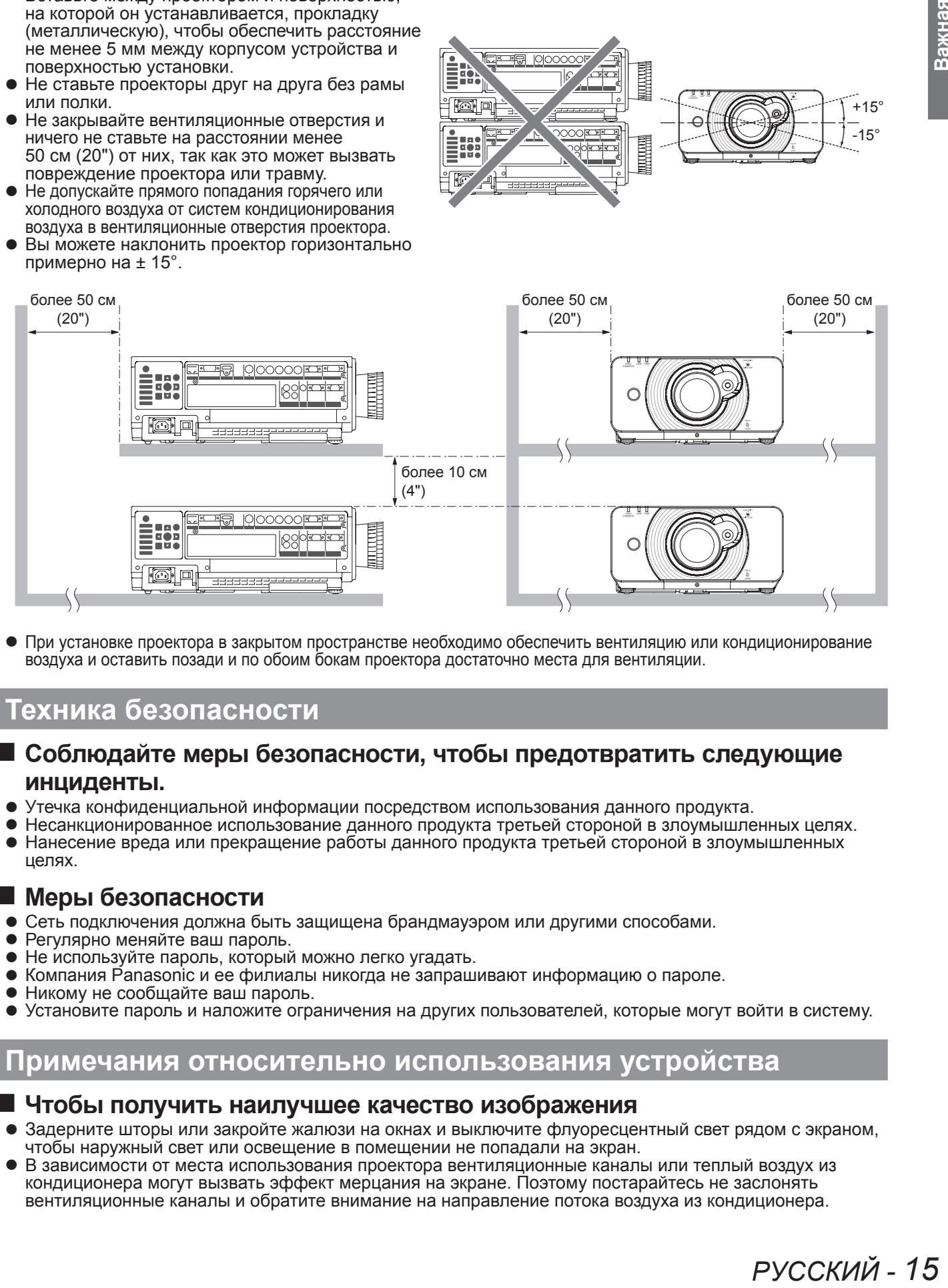

• При установке проектора в закрытом пространстве необходимо обеспечить вентиляцию или кондиционирование воздуха и оставить позади и по обоим бокам проектора достаточно места для вентиляции.

# **Техника безопасности**

## **Соблюдайте меры безопасности, чтобы предотвратить следующие инциденты.**

- Утечка конфиденциальной информации посредством использования данного продукта.
- Несанкционированное использование данного продукта третьей стороной в злоумышленных целях.
- Нанесение вреда или прекращение работы данного продукта третьей стороной в злоумышленных целях.

#### **Меры безопасности**

- Сеть подключения должна быть защищена брандмауэром или другими способами.<br>• Регулярно меняйте ваш пароль
- Регулярно меняйте ваш пароль.
- Не используйте пароль, который можно легко угадать.<br>● Компания Panasonic и ее филиалы никогла не запращ
- Kомпания Panasonic и ее филиалы никогда не запрашивают информацию о пароле.
- Никому не сообщайте ваш пароль.
- Установите пароль и наложите ограничения на других пользователей, которые могут войти в систему.

## **Примечания относительно использования устройства**

#### **Чтобы получить наилучшее качество изображения**

- Задерните шторы или закройте жалюзи на окнах и выключите флуоресцентный свет рядом с экраном, чтобы наружный свет или освещение в помещении не попадали на экран.
- В зависимости от места использования проектора вентиляционные каналы или теплый воздух из кондиционера могут вызвать эффект мерцания на экране. Поэтому постарайтесь не заслонять вентиляционные каналы и обратите внимание на направление потока воздуха из кондиционера.

#### <span id="page-15-0"></span>**Hе прикасайтесь к поверхности объектива проектора голыми руками.**

Если поверхность объектива загрязнится отпечатками пальцев, все эти загрязнения будут в увеличенном виде проецироваться на экран. Когда проектор не используется, закрывайте объектив защитной крышкой.

#### **Не двигайте работающий проектор и не подвергайте его воздействию вибрации или ударам.**

Это может привести к сокращению срока службы его внутренних деталей.

## **В проекторе устанавливается ртутная лампа с высоким давлением, имеющая следующие характеристики.**

- Со временем яркость лампы падает.
- Лампа может взорваться, или же срок ее эксплуатации сократится из-за ударов.
- В редких случаях лампа может взорваться после первого использования.
- Вероятность взрыва возрастает, если используется лампа, срок замены которой подошел.
- При взрыве лампы газ, находящийся внутри лампы, выйдет подобно дыму.
- Срок службы ртутной лампы различается в зависимости от индивидуальных различий или условий использования.
- $\bullet$  Частое и/или непрерывное включение и отключение питания, так же как и непрерывное использование в течение 22 часов, значительно отразятся на сроке службы. Заранее приготовьте запасную лампу.
- Износ лампы усиливается при непрерывном использовании более 22 часов.

## **Подключение к внешнему устройству**

При подключении проектора к компьютеру или другому внешнему устройству используйте шнур питания, поставляемый с соответствующим устройством, и серийно выпускающийся экранированный интерфейсный кабель.

# **Оптические детали**

Если проектор используется в местах с высокой температурой, а также в местах с высоким содержанием пыли, масляного или табачного дыма, то в течение года может потребоваться замена оптических деталей, таких как DLP-чипы и другие компоненты. Чтобы получить дополнительные сведения, обратитесь к дилеру.

# **DLP-чипы**

DLP-чипы созданы с высокой точностью. В редких случаях пикселы высокой точности могут отсутствовать или всегда светиться, но это не является поломкой. Примите во внимание, что попадание луча лазера на поверхность объектива приводит к повреждению элемента DMD.

# **Чистка и обслуживание**

## **По крайней мере один раз в год необходимо обращаться в авторизованный сервисный центр для выполнения внутренней чистки проектора.**

Если позволить пыли скапливаться внутри проектора, это может привести к его возгоранию или нарушить нормальную работу. Полезно выполнять чистку внутри корпуса проектора перед наступлением того времени года, для которого характерна повышенная влажность воздуха.

Для выполнения внутренней чистки проектора необходимо обращаться в авторизованный сервисный центр. Стоимость чистки устанавливается по договоренности с авторизованным сервисным центром.

- **Перед чисткой устройства отсоедините шнур питания от электрической розетки.**
- **Для чистки корпуса проектора используйте мягкую сухую ткань.**

Запрещается использовать растворы, содержащие бензин, растворители или спирт, моющие вещества или ткани, пропитанные химическими растворами. В противном случае возможны деформации корпуса и повреждения лакокрасочного покрытия.

**• Не очищайте поверхность линзы ворсистой или пыльной тканью.** Пыль, попавшая на линзу, будет спроецирована на экран в увеличенном виде. Для очистки и удаления пыли используйте мягкую чистую ткань.

## **Утилизация**

При необходимости утилизировать данный продукт свяжитесь с местными властями или дилером и узнайте, какой способ утилизации будет правильным.

# <span id="page-16-0"></span>**Аксессуары**

Проверьте, чтобы проектор был укомплектован следующими аксессуарами.

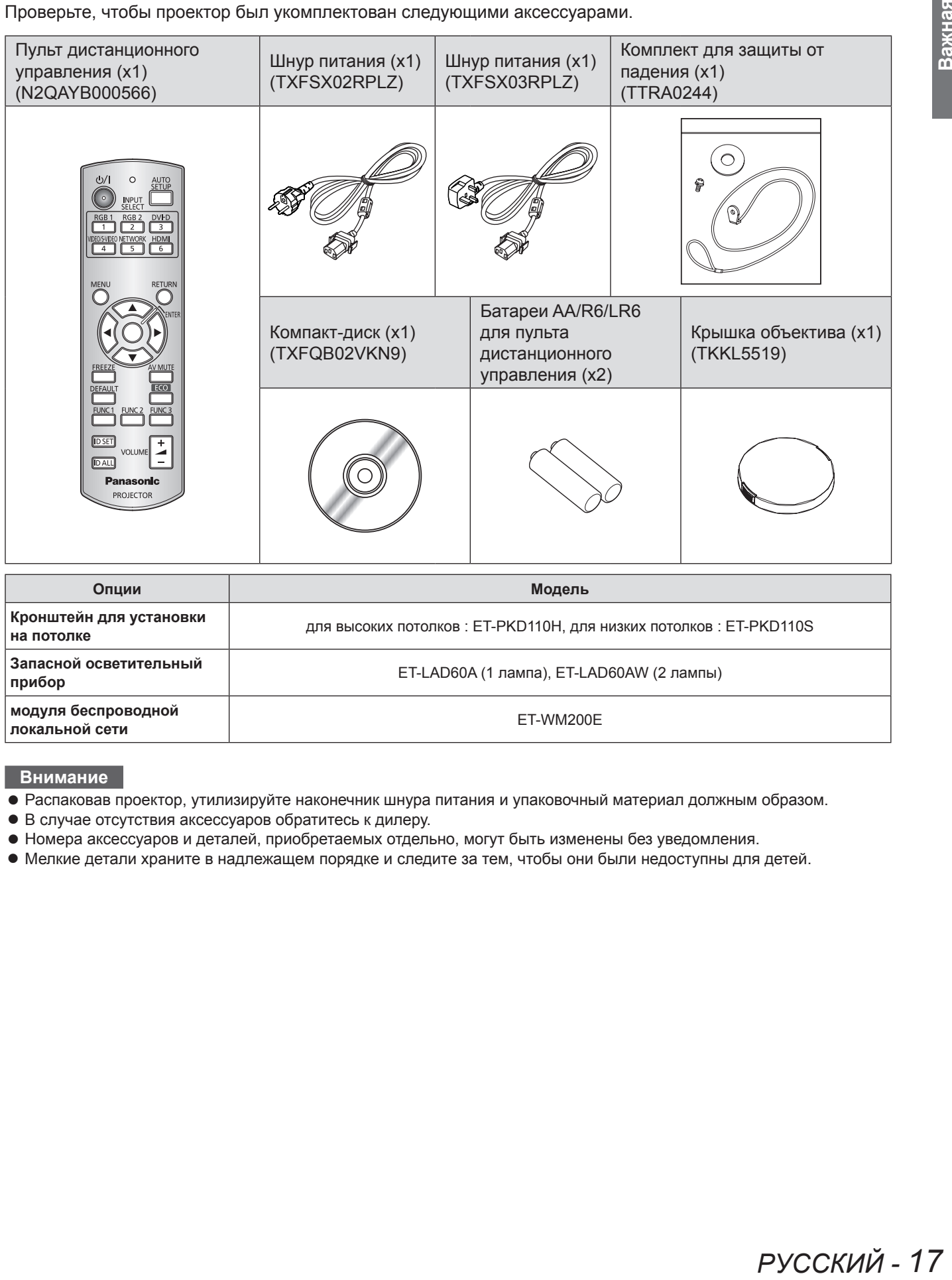

**Внимание**

• Распаковав проектор, утилизируйте наконечник шнура питания и упаковочный материал должным образом.

• В случае отсутствия аксессуаров обратитесь к дилеру.

• Номера аксессуаров и деталей, приобретаемых отдельно, могут быть изменены без уведомления.

• Мелкие детали храните в надлежащем порядке и следите за тем, чтобы они были недоступны для детей.

# <span id="page-17-0"></span>**Начальный экран**

Меню ЯЗЫК и ИСХОДНЫЕ НАСТРОЙКИ отображается при первом включении проектора и после его инициализации. (• стр. [7](#page-69-0)0)

Перейдите в НАСТРОЙКИ ЭКРАНА меню для настройки параметров в соответствии с режимом использования и условиями окружающей среды.

#### **Примечание**

• При первом включении проектора может потребоваться отрегулировать положение колец увеличения и фокусировки (Æстр. [20](#page-19-0)) сверху корпуса проектора, чтобы добиться оптимальной четкости изображения. Дополнительные сведения см. в разделе «ПОЗИЦИОНИРОВАНИЕ ИЗОБРАЖЕНИЯ». (→ стр. [35](#page-34-0))

# J **ЯЗЫК**

**11 ▲▼ Выбор нужного языка.**

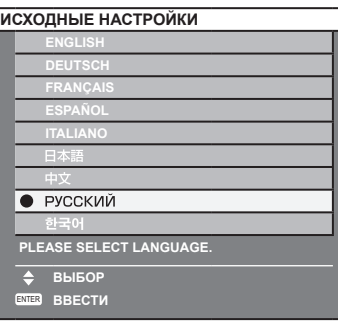

**22 <ENTER> Переход в меню ИСХОДНЫЕ НАСТРОЙКИ.**

# $\blacksquare$  **ИСХОДНЫЕ НАСТРОЙКИ**

- **11 ▲▼ Выбор нужного меню.**
- **22 ◄► Изменение параметров в меню.**

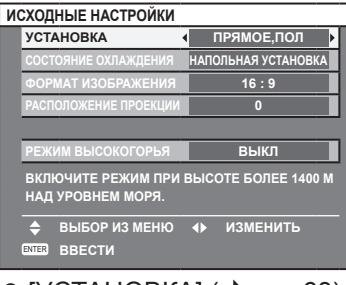

- $\bullet$  [УСТАНОВКА] ( $\bullet$ стр. [6](#page-62-0)3)
- ГСОСТОЯНИЕ ОХЛАЖДЕНИЯ] (• стр. 6[3](#page-62-0))
- $\bullet$  [ФОРМАТ ИЗОБРАЖЕНИЯ] ( $\Rightarrow$  page [55](#page-54-0))
- [РАСПОЛОЖЕНИЕ ПРОЕКЦИИ] (+ стр. [55](#page-54-0))
- $\bullet$  [РЕЖИМ ВЫСОКОГОРЬЯ] ( $\bullet$  стр. 6[4](#page-63-0))

#### **Примечание**

• Для возврата в меню ЯЗЫК нажмите кнопку [ВОЗВРАТ] в меню ИСХОДНЫЕ НАСТРОЙКИ.

# <span id="page-18-0"></span>**О Вашем проекторе**

# **Пульт дистанционного управления**

# J **Вид сверху**

Излучатели сигналов дистанционного управления

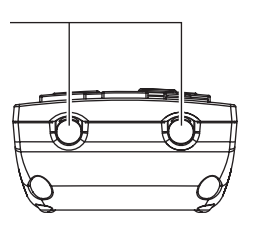

# **Вид спереди**

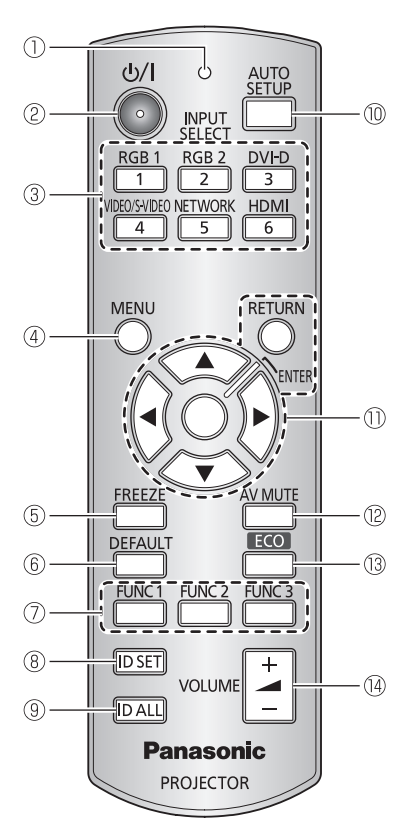

#### **Установка и извлечение батарей**

Нажмите на язычок и приподнимите крышку. Вставьте батареи согласно полярности, указанной внутри (сначала вставьте стороной  $\bigcirc$ ). Извлеките батареи в обратном порядке.

#### **Индикатор дистанционного управления** Мигает при нажатии любой из кнопок.

- Переключение между дежурным режимом и режимом проецирования.
- Кнопки для выбора входов RGB1, RGB2, DVI-D, VIDEO, S-VIDEO и HDMI. **(**Æ **стр. 3[7](#page-36-0))**
- Вывод на отображение и сброс главного меню, а также переход к предыдущему меню при отображении меню. **(**Æ **стр. [40](#page-39-0))**
- Временная остановка проецируемого изображения и отключение звука. **(**Æ **стр. 3[7](#page-36-0))**
- Восстановление заводских настроек по умолчанию. **(**Æ **стр. [40](#page-39-0))**
- $\Diamond$  Назначение часто использующихся функций для быстрого вызова. (→ стр. [38](#page-37-0))
- Указание ID дистанционного управления. **(**Æ **стр. [22](#page-21-0))**
- Позволяет использовать пульт ДУ для управления проекторами с любыми ID. **(**Æ **стр. [22](#page-21-0))**
- Нажмите эту кнопку во время проецирования изображения, чтобы автоматически откорректировать положение изображения на экране. Когда функция автоматической настройки работает, на экране отображается сообщение «В ПРОЦЕССЕ». **(**Æ **стр. [38](#page-37-0))**
- Для перехода между пунктами меню используйте кнопки ▲▼◄► и активируйте их кнопкой <ENTER>. **(**Æ **стр. [40](#page-39-0))**
- **<sup><b>**</sup> Временное отключение проектора. (→ стр. [3](#page-36-0)7)
- Открытие меню [УПРАВЛЕНИЕ ЭНЕРГОСБЕРЕЖЕНИЕМ]. (→ стр. [38](#page-37-0))  $(13)$
- Регулировка громкости динамиков. **(**Æ **стр. 3[9\)](#page-38-0)**

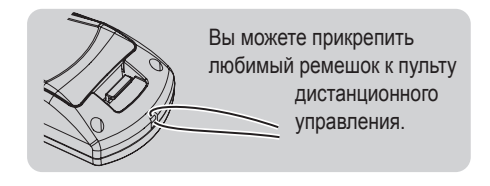

#### **Внимание**

- Не роняйте пульт дистанционного управления.
- Не допускайте на него попадания жидкостей или влаги.
- Не пытайтесь изменять или разбирать пульт дистанционного управления. Производите ремонт в авторизованном сервисном центре.
- Не допускайте попадания сильного света на датчик приема сигнала. Пульт дистанционного управления может работать неправильно при сильном свете, например при лампах дневного света.

#### **Примечание**

- При направлении пульта ДУ непосредственно на приемник сигнала пульта ДУ расстояние приема сигнала может составлять приблизительно 15 м. Управлять устройством с помощью пульта ДУ можно под углом ± 15° в вертикальной плоскости и под углом ± 30° в горизонтальной плоскости, но эффективность приема сигнала при этом может быть снижена.
- Если между пультом дистанционного управления и датчиком приема сигнала пульта дистанционного управления находятся посторонние предметы, пульт дистанционного управления может работать неправильно. Сигнал пульта ДУ может отражаться от экрана. В этом случае расстояние действия сигнала зависит от материала экрана.
- При получении проектором сигнала пульта ДУ индикатор питания начинает мигать.

# <span id="page-19-0"></span>**Корпус проектора**

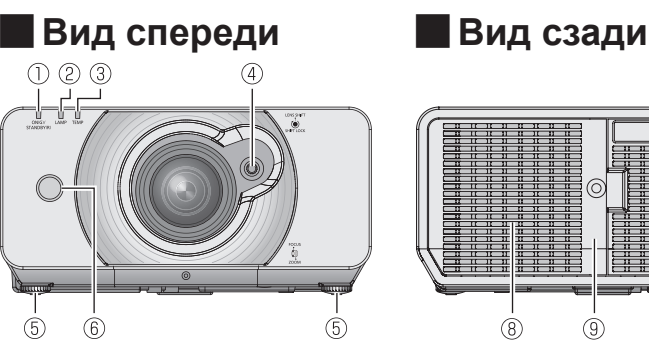

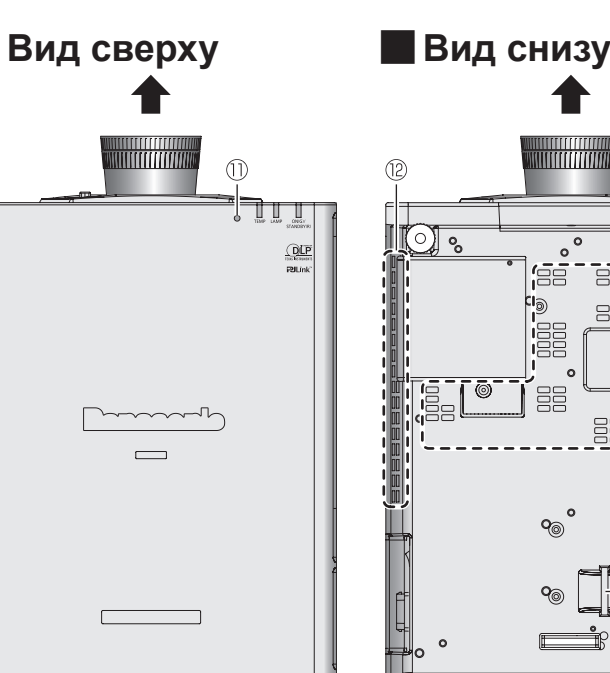

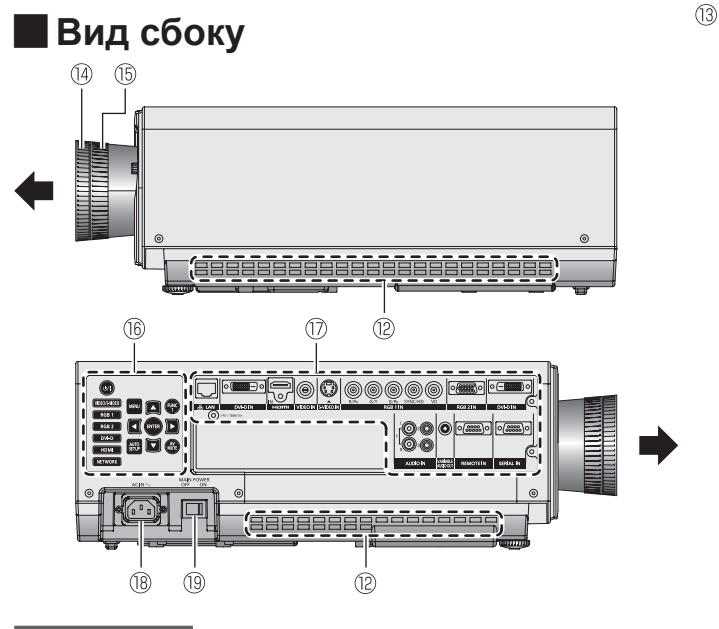

**Индикатор питания (STANDBY (R) / ON (G))**

Показывает состояние питания.

- $(2)$ **Индикатор лампы (LAMP)** Показывает состояние лампы.
- $\circledR$ **Индикатор температуры (TEMP)** Показывает уровень температуры.
- **Рукоятка регулировки линзы**
- **Регуляторы передних ножек** Навинчивайте вверх/свинчивайте вниз, чтобы отрегулировать угол проецирования
- **Приемник сигнала пульта дистанционного управления**
- **Крышка модуля беспроводной локальной сети** При подсоединении к проектору дополнительного модуля беспроводной сети (приобретается отдельно:  $ET-WM200E)$  снимите крышку. (→ стр. 94)
- **Отверстие выхода воздуха**
- **(9) Отсек лампового блока (** $\blacktriangleright$  **стр. [79\)](#page-78-0)**
- $(1)$ **Приемник сигнала пульта дистанционного управления**
- **Датчик освещенности (ALS)**
- <u>(12)</u> **Воздухозаборное отверстие**
- <u>ිබ</u> **Отверстие под крюк защиты от кражи**  Предназначен для крепления серийно выпускаемых тросов защиты от кражи.
- **Кольцо фокусировки** Настройте фокус.
- **Кольцо увеличения** Настройте размер проекции и фокус.
- **Панель управления**
- **Разъемы на боковой панели**
- **Гнездо AC IN** Подключение шнура питания для снабжения проектора электрическим током
- **19 Переключатель <MAIN POWER>** Включение и выключение проектора

#### **Внимание**

Не закрывайте вентиляционное отверстие руками или какими-либо предметами.

- Располагайте на расстоянии от лица и не касайтесь руками.
- Располагайте на достаточном расстоянии предметы, чувствительные к воздействию температуры.

c

 $\overline{9}$ 

 $\overline{B}$ 

eee aee

888 888

**BBB** 

 $\begin{array}{c}\n 388 \\
 404\n \end{array}$ 

 $(1)$ 

 $(8)$ 

• Касание пальцами может привести к получению травмы.

Горячий воздух, поступающий из вентиляционного отверстия, может стать причиной получения ожогов или деформаций.

# *20 - PУССКИЙ*

# J **Панель управления**

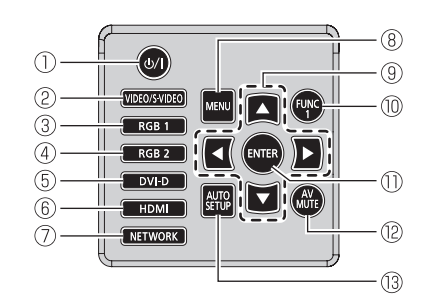

- **Кнопка <POWER ON>** Мигает при нажатии любой из кнопок.
- Переключение между входами **VIDEO** и **S-VIDEO**.
- Переключение на вход **RGB1**.
- Переключение на вход **RGB2**.
- Переключение на вход **DVI-D**.
- $\circledS$ Переключение на вход **HDMI**.
- Переключение на вход **NETWORK**.
- $\mathbb{R}$ **Кнопка <MENU>**

Вывод на отображение и сброс главного меню, а также переход к предыдущему меню при отображении меню.

#### **Кнопки ▲▼◄►**

Используйте данные кнопки для выбора элемента на экране меню, изменения настроек и регулировки параметров. Также используйте их для ввода пароля па скране мене<br>параметров. Тан<br>[БЛОКИРОВКИ]

#### $(10)$ **Кнопка <FUNCTION>**

Назначение часто использующихся функций для быстрого вызова.

#### $(1)$ **Кнопка <ENTER>**

Используйте данную кнопку для активации элементов меню или запуска функций.

- **Кнопка <AV MUTE>** (12) Временное отключение проектора. ( $\Rightarrow$  стр. 3[7](#page-36-0))
- **Кнопка <AUTO SETUP> 13** Нажмите эту кнопку во время проецирования изображения, чтобы автоматически откорректировать положение изображения на экране. Когда функция автоматической настройки работает, на экране отображается сообщение «В ПРОЦЕССЕ». **(**Æ **стр. [38](#page-37-0))**

#### J **Разъемы на боковой панели**

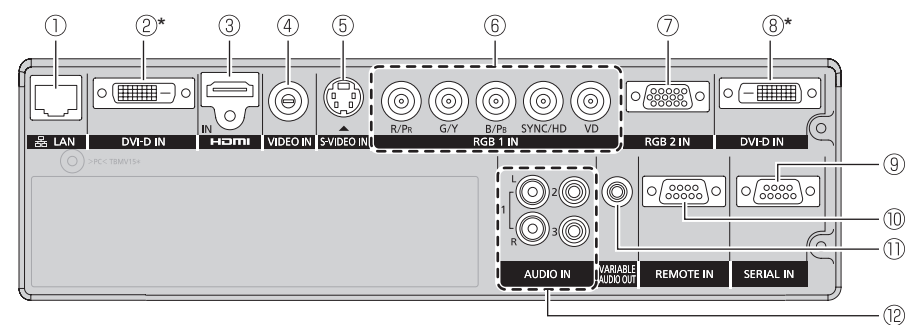

#### **LAN**

Разъем под кабель для подключения к локальной сети. **DVI-D IN**

Для передачи одинарных DVI-D сигналов.

- 3 **HDMI IN**
- Для передачи сигналов HDMI. **VIDEO IN**  $\Omega$
- Для передачи сигналов VIDEO. (5) **S-VIDEO IN**
- Для передачи сигналов S-VIDEO.
- **RGB** (YP<sub>B</sub>P<sub>R</sub>)1 IN  $\circled{6}$ Для передачи сигналов RGB или YPBPR.
- **RGB2 IN**  $(7)$ Для передачи сигналов RGB или YPBPR.

**DVI-D IN (PT-DZ570E/PT-DW530E)** Для передачи одинарных DVI-D сигналов. ര **SERIAL IN**

Для подключения кабеля RS-232C от компьютера/к компьютеру.

- *<b>REMOTE IN*
- Для подключения кабеля от внешней цепи управления. **VARIABLE AUDIO OUT**  $(1)$
- Подключение аудиокабелей для подачи аудиосигнала на подключенное оборудование.
- **AUDIO IN 1-3** Подключите аудиокабели для подачи входных аудиосигналов, соответствующих ВХОД ВИДЕОВХОД, ВХОД S-VIDEO.

#### **Внимание**

- Не прикасайтесь голыми руками или какими-либо частями тела к разъему LAN во избежание разряда статического электричества. Несоблюдение этого требования может привести к неисправностям. Не прикасайтесь к металлическим частям разъема LAN или кабеля.
- Подключайте LAN только к оборудованию, находящемуся внутри помещений.

# <span id="page-21-0"></span>**Настройка номера ID проектора для дистанционного управления**

Каждый проектор имеет собственный идентификационный номер. Номер управляемого проектора должен быть предварительно установлен на пульте дистанционного управления, чтобы пользователь мог управлять проектором с пульта.

Идентификационный номер проектора установлен на [ВСЕ] при поставке. При работе только с одним проектором необходимо нажать кнопку <ID-ALL> на пульте дистанционного управления.

**11 Нажмите кнопку <ID-SET>, чтобы отобразить на экране текущий ID проектора. Через 5 секунд нажмите две цифровые кнопки (0-9), соответствующие идентификационному номеру, заданному для проектора.** 

#### **Внимание**

- Не допускайте случайного нажатия кнопки <ID-SET>, так как идентификационный номер можно изменить на пульте дистанционного управления даже без проектора.
- Если в течение 5 секунд после нажатия кнопки <ID-SET> однозначный идентификационный номер введен не будет, он останется тем же, что был установлен до нажатия кнопки <ID-SET>.
- Указанный вами идентификационный номер сохраняется в памяти пульта до ввода следующего номера. Однако идентификационный номер может быть удален при истощении батарей пульта дистанционного управления. При замене батарей повторно введите тот же идентификационный номер.

#### **Примечание**

• См. «ID ПРОЕКТОРА» в разделе «Меню УСТАНОВКИ [ПРОЕКТОРА](#page-62-1)» ( $\blacktriangleright$  стр. [6](#page-62-0)3).

# <span id="page-22-0"></span>**Установка**

# **Способ проецирования**

Вы можете использовать проектор любым из 4 способов проецирования. Для установки необходимого способа проецирования см. таблицу ниже.

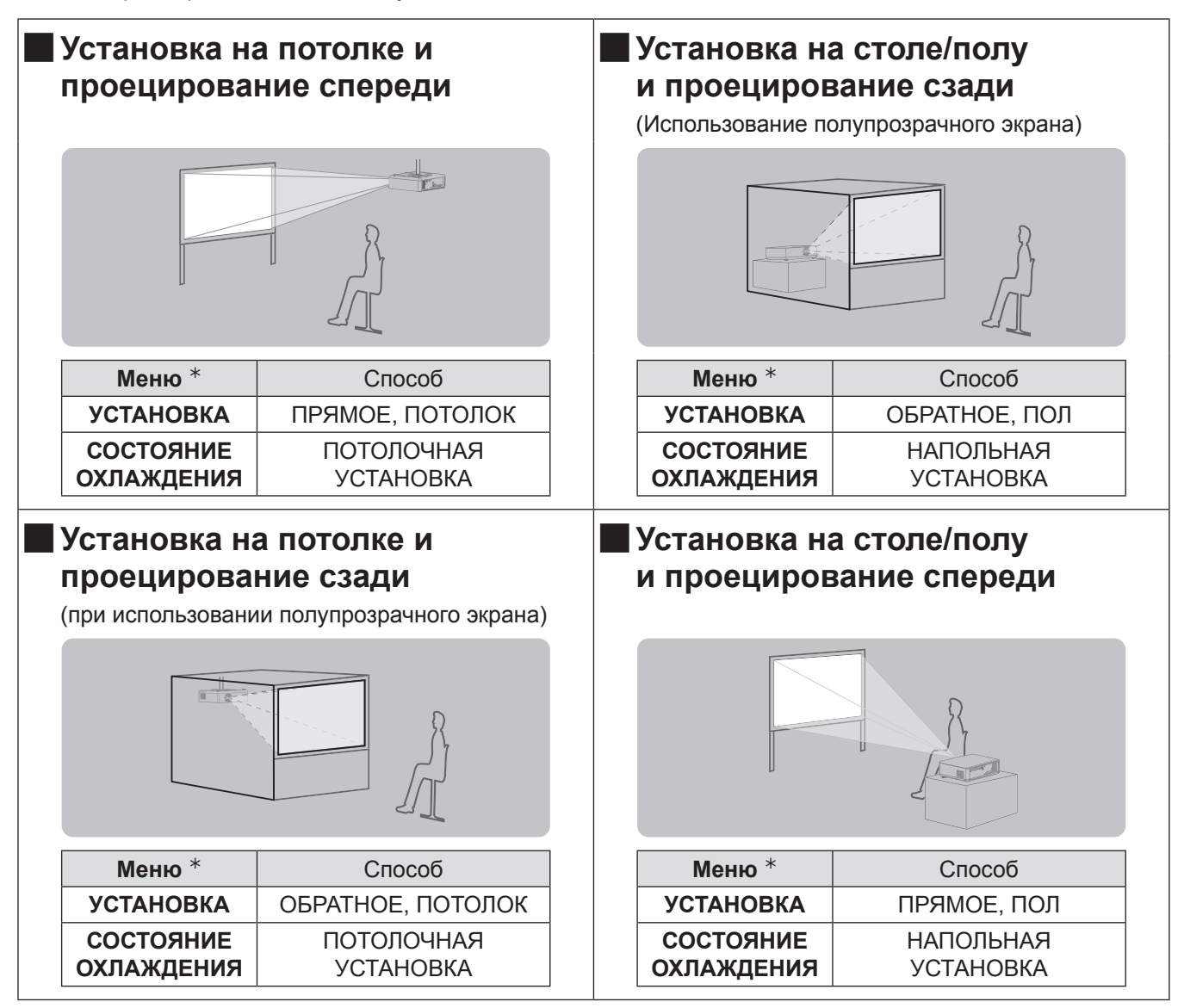

½½ Дополнительные сведения см. в главах [«УСТАНОВКА» и «СОСТОЯНИЕ ОХЛАЖДЕНИЯ](#page-62-2)» раздела [«Меню УСТАНОВКИ ПРОЕКТОРА](#page-62-3)» (+ стр. 6[3](#page-62-0)).

# <span id="page-23-0"></span>**Размер экрана и расстояние показа**

При настройке проектора и планировании геометрии экрана необходимо руководствоваться информацией и цифрами, приведенными на следующих страницах. После установки проектора размер изображения и его расположение по вертикали можно отрегулировать с помощью механического объектива и механизма перемещения объектива.

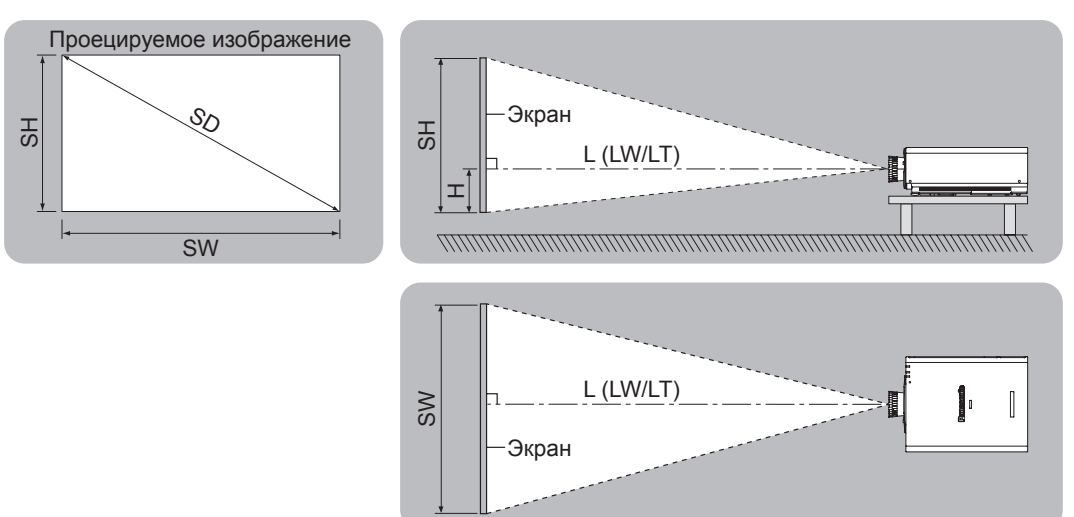

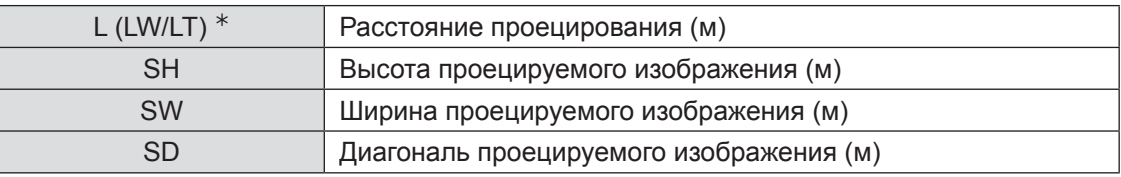

½½ LW : Минимальное расстояние LT : Максимальное расстояние

#### **Внимание**

- $\bullet$  Перед выполнением установки ознакомьтесь с разделом [«Меры предосторожности](#page-9-0)» ( $\bullet$  стр. 9–1[7\)](#page-16-0).
- При использовании DLP-проекторов в одном помещении с лазерным оборудованием высокой мощности следует соблюдать особые меры предосторожности. Прямое или непрямое попадание луча лазера в объектив может значительно повредить DMD-чип, что приведет к прекращению действия гарантии.

# **• Расстояние проецирования для РТ-DZ570E**

(Все представленные ниже величины являются приблизительными и могут слегка отличаться от действительных величин.)

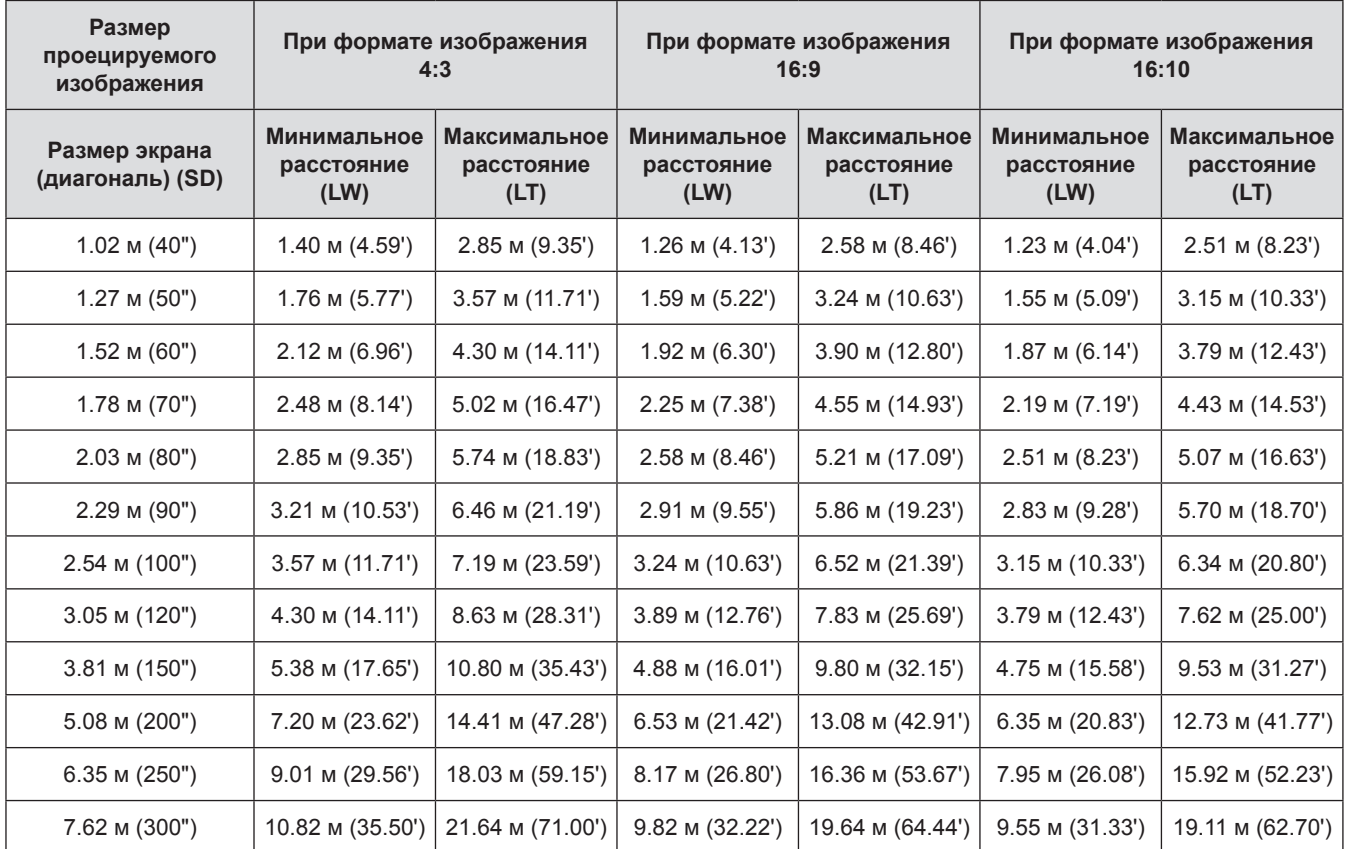

Все другие значения расстояния проецирования можно получить по следующим формулам с учетом размеров экрана.

Расстояние показано в метрах. (Рассчитанное расстояние может содержать некоторую погрешность.)

Если диагональ экрана имеет значение «SD»,

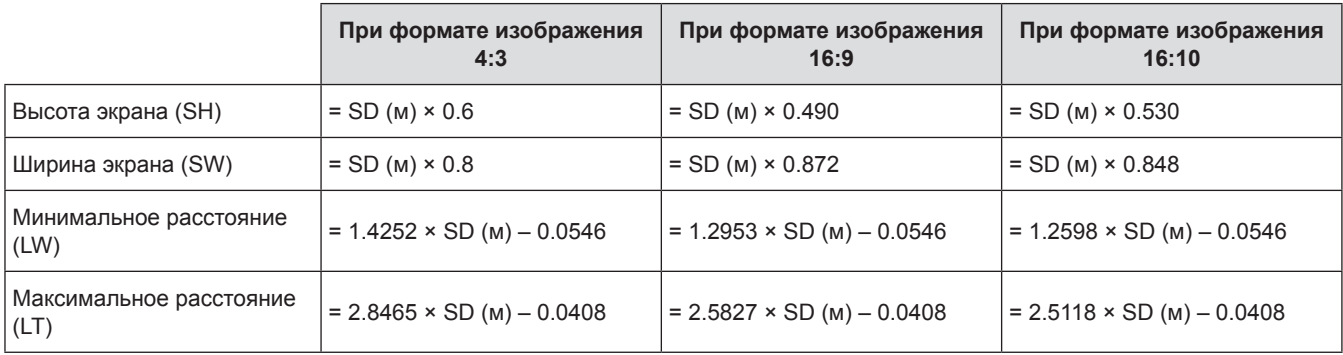

# **• Расстояние проецирования для PT-DW530E**

(Все представленные ниже величины являются приблизительными и могут слегка отличаться от действительных величин.)

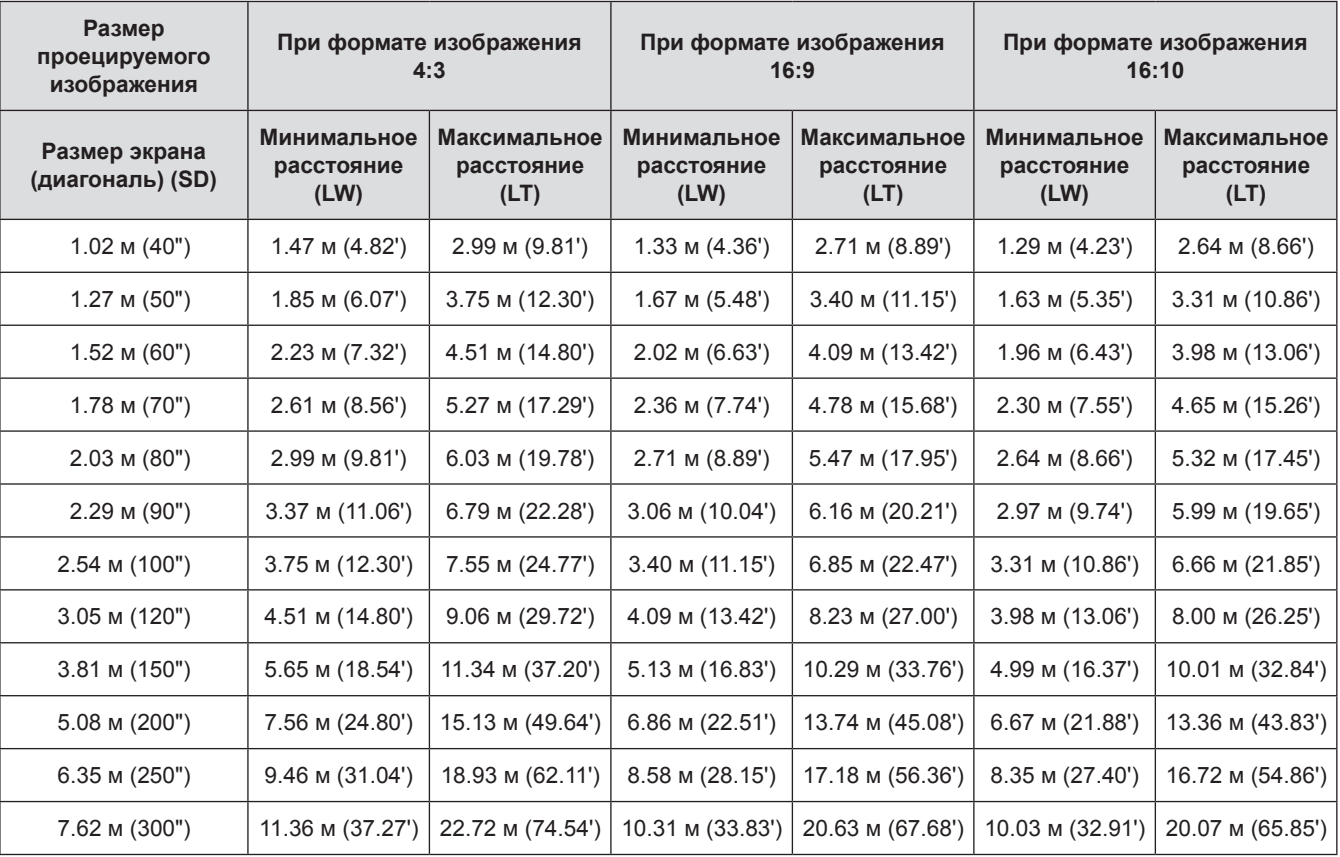

Все другие значения расстояния проецирования можно получить по следующим формулам с учетом размеров экрана.

Расстояние показано в метрах. (Рассчитанное расстояние может содержать некоторую погрешность.)

Если диагональ экрана имеет значение «SD»,

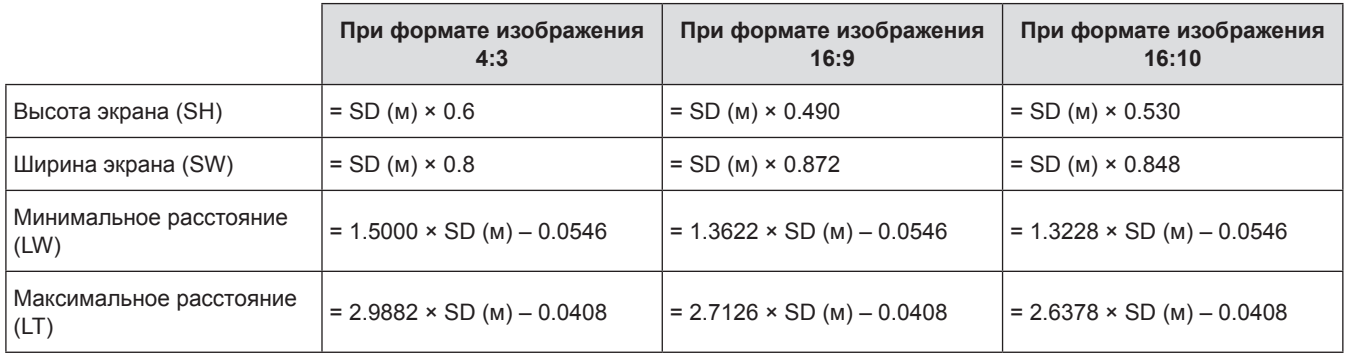

# **• Расстояние проецирования для РТ-DX500E**

(Все представленные ниже величины являются приблизительными и могут слегка отличаться от действительных величин.)

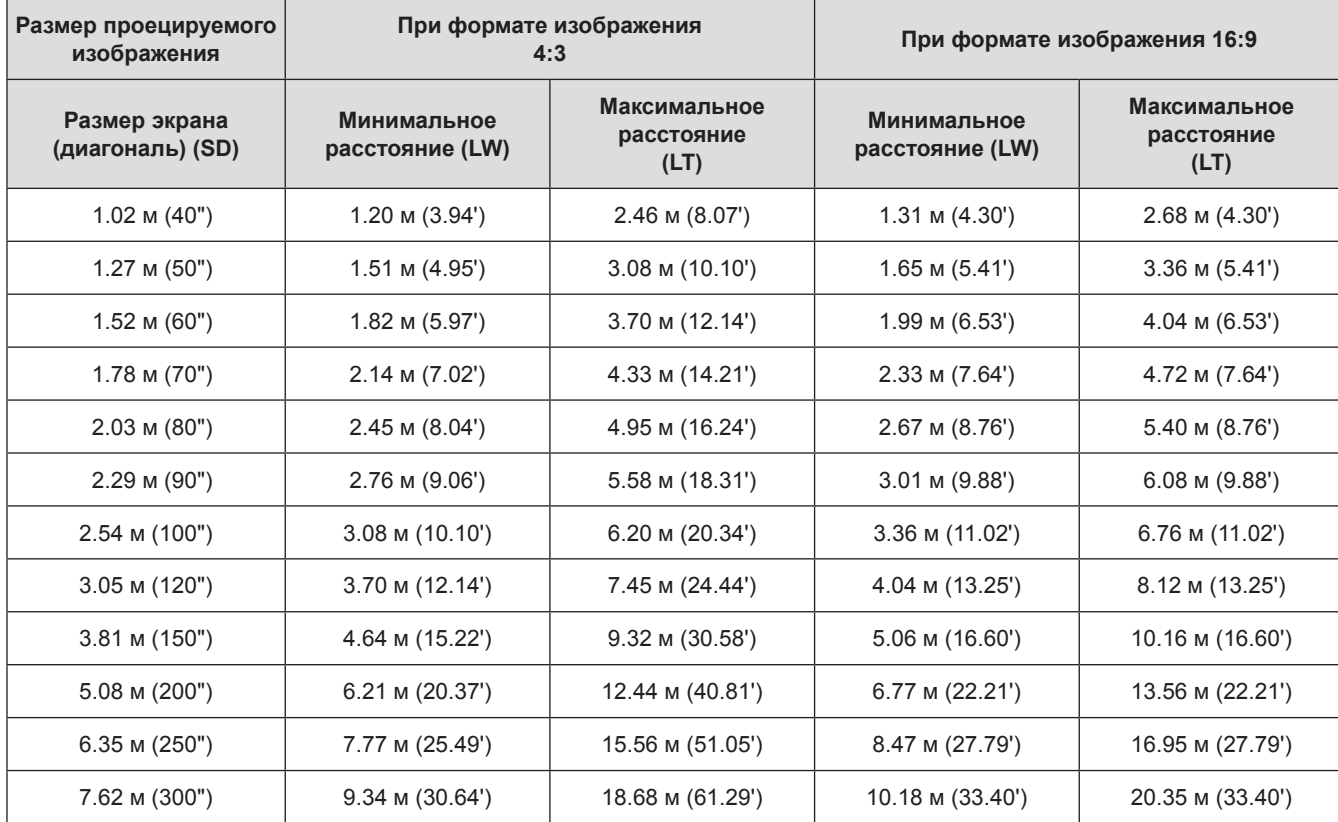

Все другие значения расстояния проецирования можно получить по следующим формулам с учетом размеров экрана.

Расстояние показано в метрах. (Рассчитанное расстояние может содержать некоторую погрешность.)

Если диагональ экрана имеет значение «SD»,

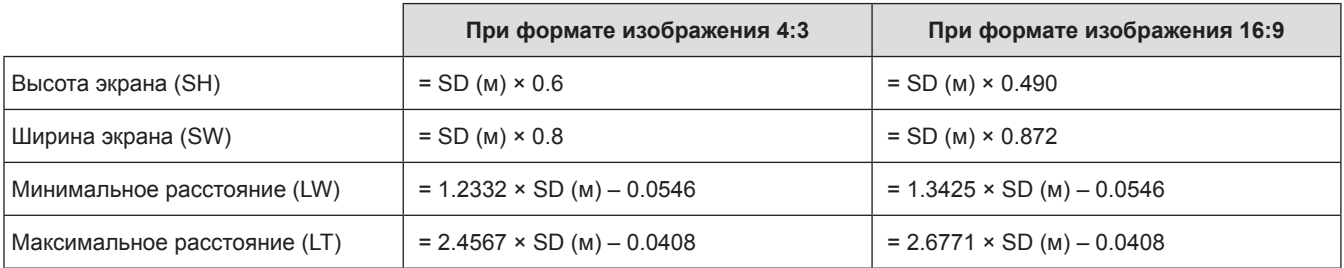

# <span id="page-27-0"></span>**Регулировка передних ножек и угол показа**

Вы можете подкрутить передние регулировочные ножки, чтобы откорректировать угол наклона проектора для настройки угла проецирования.

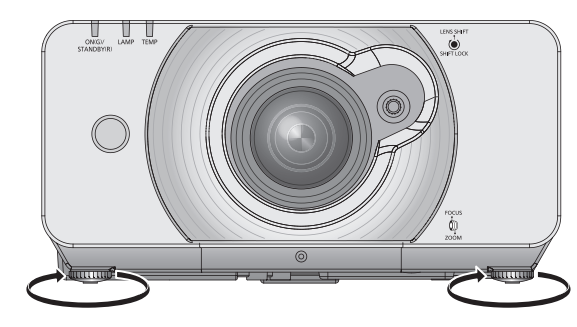

**Диапазон настроек** Передняя регулировочная ножка : 20 мм

#### **Внимание**

• Из отверстия для выпуска воздуха выходит горячий воздух. Не дотрагивайтесь до отверстия для выпуска воздуха.

# <span id="page-28-0"></span>**Перед подключением проекторa**

- Внимательно прочитайте руководство пользователя для подключаемого устройства.
- Отключите питание устройств перед подсоединением кабелей.
- Если в комплект устройства не входит кабель для подключения или отсутствует дополнительный кабель для подключения к устройству, подготовьте необходимый кабель для подключения к системе, совместимый с устройством.
- $\bullet$  Видеосигналы со слишком сильным колебанием фазы могут привести к дрожанию или волнам изображения на экране. В этом случае необходимо подключить корректор развертки (TBC).
- Данный проектор принимает следующие сигналы: VIDEO, S-VIDEO, аналоговый RGB (с уровнем синхронизации TTL) и цифровой сигнал.
- Проектор не совместим с некоторыми моделями компьютеров.
- Если для подключения устройств к проектору используется длинный кабель, изображение может проецироваться неправильно. В таком случае необходимо использовать компенсатор.

#### J **Назначение контактов и названия сигналов разъема <S-VIDEO IN>**

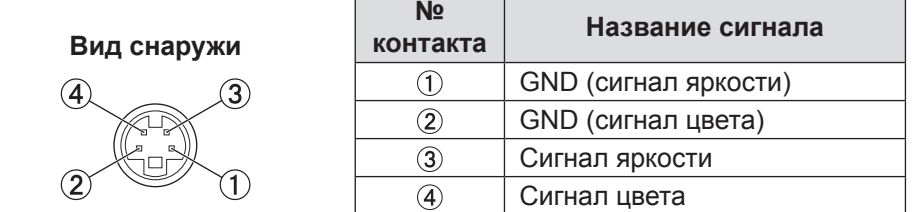

#### **Haзначение контактов и названия сигналов разъема <RGB2 IN>**

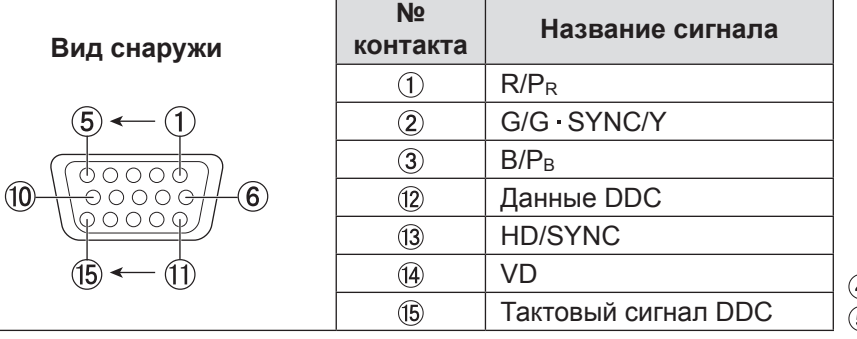

 $(4)$ ,  $(9)$ : свободны  $(5)$  -  $(8)$ ,  $(0)$ ,  $(1)$  : контакты GND

## **Hазначение контактов и названия сигналов разъема <HDMI IN>**

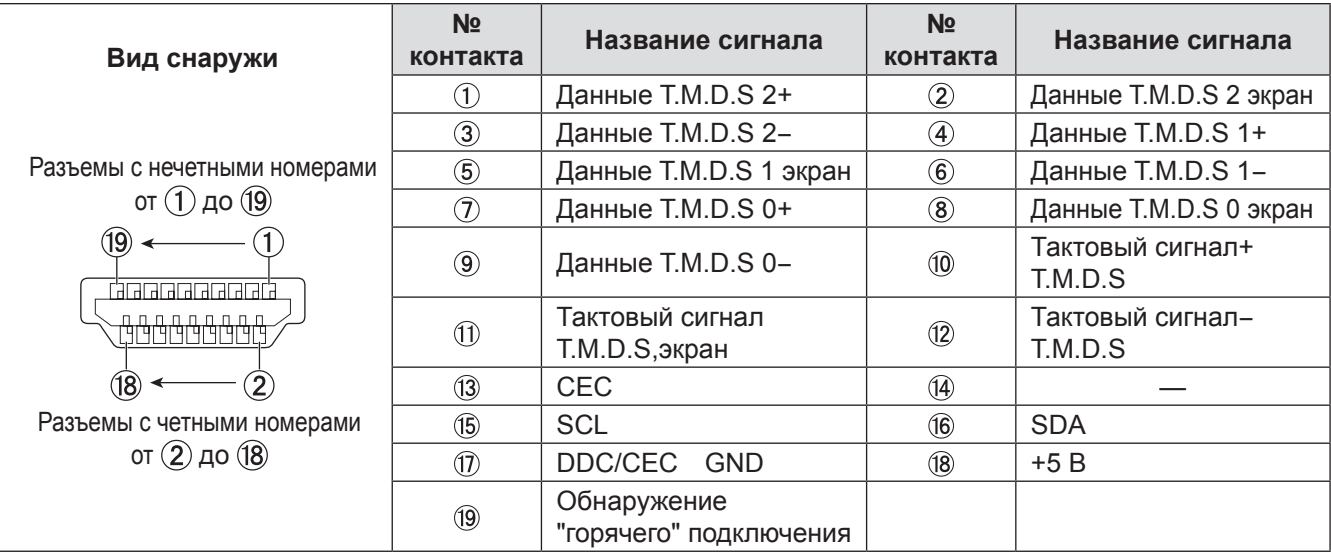

#### <span id="page-29-0"></span>J **Назначение контактов и названия сигналов разъема <DVI-D IN>**

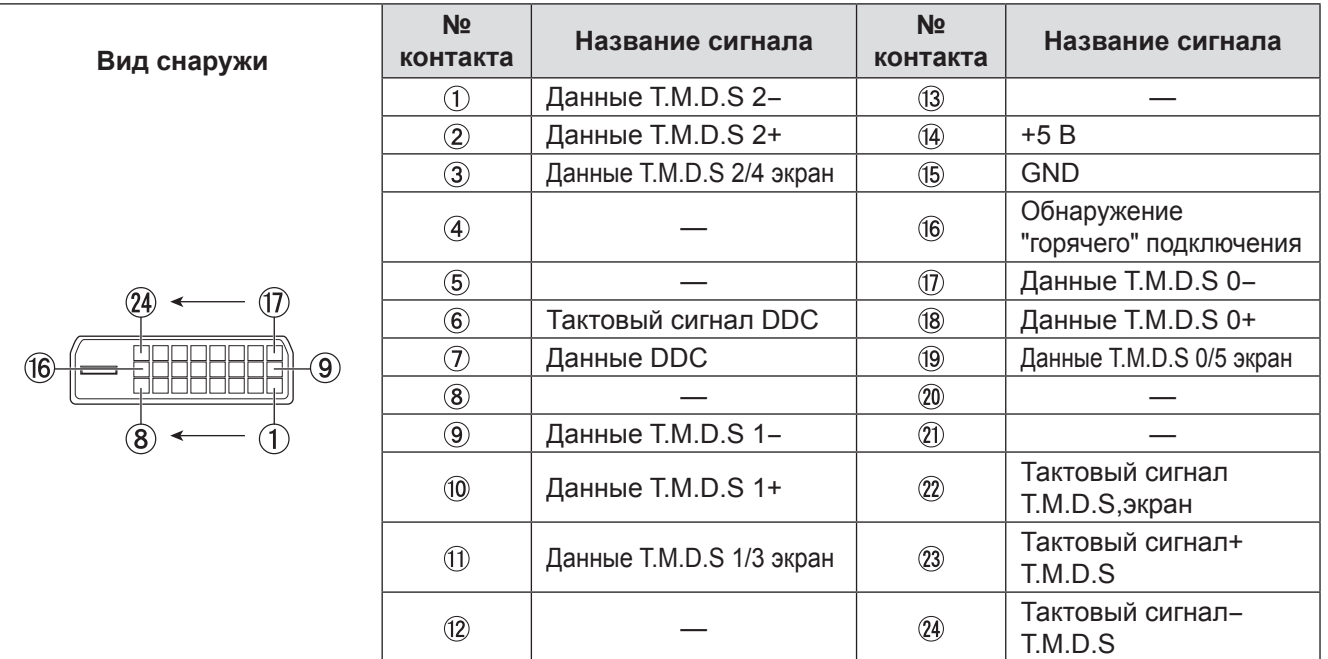

½½ На устройстве PT-DX500E предусмотрен такой же входной разъем DVI-D с компоновкой контактов, повернутой на 180 градусов.

# **Пример подключения : Аудио-визуальное оборудование**

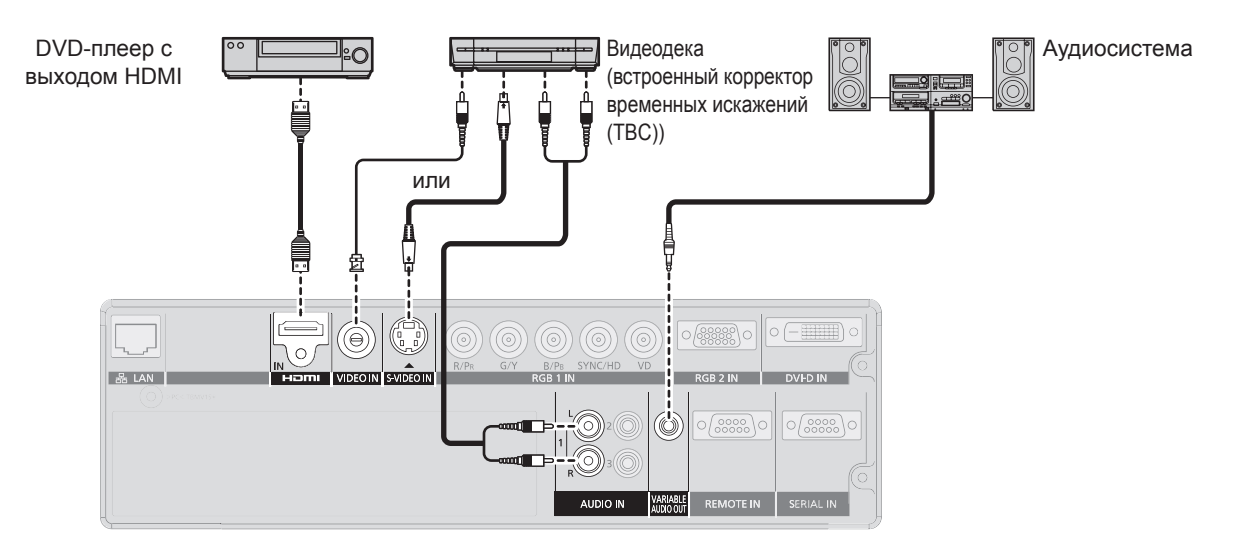

#### **Внимание**

- При подключении видеодеки необходимо использовать деку со встроенным корректором развертки (TBC) или использовать TBC между проектором и видеопанелью.
- При появлении нетипичных амплитудных сигналов возможно искажение изображения. В этом случае подключайте ТВС между проектором и видеодекой.

#### **Примечание**

- При использовании кабеля HDMI убедитесь, что он соответствует стандарту HDMI. Использование кабеля, не соответствующего стандарту HDMI, приведет к таким неисправностям, как несоответствие размера или отсутствие изображения. При подключении сигнала 1 080p с помощью разъема HDMI используйте кабель, поддерживающий передачу сигнала 1 080p.
- z Разъем HDMI поддерживает только аудио сигналы с линейной импульсно-кодовой модуляцией и частотами дискретизации 48 кГц, 44,1 кГц и 32 кГц. О поддерживаемых видеосигналах см. раздел [«Список совместимых сигналов](#page-87-1)». (• стр. 88)
- Входной разъем HDMI можно подключить к внешнему устройству с разъемом DVI с помощью переходного кабеля HDMI/DVI, но при использовании некоторых устройств изображение может отсутствовать или возникнут другие неисправности. (+ стр. [5](#page-57-0)8)
- К входному разъему DVI-D можно подключить HDMI- или DVI-D-совместимое устройство, однако при подключении некоторых устройств изображение может отсутствовать или могут возникнуть другие проблемы эксплуатации. (Æ стр. [5](#page-57-0)8)

# *30 - PУССКИЙ*

# <span id="page-30-0"></span>**Пример подключения : Компьютер**

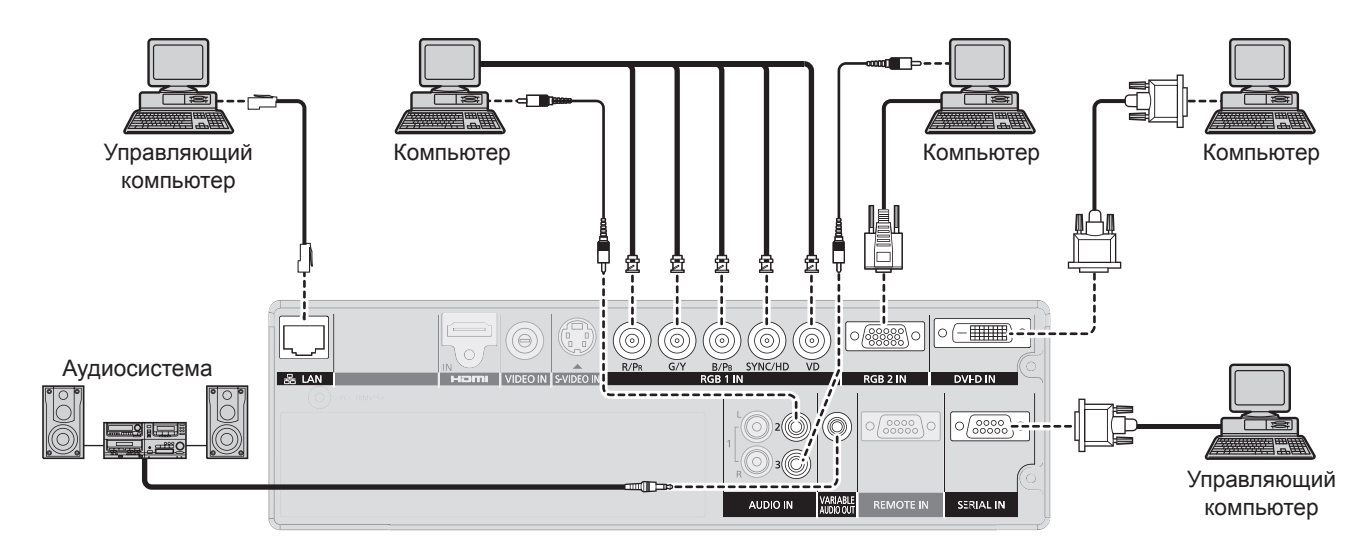

#### **Примечание**

- Входной разъем DVI-D поддерживает только одно соединение.
- Характеристики сигналов RGB, передаваемых ПК, см. в разделе [«Список совместимых сигналов](#page-87-1)» (➡ стр. 88)
- Если компьютер имеет функцию возобновления работы (запоминание последних параметров), он может работать неправильно, пока эта функция не будет отключена.
- Если входным является сигнал с синхронизацией по зеленому каналу, не передавайте сигналы синхр. на разъемы SYNC/HD и VD.
- $\bullet$  При использовании входа DVI-D для подключения устройства могут потребоваться настройки EDID. ( $\Rightarrow$  стр. 5[8\)](#page-57-0)
- При использовании кабеля HDMI убедитесь, что он соответствует стандарту HDMI. Использование кабеля, не соответствующего стандарту HDMI, приведет к таким неисправностям, как несоответствие размера или отсутствие изображения.

При передаче сигнала 1 080p с помощью разъема HDMI используйте кабель, поддерживающий передачу сигнала 1 080p.

• К входному разъему HDMI можно подключить внешнее устройство с разъемом DVI с помощью переходного кабеля HDMI/DVI, однако при использовании некоторых устройств изображение может отсутствовать или могут возникнуть другие неисправности. ( $\rightarrow$  стр. [5](#page-57-0)8)

# <span id="page-31-0"></span>**Включение/отключение питания**

## **Подключение шнура питания**

#### **Убедитесь, что шнур питания надежно подключен к проектору, чтобы предотвратить его отсоединение.**

Перед подключением шнура питания убедитесь, что выключатель <MAIN POWER> находится в положении « $\overline{O}$ » (ВЫКЛ).

# **И Установка**

**Надежно установите вилку до щелчка с правой и левой сторон.**

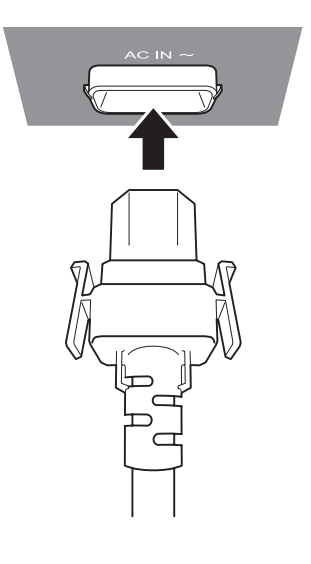

# **Извлечение**

**Нажимая на выступы на боковых частях шнура питания, извлеките шнур питания из разъема питания.**

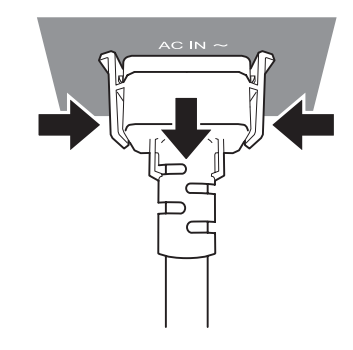

# **Включение/отключение питания**

<span id="page-32-0"></span>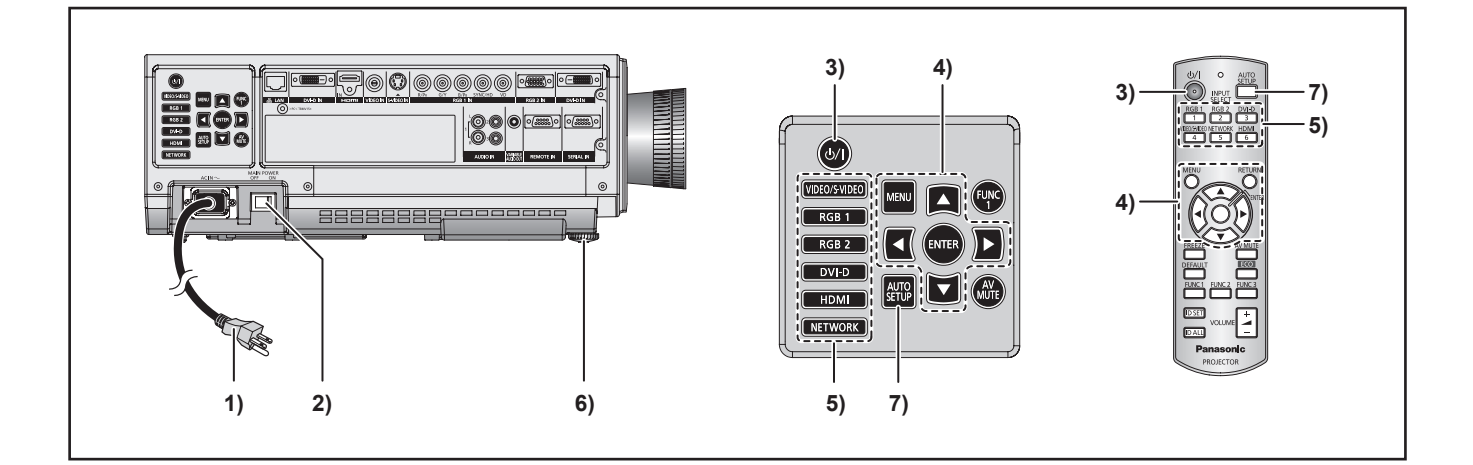

#### **Включение питания проектора**

**11 Подсоедините прилагаемый шнур питания.** 

(220 - 240 В перем. тока, 50 Гц/60 Гц)

**22 Нажмите на сторону выключателя <MAIN POWER> с маркировкой [ | ], чтобы включить питание.**

Индикатор питания проектора начнет мигать красным цветом. Через некоторое время индикатор начнет светиться, и проектор перейдет в режим ожидания.

**33 Нажмите кнопку <POWER ON>.** Лампа [Индикатор питания] начнет светиться зеленым, после чего изображение будет проецироваться на экран.

#### **Примечание**

- Если питание проектора включается при температуре 0 °C, перед началом проецирования потребуется прогрев, который займет приблизительно 5 минут. Индикатор <TEMP> светится в течение периода разогрева проектора. По завершении прогрева устройства индикатор <TEMP> выключится, а изображение начнет проецироваться на экран.
- Если температура рабочей среды остается низкой и прогрев длится более 5 минут, автоматика проектора сделает вывод о неполадке, и питание будет автоматически отключено. В этом случае необходимо повысить температуру воздуха вокруг проектора до 0 °C или выше, затем снова включить выключатели <MAIN POWER> и <POWER ON ( | )> еще раз.
- Если при переходе в [режим ожидания] установлен параметр [ЭКО] (Æ стр. [6](#page-64-0)5), при включении устройства проецирование изображения начнется с 10-секундной задержкой.
- Если при последнем использовании проектор был выключен с помощью функции «НЕПОСРЕДСТВЕННОЕ ОТКЛЮЧЕНИЕ ПИТАНИЯ», его можно включить, установив переключатель <MAIN POWER> в положение « | » (ВКЛ).
- Включение питания проектора или переключение входного сигнала может сопровождаться высокочастотным шумом привода.Это не свидетельствует о неполадке.

# **Настройки и выбор параметров**

Перед регулировкой фокусировки объектива рекомендуется включить непрерывное проецирование изображений в течение 30 минут.

- **44 В пункте меню [УСТАНОВКИ ПРОЕКТОРА] выберите и установите параметры [УСТАНОВКА] и [СОСТОЯНИЕ ОХЛАЖДЕНИЯ] для схемы проецирования.**
- <del>P</del><br> **P** (<RGB1>,<br>
2>, <VIDEO><br>
2007, <VIDEO><br>
ОСНОВНОГО<br>
ГО ВПЕРЕД,<br>
ВО.<br>
2, если<br>
яется сигнал **55 Выберите входной сигнал, нажав кнопку <INPUT SELECT> (<RGB1>, <RGB2>, <HDMI>, <DVI-D>, <VIDEO> <S-VIDEO>).**
- **66 Отрегулируйте наклон основного устройства, наклоняя его вперед, назад или влево и вправо.**
- **77 Нажмите <AUTO SETUP>, если входным сигналом является сигнал RGB.**

# <span id="page-33-0"></span>**Включение/отключение питания**

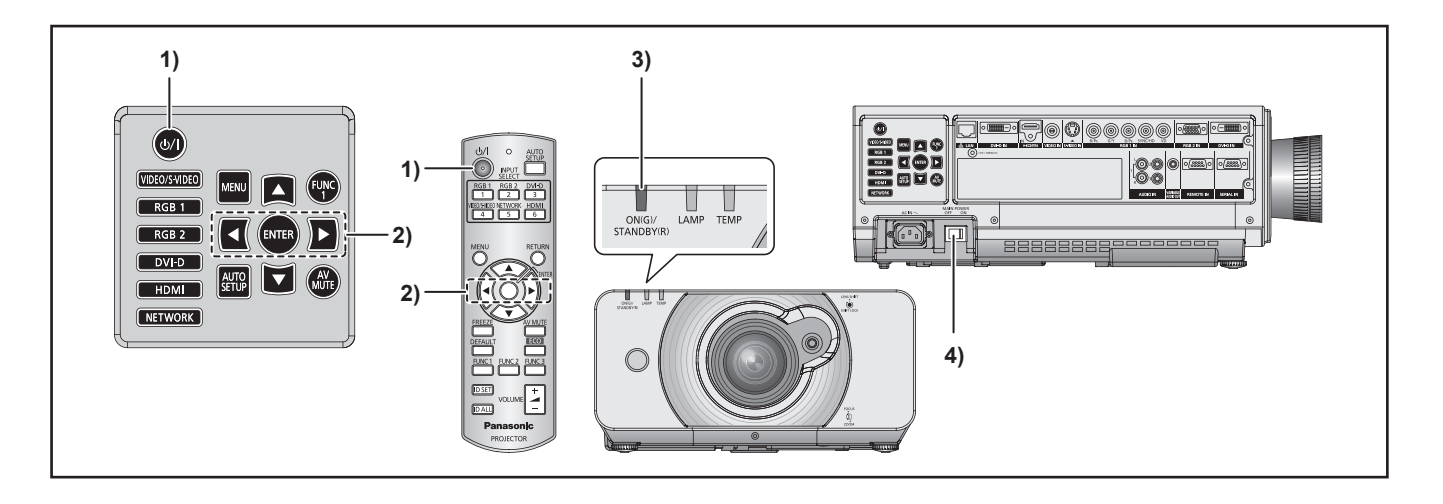

## **Выключение питания проектора**

- **11 Нажмите кнопку <STANDBY ( )>.**
- **22 Нажмите ◄ ► чтобы выбрать [ДА] и нажмите <ENTER>. (или нажмите кнопку <STANDBY ( )> еще раз).**

Проецирование изображения будет остановлено, а лампа [Индикатор питания] на корпусе начнет светиться оранжевым светом. (Вентилятор охлаждения будет продолжать работать.)

- **33 Дождитесь смены цвета индикатора питания на корпусе аппарата на красный (т. е. остановки охлаждающего вентилятора).**
- **44 Нажмите на сторону выключателя (MAIN POWER) с маркировкой [ ], чтобы полностью выключить питание проектора.**

#### **Примечание**

- **Во время цикла охлаждения после отключения питания лампа не начнет светиться, даже если питание будет снова включено. Чтобы включить лампу, включите питание еще раз после того, как лампа достаточно охладится. Несоблюдение этого требования может привести к сокращению срока службы лампы.**
- z **Энергопотребление проектора составляет 15 Вт (режим 120 и 240 В). [РЕЖИМ ОЖИДАНИЯ] : [НОРМАЛЬНЫЙ])**

# **Функция непосредственного отключения питания**

Благодаря внутреннему питанию вентилятор продолжает работать и охлаждать устройство в случае сбоя питания, а также при случайном отключении шнура питания от электросети после выключения питания.

**Примечание**

- Иногда после охлаждения лампы в случае прямого отключения питания для ее включения может потребоваться больше времени, чем обычно.
- Не помещайте проектор в ящик или сумку, пока работает вентилятор охлаждения.
- Если проектор был выключен с помощью функции «НЕПОСРЕДСТВЕННОЕ ОТКЛЮЧЕНИЕ ПИТАНИЯ», его можно включить, установив переключатель ПИТАНИЕ в положение « | » (ВКЛ).

# <span id="page-34-0"></span>**Проецирование**

Проверьте подключение периферийных устройств, установку объектива проектора (→ стр. 2[9\)](#page-28-0) и подключение шнура питания ( $\Rightarrow$  стр. [32](#page-31-0)), затем включите питание ( $\Rightarrow$  стр. [33](#page-32-0)), чтобы начать использование проектора. Выберите входной сигнал и настройте изображение.

# **Выбор входного сигнала**

Выберите входной сигнал. Проецируется изображение, выбранное с помощью кнопки <INPUT SELECT>. (→ стр. 3[7\)](#page-36-0)

#### **Внимание**

- В зависимости от используемого подключенного устройства и диска DVD, видеозаписи и т. д., которые необходимо воспроизвести, изображение может не отображаться должным образом. Выберите формат системы, соответствующий входному сигналу с помощью [СИСТЕМА ТВ] в меню [ИЗОБРАЖЕНИЕ]  $(\Rightarrow$  стр. 4[7\)](#page-46-0).
- В зависимости от формата экрана и изображения с помощью параметра [АСПЕКТ] в меню [ПОЛОЖЕНИЕ] выберите наиболее подходящее аспектное отношение (→ стр. 4[8\)](#page-47-0).

# **Как настроить фокус, масштаб и смещение**

**11 Отрегулируйте проектируемое изображение при помощи рукоятки регулировки объектива.** 

Смотрите «Сдвиг и установка объектива» на странице 3[6.](#page-35-0)

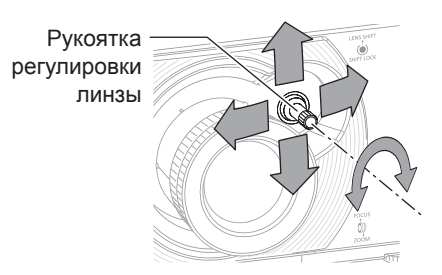

- **22 Отрегулируйте фокусировку и размер проектируемого изображения.**
- **Поворачивайте рычажок фокусировки и рычажок увеличения для настройки изображения.**

**Кольцо фокусировки Кольцо увеличения**

**ЖОК**<br>**РОЙКИ**<br>увеличения<br>фокусировки<br>фокусировки<br>**PITЬ**<br>**PITЬ**<br>**PITЬ**<br>**PITЬ**<br>**PITЬ**<br>**PITS**<br>**PITS**<br>**PITS**<br>SAM, возможно,<br>мер изображения<br>мер изображения<br>мер изображения<br>вам, возможно,<br>мер изображения<br>вние в течение не<br>РРУС **Вы можете подтвердить выбранный эффект при помощи ТЕСТОВОЕ ИЗОБРАЖЕНИЕ в меню ДОП. ФУНКЦИИ. Смотрите [«ТЕСТОВОЕ ИЗОБРАЖЕНИЕ](#page-70-1)» на странице [71](#page-70-0).**

#### **Примечание**

- Не дотрагивайтесь до отверстия выхода воздуха, так как об него можно обжечься.
- При появлении трапециевидного искажения смотрите [«ТРАПЕЦИЯ](#page-49-1)» на странице [50](#page-49-0).
- Если Вы регулируете фокусировку, Вам, возможно, снова придётся отрегулировать размер изображения передвижением рукоятки увеличения.
- Перед настройкой фокусировки рекомендуется непрерывно проецировать изображение в течение не менее 30 минут.

# <span id="page-35-0"></span>**Диапазон регулировки после позиционирования объектива (оптическое смещение)**

Не смещайте объектив за границы диапазона регулировки, так как это может привести к изменению фокуса. Данное ограничение предназначено для защиты деталей проектора.

С использованием стандартного положения проецирования в качестве опорной точки с помощью функции смещения оптической оси можно настроить положение проецирования в границах, показанных на следующих рисунках.

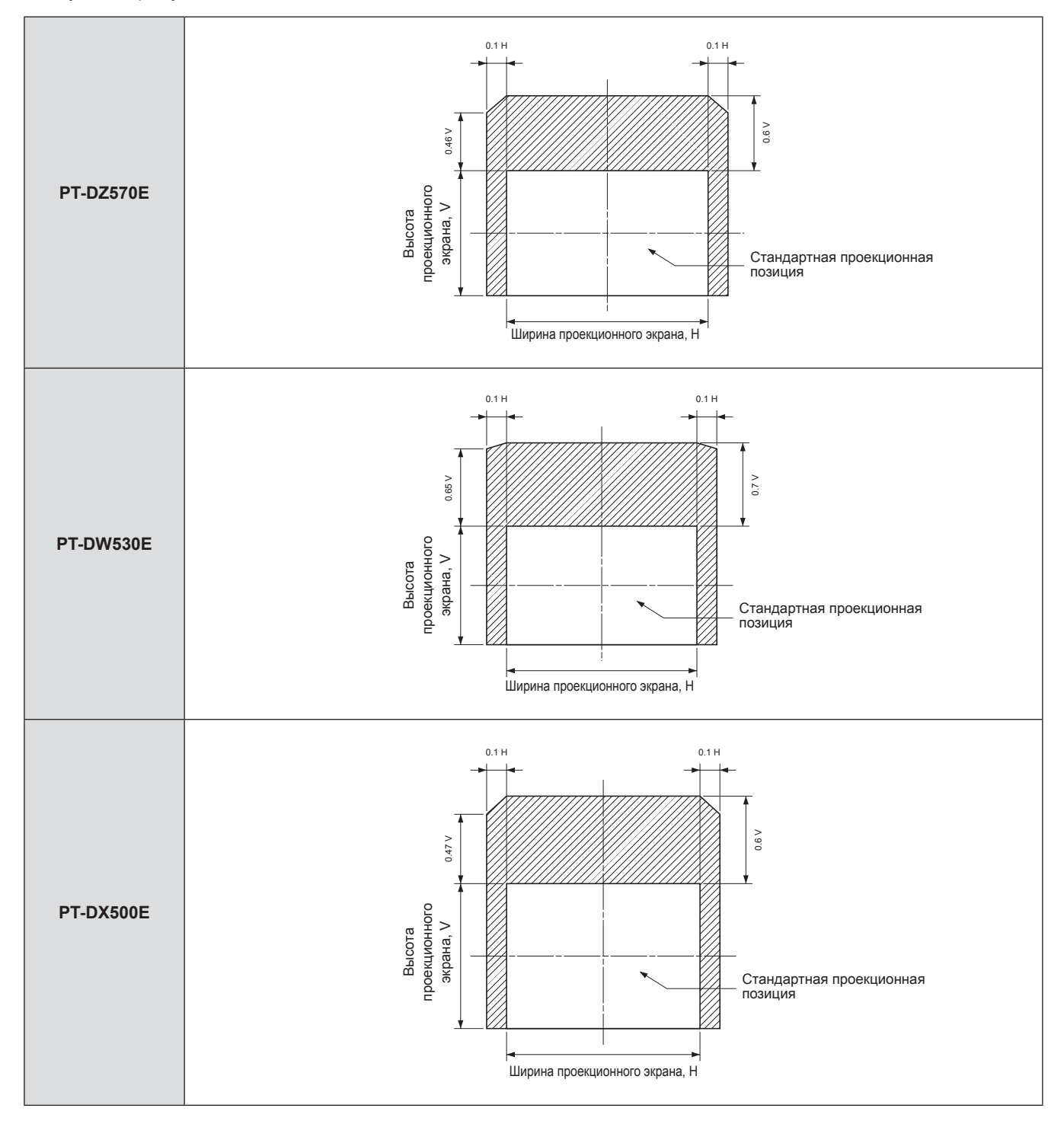
# **Основные операции при использовании пульта дистанционного управления Основные операции при использовании пульта дистанционного управления**

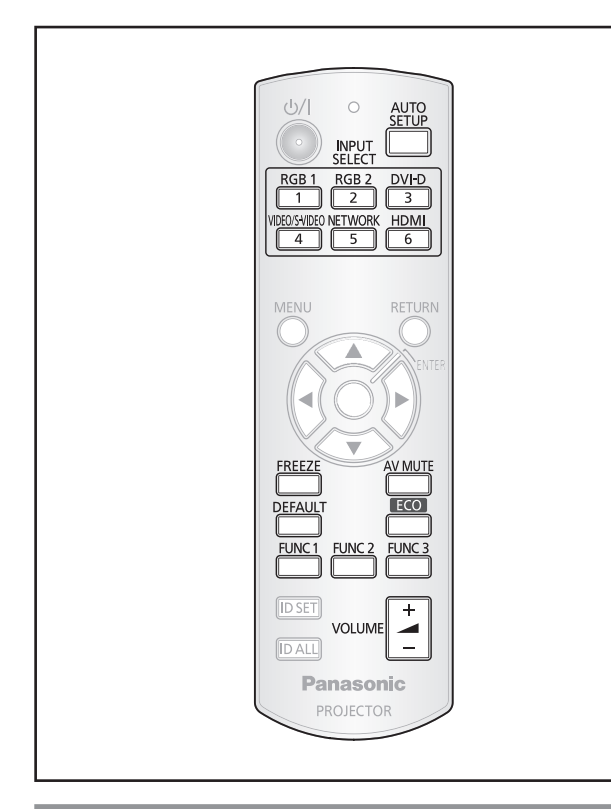

### **Использование функции ОТКЛЮЧЕНИЕ СИГНАЛА**

Если проектор не будет использоваться определенное время, например в ходе перерыва деловой встречи, оператор может временно скрыть изображение на экране с помощью функции затвора, при этом лампа не выключается.

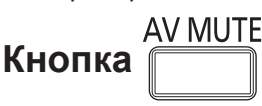

- **11 Нажмите кнопку <AV MUTE> на пульте дистанционного управления или корпусе проектора.** • Изображение исчезнет с экрана.
- **22 Нажмите кнопку <AV MUTE> еще раз.** • Изображение снова отобразится на экране.

**Примечание**

• Во время использования функции ОТКЛЮЧЕНИЕ СИГНАЛА индикатор питания будет мигать.

### **Захват изображения**

Проецируемое изображение можно временно поставить на стоп-кадр и отключить звук при любых условиях воспроизведения подключенного устройства.

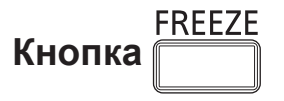

Для выхода из этого режима нажмите кнопку СТОП-КАДР еще раз.

### **Переключение входного сигнала**

Вы можете использовать пульт дистанционного управления для переключения проецируемых входных сигналов.

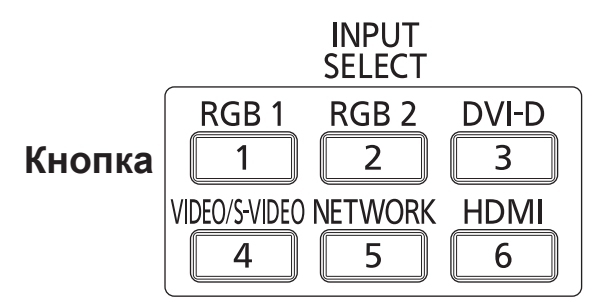

#### **Нажмите кнопку <INPUT SELECT> на пульте дистанционного управления или корпусе проектора.**

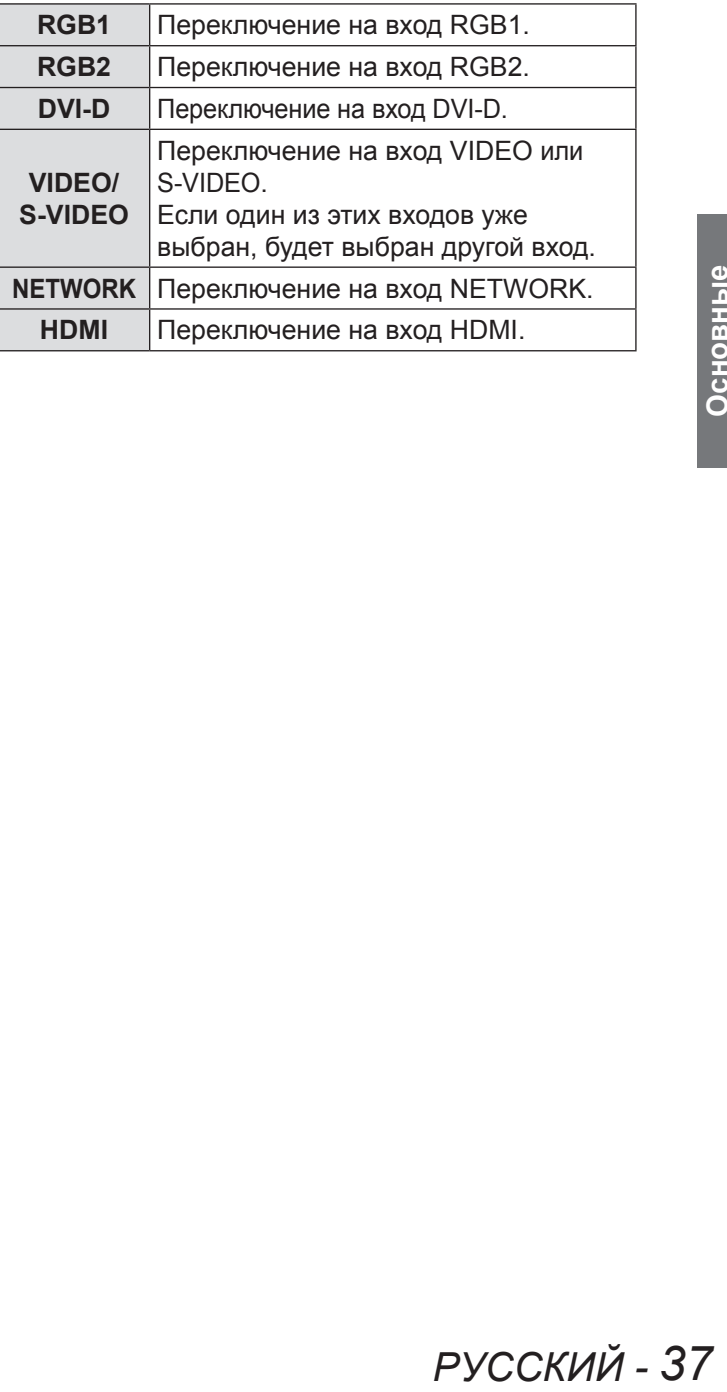

### **Автоматическая настройка**

Функция автоматической настройки используется для автоматической настройки разрешения, фазы синхросигнала и положения изображения, когда аналоговые RGB-сигналы представляют собой растровое изображение, например при проецировании сигнала с компьютера, а также для автоматической настройки позиции изображения при проецировании сигналов DVI-D/HDMI. Когда система находится в режиме автоматической настройки, рекомендуется проецировать изображения с яркой белой рамкой и контрастными черно-белыми символами. Избегайте проецирования изображений, содержащих полутона и градации цвета, например фотографий и компьютерной графики.

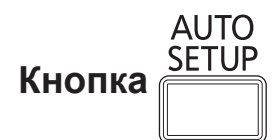

#### **Нажмите кнопку <AUTO SETUP> на пульте дистанционного управления или корпусе проектора.**

• При нормальном завершении настройки на экране появляется сообщение [ЗАВЕРШЕНО].

#### **Примечание**

- Значение параметра [ФАЗА СИНХРОНИЗАЦИИ] может быть изменено, даже если настройка завершилась нормально. В этом случае вручную настройте параметр [ФАЗА СИНХРОНИЗАЦИИ]. Дополнительные сведения см. в главе [«ФАЗА](#page-49-0)  [СИНХРОНИЗАЦИИ» раздела «Меню ПОЛОЖЕНИЕ](#page-49-0)»  $(\Rightarrow$  стр. [50](#page-49-1)).
- Если выводится темное изображение или с размытыми краями, может появиться сообщение [НЕ ЗАВЕРШЕНО], или настройка не будет выполнена надлежащим образом, даже если на экране отобразится сообщение [ЗАВЕРШЕНО]. В этом случае вручную настройте [«ВХОДНОЕ](#page-51-0)  [РАЗРЕШЕНИЕ» в «ДОПОЛНИТЕЛЬНЫЕ НАСТРОЙКИ](#page-51-0)» (→ стр. [52](#page-51-1)), а также [«ПЕРЕМЕЩЕНИЕ](#page-47-0)» и «ФАЗА [СИНХРОНИЗАЦИИ» в «Меню ПОЛОЖЕНИЕ](#page-49-0)».  $\blacktriangleright$  стр. 4[8,](#page-47-1) [50](#page-49-1)).
- Для некоторых сигналов регулировку необходимо выполнять в соответствии с пунктом [«АВТОНАСТРОЙКА» меню «НАСТРОЙКИ ЭКРАНА](#page-56-0)»  $\blacktriangleright$  ctp. 5[7\)](#page-56-1).
- Доступ к меню [АВТОНАСТРОЙКА] может зависеть от сигнала с компьютера.
- Функция автоматической настройки может быть недоступна для синхросигналов C-SYNC и G-SYNC.
- В ходе автоматической настройки изображение может искажаться на несколько секунд. Это не является неисправностью.
- Настройка необходима для каждого принимаемого сигнала.
- Чтобы прервать и отменить процесс автоматической настройки, нажмите кнопку <MENU>.
- Даже для сигнала RGB, для которого доступна автоматическая настройка, при выполнении автоматической настройки в ходе вывода динамического изображения может появиться сообщение [НЕ ЗАВЕРШЕНО], или настройка не будет выполнена надлежащим образом, даже если на экране отобразится сообщение [ЗАВЕРШЕНО].

### **Использование кнопки FUNCTION**

Три функциональные кнопки (<FUNCTION1 – 3>) на пульте дистанционного управления и кнопку <FUNCTION1> на проекторе можно назначить любым часто выполняемым операциям. Они могут служить удобными кнопками вызова команд

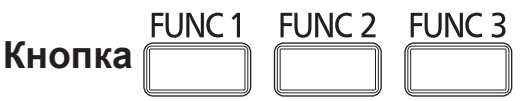

- **11 Нажмите любую из кнопок <FUNCTION1 – 3> на пульте дистанционного управления или кнопку <FUNCTION1> на проекторе.**
- **22 Нажмите кнопку <MENU> на пульте дистанционного управления или проекторе для выбора меню (главного, вложенного или расширенного).**
	- О выборе экранного меню см. раздел «Экранное меню». (• стр. [40](#page-39-0))
- **33 Нажмите любую из кнопок <FUNCTION1 – 3> на пульте дистанционного управления или кнопку <FUNCTION1> на проекторе и удерживайте ее нажатой более трех секунд.**

#### **Примечание**

• Дополнительные сведения см. в разделе [«ФУНКЦИОНАЛЬНАЯ КНОПКА» описания меню](#page-66-0)  [«УСТАНОВКИ ПРОЕКТОРА](#page-66-0)». ( $\blacktriangleright$ стр. [67](#page-66-1))

### **Использование кнопки ЭКО**

Отображение меню [УПРАВЛЕНИЕ ЭНЕРГОСБЕРЕЖЕНИЕМ].

ECO **Кнопка** 

#### **Нажмите кнопку <ECO> на пульте дистанционного управления.**

#### **Примечание**

• Дополнительные сведения см. в разделе [«УПРАВЛЕНИЕ ЭНЕРГОСБЕРЕЖЕНИЕМ» описания](#page-63-0)  [меню «УСТАНОВКИ ПРОЕКТОРА](#page-63-0)». (→ стр. 6[4](#page-63-1))

# *38 - PУССКИЙ*

### **Основные операции при использовании пульта дистанционного управления**

### **Регулировка громкости динамиков**

Можно регулировать громкость выводимого звука.

**Кнопка** 

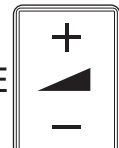

### **Нажмите кнопку <VOLUME> (+/-) на пульте дистанционного управления.**

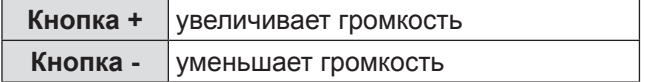

<span id="page-39-0"></span>Меню используются для настройки, регулировки или повторной настройки параметров проектора.

### <span id="page-39-1"></span>**Навигация в меню**

### **• Основные действия**

#### **11 Нажмите кнопку <MENU>.**

На экране отобразится [ГЛАВНОЕ МЕНЮ].

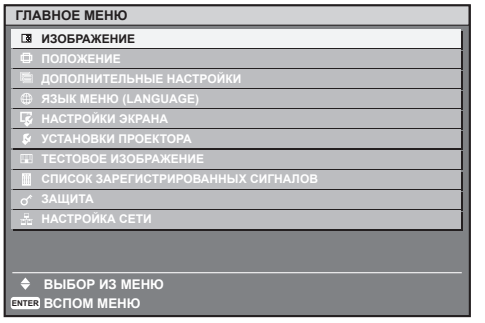

#### **22 Нажмите ▲▼ чтобы перейти к необходимому пункту меню.**

Выбранный пункт подсвечивается оранжевым цветом.

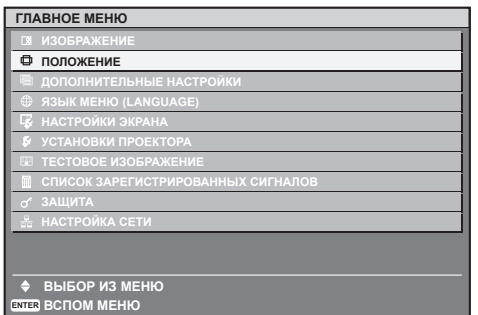

### **33 Нажмите <ENTER>, чтобы подтвердить выбор.**

Откроется подменю для выбранного элемента.

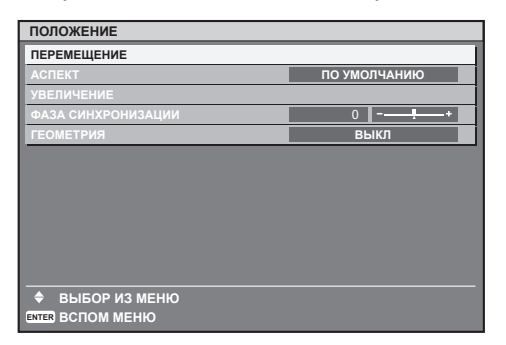

**44 Нажмите кнопки ▲▼, чтобы выбрать нужный параметр настройки, затем нажмите кнопки ◄►, чтобы изменить или настроить значение параметра.**

Нажатие кнопок ◄► при работе с некоторыми пунктами меню вызывает отдельный экран настройки со шкалой интервала регулировки, как показано на схеме ниже.

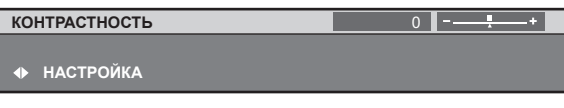

#### **Примечание**

- Нажмите кнопку <MENU>, чтобы вернуться к предыдущему меню.
- Некоторые пункты меню могут не работать при приеме проектором сигналов определенных форматов. Пункты меню, закрытые для настройки, отмечены серым цветом. Они не могут быть выбраны пользователем.
- Если в течение 5 секунд не нажато ни одной кнопки, выполняется возврат от экрана индивидуальной настройки к предыдущей странице меню.

### J **Возврат к заводским установкам**

Если выделить параметр настройки и нажать кнопку <DEFAULT>, будет выполнен возврат параметра к заводским установкам.

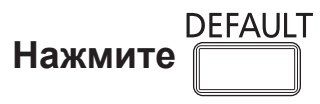

 $\overline{0}$ **НАСТРОЙКА КОНТРАСТНОСТЬ**

#### **Примечание**

- Для всех параметров сети можно восстановить настройки по умолчанию. Чтобы восстановить заводские настройки для всех параметров, обратитесь к разделу [«ИНИЦИАЛИЗ» в разделе](#page-69-0)  [«Меню УСТАНОВКИ ПРОЕКТОРА](#page-69-0)» (+ стр. [7](#page-69-1)0).
- Некоторые элементы меню нельзя сбросить нажатием кнопки <DEFAULT>. Настройте каждый из элементов меню вручную.
- Треугольная метка под шкалой обозначает заводские настройки по умолчанию, а прямоугольная - текущие установочные параметры.

В зависимости от выбранного источника входного сигнала положение значка треугольника может изменяться.

Текущие установочные параметры

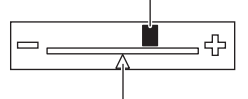

Заводская установка

# <span id="page-40-1"></span><span id="page-40-0"></span>**ГЛАВНОЕ МЕНЮ**

Главное меню включает следующие 11 элементов. Когда выделен элемент главного меню, появляется экран выбора подменю.

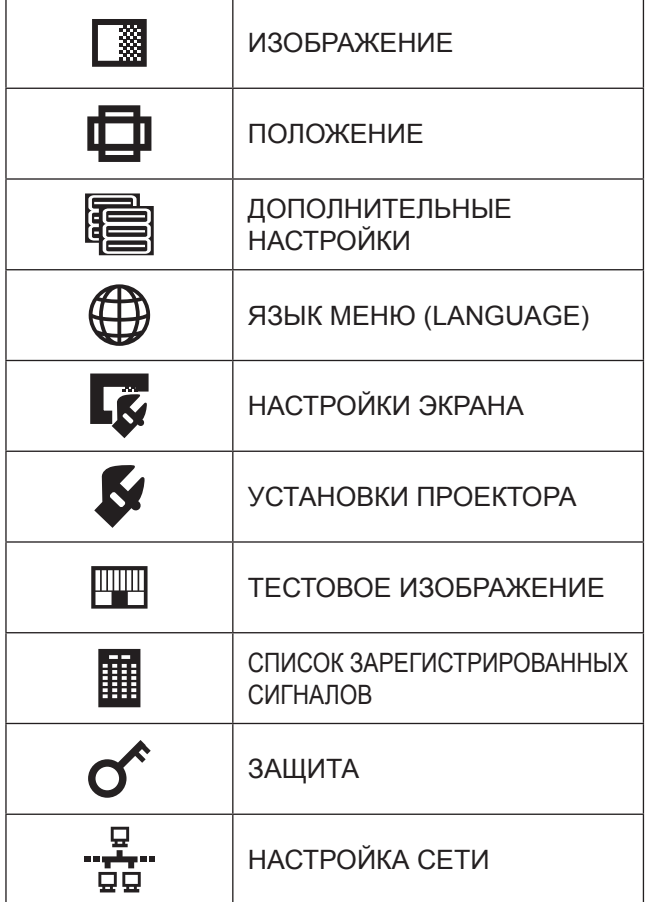

# **ПОДМЕНЮ**

Отобразится подменю выбранного главного меню, после чего можно будет выбрать и настроить различные элементы подменю.

# **• ИЗОБРАЖЕНИЕ [ <u>]</u>**

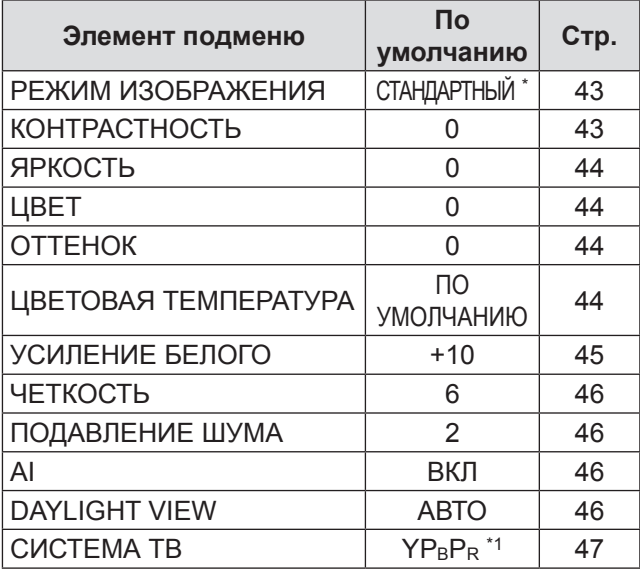

#### **Примечание**

• Заводские настройки параметров по умолчанию могут различаться в зависимости от настройки параметра РЕЖИМ ИЗОБРАЖЕНИЯ.

# $\blacksquare$  ПОЛОЖЕНИЕ [ $\blacksquare$ ]

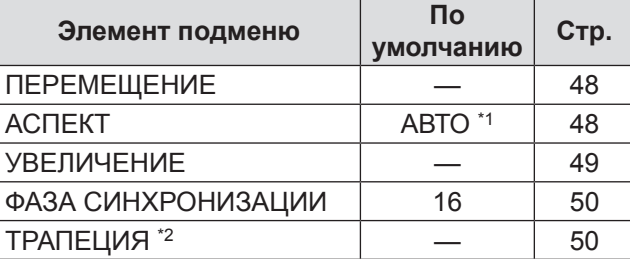

# **• ДОПОЛНИТЕЛЬНЫЕ НАСТРОЙКИ [ 43)**

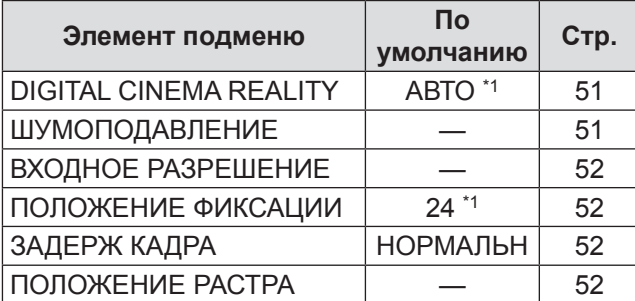

### **SEARCH MEHIO (LANGUAGE) [41)** Сведения (→ стр. [53](#page-52-0))

# **III НАСТРОЙКИ ЭКРАНА [**  $\vec{Q}$  **]**

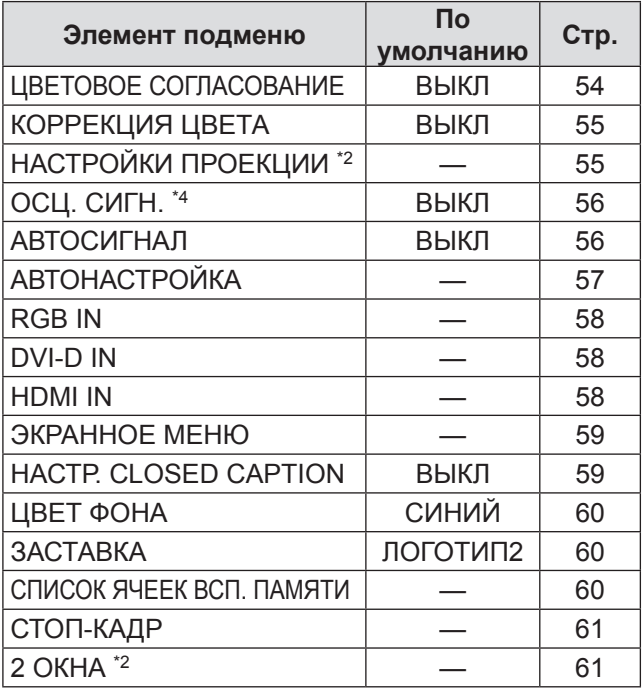

# $\blacksquare$  УСТАНОВКИ ПРОЕКТОРА [ $\blacktriangledown$ ]

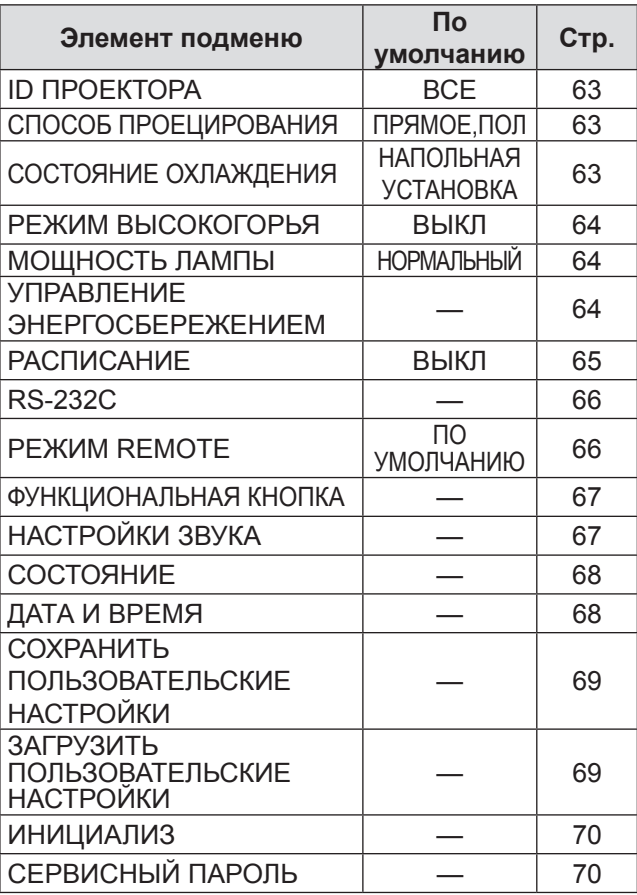

# **TECTOBOE ИЗОБРАЖЕНИЕ [ ]**

Сведения (→ стр. 7[1](#page-70-0))

### **• СПИСОК ЗАРЕГИСТРИРОВАННЫХ СИГНАЛОВ [ ]**

Сведения (→ стр. 7[2](#page-71-0))

# $\blacksquare$  ЗАЩИТА [ $\boldsymbol{\alpha}$  ]

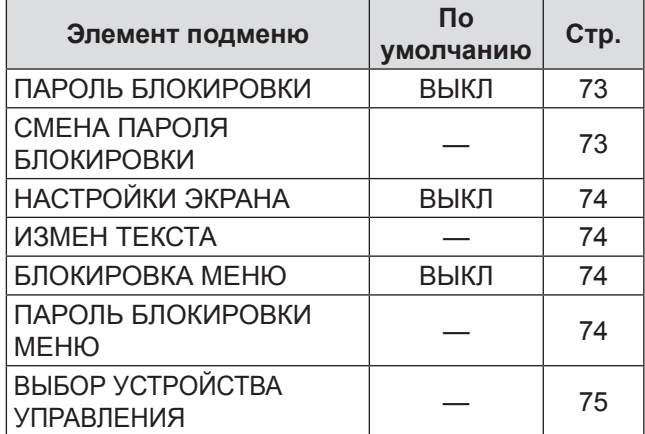

# █ НАСТРОЙКА СЕТИ [ "<del>ये ]</del>" ]

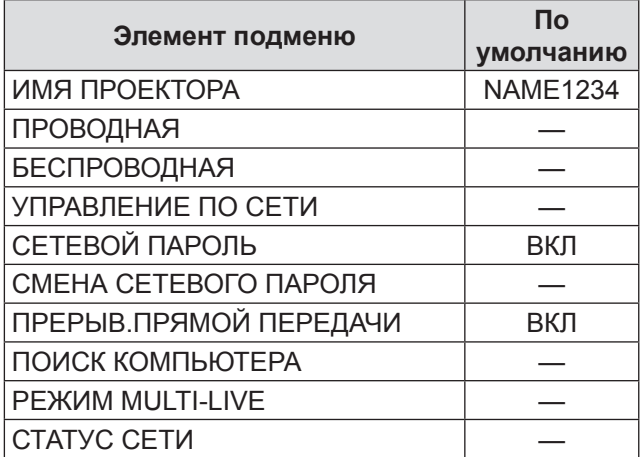

#### **Примечание**

- Ряд используемых по умолчанию установочных параметров изменяется в зависимости от выбранного входного сигнала.
- z Пункты подменю различаются в зависимости от выбранного входного сигнала.
- \*1 : Ряд используемых по умолчанию установочных параметров изменяется в зависимости от выбранного входного сигнала.
- \*2: только PT-DZ570E/PT-DW530E
- \*3 : только PT-DX500E
- \*4 : полько PT-DZ570E

# <span id="page-42-1"></span><span id="page-42-0"></span>**Меню ИЗОБРАЖЕНИЕ**

 $\bullet$  См. раздел [«Навигация в меню](#page-39-1)» ( $\Rightarrow$  стр. [40](#page-39-0)). • См. [«ГЛАВНОЕ МЕНЮ» и «ПОДМЕНЮ](#page-40-0)».  $($  $\blacktriangleright$  стр. [41](#page-40-1)).

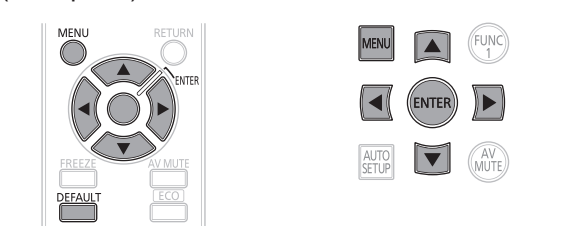

# **РЕЖИМ ИЗОБРАЖЕНИЯ**

Пользователь может переключить изображение в нужный режим, соответствующий источнику сигнала и условиям работы проектора.

- **11 Нажмите кнопки ▲▼, чтобы выбрать [РЕЖИМ ИЗОБРАЖЕНИЯ].**
- **22 Нажмите кнопки ◄►, чтобы изменить [РЕЖИМ ИЗОБРАЖЕНИЯ].** 
	- Каждый раз при нажатии кнопок < значение изменяется следующим образом.

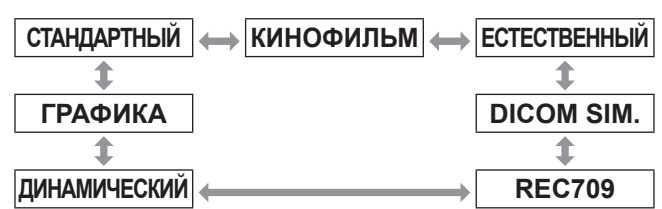

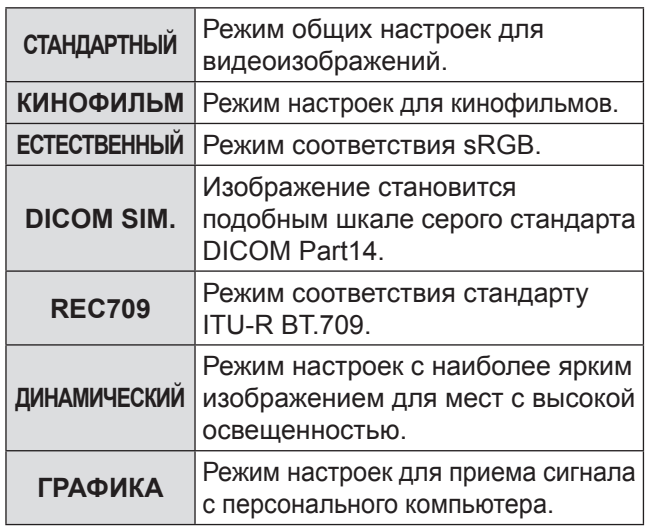

#### **Примечание**

- По умолчанию установлен режим [ГРАФИКА] для системы RGB и [СТАНДАРТНЫЙ] для видеоизображений.
- DICOM представляет собой аббревиатуру для «Digital Imaging and Communication in Medicine» (Цифровые снимки и средства связи в медицине) и является стандартом для устройств обработки изображений в медицине. Несмотря на использование названия «DICOM» данное устройство не предназначено для использования в медицинских целях. Следовательно, нельзя использовать проецируемые изображения для построения медицинского диагноза или подобных целей.
- При нажатии кнопки <ENTER>, когда выбран [РЕЖИМ ИЗОБРАЖЕНИЯ], не являющийся режимом [ПОЛЬЗОВАТЕЛЬ], настройка сохраняется и используется в качестве предустановленного значения при следующей подаче сигнала. В настоящее время сохранены все данные, за исключением [СИСТЕМА ТВ] в меню [ИЗОБРАЖЕНИЕ].

# **КОНТРАСТНОСТЬ**

Вы можете настроить контрастность проецируемого изображения.

- **11 Нажмите кнопки ▲▼, чтобы выбрать [КОНТРАСТНОСТЬ].**
- **22 Нажмите ◄► или <ENTER>.** • Откроется экран индивидуальных настроек [КОНТРАСТНОСТЬ].
- **33 Нажмите ◄►, чтобы отрегулировать значение параметра.**

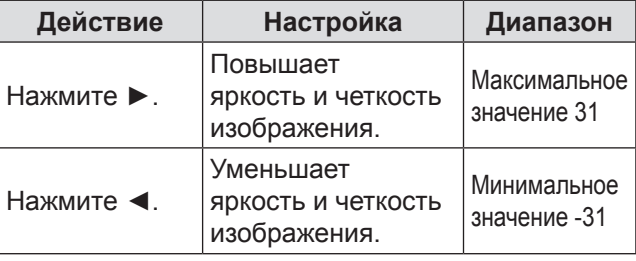

#### **Внимание**

• При необходимости отрегулируйте ЯРКОСТЬ заранее.

# <span id="page-43-0"></span>**ЯРКОСТЬ**

Вы можете настроить яркость проецируемого изображения.

- **11 Нажмите кнопки ▲▼, чтобы выбрать [ЯРКОСТЬ].**
- **22 Нажмите ◄► или <ENTER>.**
	- Откроется экран индивидуальных настроек [ЯРКОСТЬ].
- **33 Нажмите ◄►, чтобы отрегулировать значение параметра.**

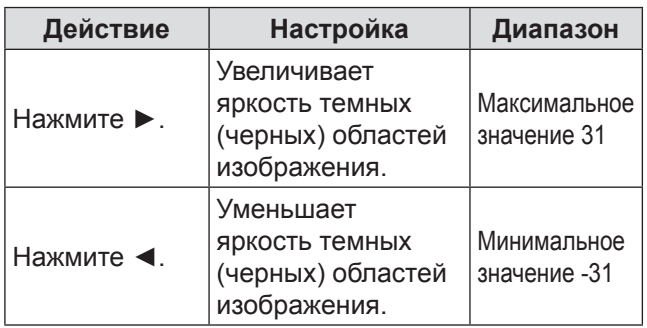

### **ЦВЕТ**

Вы можете настроить насыщенность цвета проецируемого изображения.

- **11 Нажмите кнопки ▲▼ чтобы выбрать [ЦВЕТ].**
- **22 Нажмите ◄► или <ENTER>.**
	- Откроется экран индивидуальных настроек [ЦВЕТ].
- **33 Нажмите ◄► чтобы отрегулировать значение параметра.**

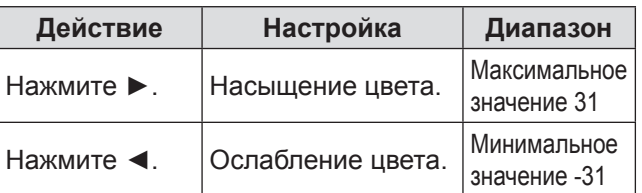

# **ОТТЕНОК**

Вы можете настроить оттенок проецируемого изображения.

- **11 Нажмите кнопки ▲▼, чтобы выбрать [ОТТЕНОК].**
- **22 Нажмите ◄► или <ENTER>.**
	- Откроется экран индивидуальных настроек [ОТТЕНОК].
- **33 Нажмите ◄►, чтобы отрегулировать значение параметра.**

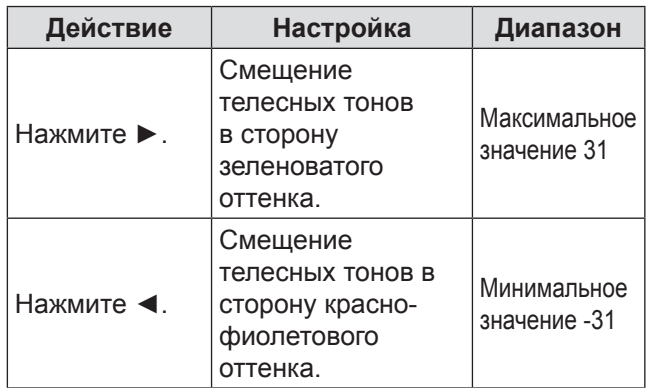

# **ЦВЕТОВАЯ ТЕМПЕРАТУРА**

Вы можете настроить баланс белого проецируемого изображения

- **11 Нажмите ▲▼, чтобы выбрать [ЦВЕТОВАЯ ТЕМПЕРАТУРА].**
- **22 Нажмите ◄► или <ENTER> .**
	- Откроется экран индивидуальных настроек [ЦВЕТОВАЯ ТЕМПЕРАТУРА].
- **33 Нажмите ◄► чтобы изменить параметр [ЦВЕТОВАЯ ТЕМПЕРАТУРА].**
	- Каждый раз при нажатии кнопок ◀▶ значение изменяется следующим образом.

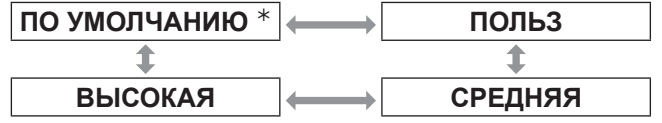

½½ Если для [РЕЖИМ ИЗОБРАЖЕНИЯ] выбран [ПОЛЬЗОВАТЕЛЬ] или [DICOM SIM.], выбор варианта [ПО УМОЛЧАНИЮ.] недоступен.

#### **Примечание**

• При выборе для [ЦВЕТОВОЕ СОГЛАСОВАНИЕ] (Æ стр. [54](#page-53-0)) настройки, отличной от [ВЫКЛ], для параметра [ЦВЕТОВАЯ ТЕМПЕРАТУРА] будет установлено значение [ПОЛЬЗ1].

### <span id="page-44-0"></span>J **Последующая настройка необходимого баланса белого**

- **44 Выберите [ПОЛЬЗ] в шаге 3).**
- **55 Нажмите кнопку <ENTER>.** • Откроется окно [ЦВЕТОВАЯ ТЕМПЕРАТУРА].
- **66 С помощью кнопок ▲▼ выберите [БАЛАНС БЕЛОГО].**
- **77 Нажмите кнопку <ENTER>.** • Откроется окно [БАЛАНС БЕЛОГО].
- **88 С помощью кнопок ▲▼ выберите [ХОЛОДНЫЙ:БАЛАНС БЕЛОГО] или [ТЕПЛЫЙ:БАЛАНС БЕЛОГО].**
- **99 Нажмите кнопку <ENTER>.** • Откроется окно [ХОЛОДНЫЙ:БАЛАНС БЕЛОГО (или НИЗКИЙ)].
- **111 С помощью кнопок ▲▼ выберите [КРАСНЫЙ], [ЗЕЛЕНЫЙ] или [СИНИЙ].**
- **111 С помощью кнопок ◄► настройте необходимый уровень.**

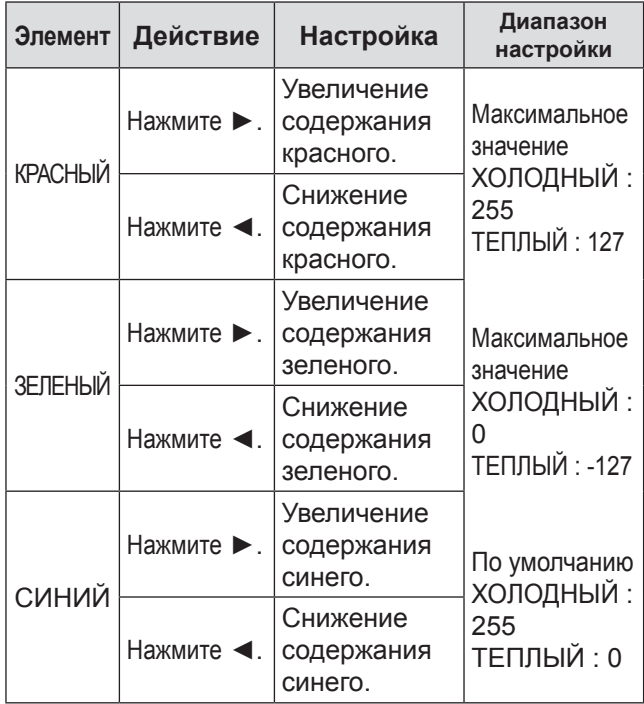

#### **Примечание**

- Цвета не будут отображаться должным образом до выполнения верной настройки. Если результат выполненной настройки не является удовлетворительным, можно нажать <DEFAULT> для возврата заводских настроек по умолчанию только для выбранного элемента.
- z Настройка [ЦВЕТОВАЯ ТЕМПЕРАТУРА] для встроенного тестового изображения (• стр. [7](#page-70-0)1) недоступна. Во время настройки параметра [ЦВЕТОВАЯ ТЕМПЕРАТУРА] убедитесь, что выполняется проецирование входного сигнала.

### **Изменение названия [ПОЛЬЗ]**

- **11 Выберите [ПОЛЬЗ] в шаге 3).**
- **22 Нажмите кнопку <ENTER>.** • Откроется окно [ЦВЕТОВАЯ ТЕМПЕРАТУРА].
- **33 С помощью кнопок ▲▼ выберите [ИЗМЕНЕНИЕ НАЗВАНИЯ ЦВЕТОВОЙ ТЕМПЕРАТУРЫ].**
- **44 Нажмите кнопку <ENTER>.** • Откроется окно [ЙЗМЕНЕНИЕ НАЗВАНИЯ ЦВЕТОВОЙ ТЕМПЕРАТУРЫ].

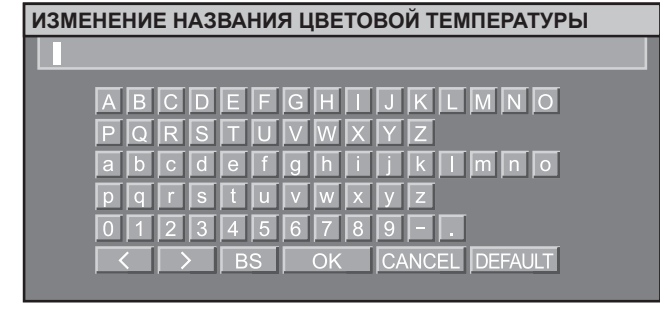

- **55 С помощью кнопок ▲▼◄► выберите нужные символы и нажмите кнопку <ENTER>, чтобы ввести их.**
- **66 С помощью кнопок ▲▼◄► выберите [OK] и нажмите кнопку <ENTER>.**
	- Название настройки цветовой температуры будет изменено.

### **УСИЛЕНИЕ БЕЛОГО**

Настройка яркости белого изображения

- **11 Нажмите кнопки ▲▼чтобы выбрать [УСИЛЕНИЕ БЕЛОГО].**
- **22 Нажмите ◄► или <ENTER>.** • Отображается экран управления [УСИЛЕНИЕ БЕЛОГО].
- **33 Нажмите ◄►, чтобы отрегулировать значение параметра яркости.**

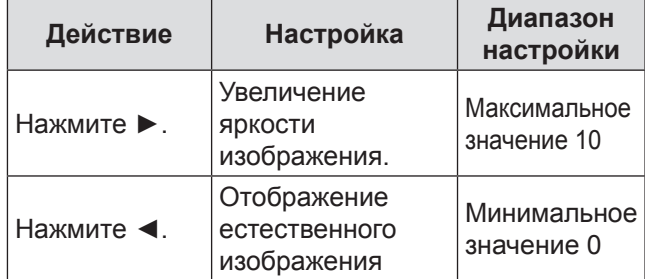

## <span id="page-45-0"></span>**ЧЕТКОСТЬ**

Настройка четкости изображения.

- **11 Нажмите кнопки ▲▼, чтобы выбрать [ЧЕТКОСТЬ].**
- **22 Нажмите ◄► или <ENTER> .** • Откроется экран индивидуальных настроек [ЧЕТКОСТЬ].
- **33 Нажмите ◄►, чтобы отрегулировать значение параметра.**

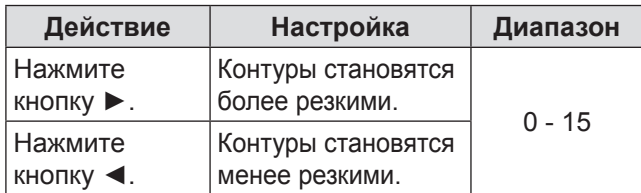

# **ПОДАВЛЕНИЕ ШУМА**

Используется для настройки изображений с помехами из - за низкого качества входного сигнала.

- **11 Нажмите кнопки ▲▼, чтобы выбрать [ПОДАВЛЕНИЕ ШУМА].**
- **22 Нажмите ◄► или <ENTER> .**
	- Откроется экран индивидуальных настроек [ПОДАВЛЕНИЕ ШУМА].
- **33 Нажмите кнопки ◄►, чтобы изменить параметр [ПОДАВЛЕНИЕ ШУМА].**
	- Каждый раз при нажатии кнопок < значение изменяется следующим образом.

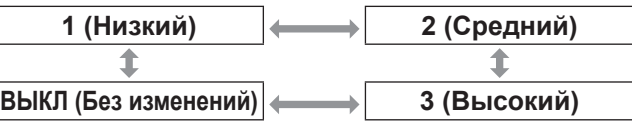

**Внимание**

• ГПОДАВЛЕНИЕ ШУМА] активно при более низком уровне шума выбранного входящего сигнала. Использование шумоподавления может повлиять на качество изображения, если это происходит, отключите функцию значением [ВЫКЛ].

# **AI**

Контроль шкалы яркости используется для настройки изображений; проецируются лучшие изображения с четкой контрастностью.

**11 Нажмите ▲▼, чтобы выбрать [AI].**

### **22 Нажмите ◄►, чтобы включить [AI].**

• При каждом нажатии ◀▶ значение параметра изменяется следующим образом.

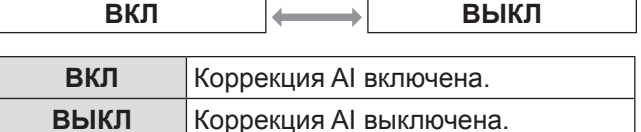

## **DAYLIGHT VIEW**

Корректировка изображения при показе в условиях высокой освещенности.

**11 Нажмите ▲▼, чтобы выбрать [DAYLIGHT VIEW].**

#### **22 Нажмите ◄► или <ENTER> .**

• Откроется экран индивидуальных настроек [DAYLIGHT VIEW].

- **33 Нажмите ◄►, чтобы перейти в режим [DAYLIGHT VIEW].**
	- Каждый раз при нажатии кнопок < значение изменяется следующим образом.

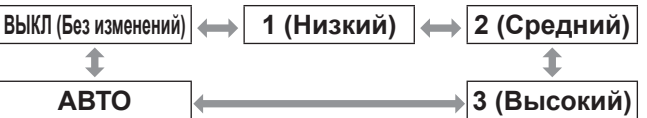

# <span id="page-46-0"></span>**СИСТЕМА ТВ**

Данная функция позволяет проектору автоматически распознавать входные сигналы. В дальнейшем при приеме неустойчивых сигналов формат системы можно выбрать вручную.

- **11 Нажмите кнопки ▲▼, чтобы выбрать [СИСТЕМА ТВ].**
- **22 Нажмите кнопку <ENTER>.**
- **33 Нажмите кнопки ▲▼, чтобы перейти к [СИСТЕМА ТВ].**
- **44 Нажмите кнопку <ENTER>.**

### J **Входные сигналы на разъёмах VIDEO/S-VIDEO**

Выберите ABTO, NTSC, NTSC4.43, PAL, PAL-M, PAL-N, SECAM, или PAL60.

#### **Внимание**

- [АВТО] установлен по умолчанию.
- При неисправной работе проектора в режиме [АВТО] выберите для параметра СИСТЕМА ТВ другое значение.

#### **Примечание**

 $\bullet$  [ABTO] автоматически выбирает формат NTSC, NTSC4.43, PAL, PAL-M, PAL-N, SECAM или PAL60.

#### J **Входные сигналы на разъёмах RGB1 / RGB2**

- Сигналы 480i, 576i, 576p Выберите RGB или  ${ **YC**<sub>B</sub>C<sub>R</sub> }$ .
- $\bullet$  Сигналы VGA60, 480p Выберите VGA60, 480p или 480pRGB.
- Другие сигналы Выберите RGB или YPBPR.

#### **Примечание**

• См. [«Список совместимых сигналов](#page-87-0)» (• стр. 88) для просмотра доступных сигналов.

#### J **Входной сигнал разъема DVI-D**

- $\bullet$  Сигналы 480р, 576р Выберите RGB или YCBCR. • Другие сигналы
	- Выберите RGB или YPBPR.

#### **Примечание**

- См. [«Список совместимых сигналов](#page-87-0)» (• стр. 88) для просмотра доступных сигналов.
- При использовании некоторого оборудования может возникнуть сбой или другие проблемы.

#### **Входные сигналы на разъёмах HDMI**

- $\bullet$  Сигналы 480р, 576р
- Выберите ABTO, RGB или  $YC_BC_R$ .<br>• Другие сигналы
- $B<sub>B</sub>$ іберите ABTO, RGB или YP $_{\rm B}P_{\rm R}$

#### **Примечание**

- См. [«Список совместимых сигналов](#page-87-0)» (• стр. 88) для просмотра доступных сигналов.
- При использовании некоторого оборудования может возникнуть сбой или другие проблемы.

### **Отображение изображений, совместимых со стандартом sRGB**

sRGB представляет собой международный стандарт воспроизведения цвета (IEC61966- 2-1), разработанный IEC (Международной электротехнической комиссией). Для более точного воспроизведения цветов в соответствии со стандартом sRGB выполните следующую процедуру настройки.

- **11 Установите функцию [ЦВЕТОВОЕ СОГЛАСОВАНИЕ], [КОРРЕКЦИЯ ЦВЕТА] в режим [ВЫКЛ].**
	- См. раздел [«ЦВЕТОВОЕ СОГЛАСОВАНИЕ](#page-53-1)» (⇒ стр. [54](#page-53-0)).
	- См. раздел [«КОРРЕКЦИЯ ЦВЕТА](#page-54-1)» (⇒ стр. [55](#page-54-0)).
- **22 Перейдите к экрану [ИЗОБРАЖЕНИЕ].** • См. раздел [«Меню ИЗОБРАЖЕНИЕ](#page-42-1)» (⇒ стр. [43](#page-42-0)).
- **33 Нажмите кнопки ▲▼, чтобы выбрать [РЕЖИМ ИЗОБРАЖЕНИЯ].**
- **44 Нажмите кнопки ◄►, чтобы выбрать [ЕСТЕСТВЕННЫЙ].**
- **55 Нажмите кнопки ▲▼, чтобы выбрать [ЦВЕТ].**
- **66 Нажмите кнопку <DEFAULT> на пульте дистанционного управления, чтобы восстановить заводские установки.**
- **77 Выполните аналогичную процедуру (шаги 5-6), чтобы восстановить заводские установки для параметров [ОТТЕНОК], [ЦВЕТОВАЯ ТЕМПЕРАТУРА] и [ГАММА].**

#### **Примечание**

• Режим sRGB доступен только при приеме сигналов RGB.

# <span id="page-47-1"></span>**Меню ПОЛОЖЕНИЕ**

- См. раздел «Навигация в меню» (• стр. [40](#page-39-0)).
- См. «ГЛАВНОЕ МЕНЮ» и «ПОДМЕНЮ».  $(\Rightarrow$  стр. [41](#page-40-1)).

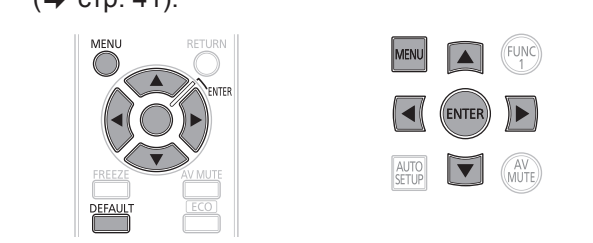

# <span id="page-47-0"></span>**ПЕРЕМЕЩЕНИЕ**

Данная функция позволяет пользователю регулировать положение проецируемого изображения по горизонтали или вертикали, если оно смещено, когда проектор правильно установлен относительно экрана.

- **11 Нажмите кнопки ▲▼, чтобы выбрать [ПЕРЕМЕЩЕНИЕ].**
- **22 Нажмите кнопку <ENTER>.** • Откроется окно [ПЕРЕМЕЩЕНИЕ].
- **33 Нажмите кнопки ▲▼◄►, чтобы отрегулировать положение изображения.**

### **П** Для настройки по вертикали **(вверх и вниз)**

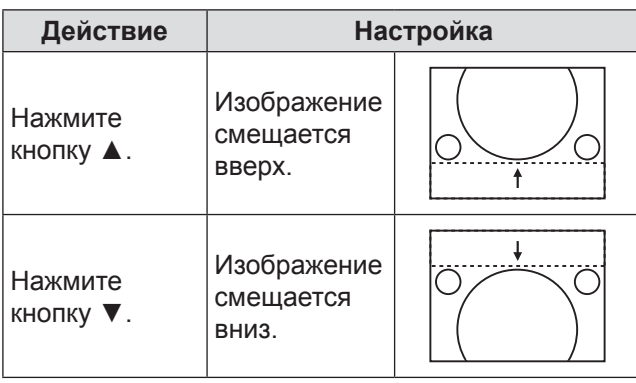

### **П Для настройки по горизонтали (влево и вправо)**

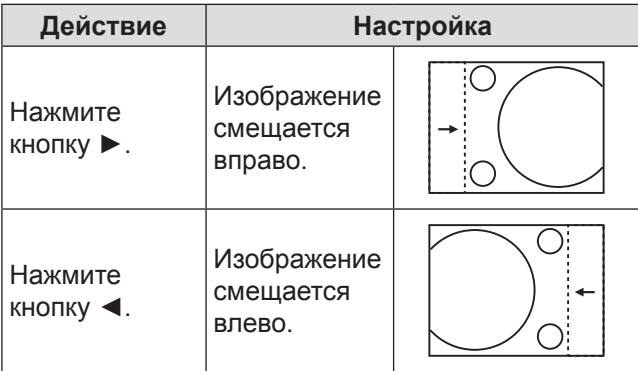

# **АСПЕКТ**

Изменение аспектного отношения.

в соответствии с размером экрана, выбранным в меню [НАСТРОЙКИ ПРОЕКЦИИ]. Сначала выполните установки в меню [НАСТРОЙКИ ПРОЕКЦИИ]. (→ стр. [55](#page-54-0))

**11 Нажмите кнопки ▲▼, чтобы выбрать [АСПЕКТ].**

### **22 Нажмите ◄► или <ENTER>.**

- Откроется экран индивидуальных настроек [АСПЕКТ].
- **33 Нажмите кнопки ◄►, чтобы выбрать [АСПЕКТ].**
	- Каждый раз при нажатии кнопок < значение изменяется следующим образом.

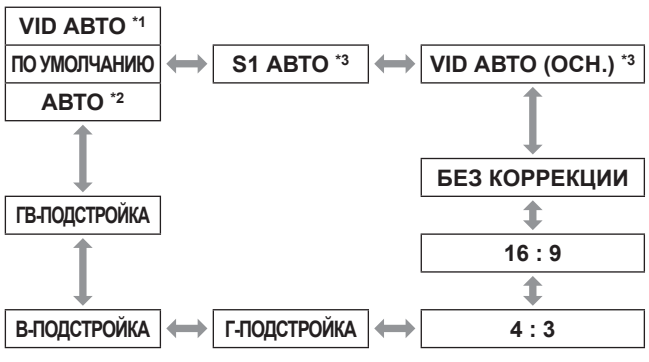

- \*1: только VIDEO/S-VIDEO (NTSC)
- \*2: только RGB1/RGB2 (480i, 480p)
- \*3: только S-VIDEO (NTSC)

# J **ПО УМОЛЧАНИЮ**

Показ изображений без изменения аспектного отношения входных сигналов.

# **N** VID ABTO

Проектор определяет идентификатор видео (VID), содержащийся в сигналах изображения, и отображает изображение с помощью автоматического переключения размера экрана между значениями 4:3 и 16:9. Данная функция подходит для входного сигнала 480i/480p.

# J **АВТО**

Проектор определяет идентификатор видео (VID), содержащийся в сигналах изображения, и отображает изображение с помощью автоматического переключения размера экрана между значениями 4 : 3 и 16 : 9.

# **S1 ABTO**

Проектор идентифицирует сигнал S1 и проецирует изображение, автоматически переключаясь между форматами экрана 4 : 3 и 16 : 9. Эта функция эффективна только для сигналов S-VIDEO NTSC.

# **Меню ПОЛОЖЕНИЕ**

### <span id="page-48-0"></span>**J** VID ABTO(OCH.)

Проектор считывает видеоидентификатор (VID), встроенный в видеосигнал, и проецирует изображение, автоматически переключаясь между форматами экрана 4 : 3 и 16 : 9. Данная функция используется только для сигнала NTSC, подаваемого по S-Video.

### J **БЕЗ КОРРЕКЦИИ**

Показ изображений без изменения уровня разрешения входных сигналов.

### J **16 : 9**

Когда принимаются стандартные сигналы \*4, изображение проецируется на экран в формате 16:9. При приеме широкоформатных изображений \*5 проецирование выполняется без изменения аспектного отношения.

### J **4 : 3**

Если входным является сигнал стандартного изображения \*4, изображение проецируется без изменения аспектного отношения. При поступлении широкоформатных сигналов \*5 и выборе для [ФОРМАТ ИЗОБРАЖЕНИЯ] значения [4:3] для формата экрана устанавливается значение 4:3. Если значение [4:3] для [ФОРМАТ ИЗОБРАЖЕНИЯ] не выбрано, размер изображения уменьшается, так как значение формата изображения будет составлять 4:3, а формат входящего сигнала изменен не будет.

### J **Г - ПОДСТРОЙКА**

Будет выполняться проецирование полной ширины экрана, заданной в меню [ФОРМАТ ИЗОБРАЖЕНИЯ]. Если сигналы имеют вертикальное аспектное соотношение, превышающее аспектное соотношение экрана, выбранное через [ФОРМАТ ИЗОБРАЖЕНИЯ], изображение будет проецироваться с обрезанной нижней частью.

### J **В - ПОДСТРОЙКА**

Будет выполняться проецирование полной высоты экрана, заданной в меню [ФОРМАТ ИЗОБРАЖЕНИЯ].

### J **ГВ - ПОДСТРОЙКА**

Изображение проецируется полностью в соответствии с размером экрана, выбранным в меню [ФОРМАТ ИЗОБРАЖЕНИЯ]. Если аспектные отношения входных сигналов и экранного диапазона различны, необходимо выполнить конверсию аспектного отношения экрана с помощью [ФОРМАТ ИЗОБРАЖЕНИЯ], а затем проецировать изображение.

- \*4 : Стандартные сигналы это входные сигналы с аспектным отношением 4 : 3 или 5 : 4.
- \*5: Широкоформатные сигналы это входные сигналы с аспектным отношением 16 : 10, 16 : 9, 15 : 9 или 15 : 10.

#### **Примечание**

- Некоторые размеры экрана недоступны для определенных типов входных сигналов. Для сигналов NTSC нельзя выбрать режим [ПО УМОЛЧАНИЮ].
- Если выбрано аспектное отношение, отличное от аспектного отношения входных сигналов, вид изображения будет отличаться от оригинала. Учитывайте это при выборе аспектного отношения.
- При эксплуатации проектора в таких местах, как рестораны или гостиницы, в коммерческих целях или для общественного показа, необходимо учитывать, что изменение аспектного отношения или масштабирование изображения на экране может быть нарушением прав оригинального владельца программы в соответствии с законами о защите авторских прав.
- При показе стандартных (нормальных) изображений формата 4 : 3, которые не являются широкоформатными изображениями, на широкоформатном экране края изображения могут быть невидимы или искажены. Подобные изображения необходимо просматривать в оригинальном формате 4 : 3, выбранном создателем изображений.

## **УВЕЛИЧЕНИЕ**

Настройка размера проецируемых изображений.

- **11 Нажмите кнопки ▲▼, чтобы выбрать [УВЕЛИЧЕНИЕ].**
- **22 Нажмите кнопку <ENTER>.** • Откроется экран [УВЕЛИЧЕНИЕ].
- **33 Нажмите ▲▼, чтобы выбрать [ПО ВЕРТИКАЛИ]/[ПО ГОРИЗОНТАЛИ], и ◄► для выбора значения параметра.**

### J **Если для параметра [АСПЕКТ] выбрано значение [ПО УМОЛЧАНИЮ]**

**11 Нажмите кнопки ▲▼, чтобы выбрать [РЕЖИМ].**

#### **22 Нажмите кнопки ◄►, чтобы перейти в [РЕЖИМ].**

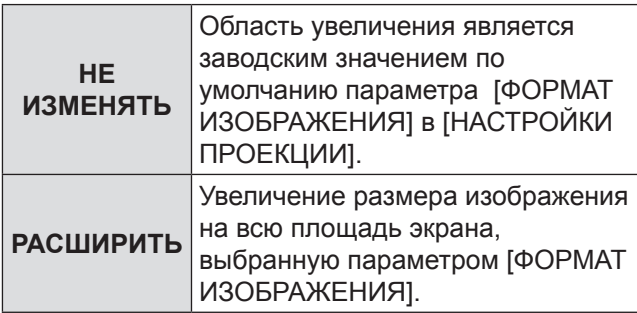

# <span id="page-49-1"></span>**Меню ПОЛОЖЕНИЕ**

- **33 Нажмите кнопки ▲▼, чтобы выбрать параметр [БЛОКИРОВАН].**
- **44 Нажмите кнопки ◄►, чтобы выбрать значение параметра [БЛОКИРОВАН].**

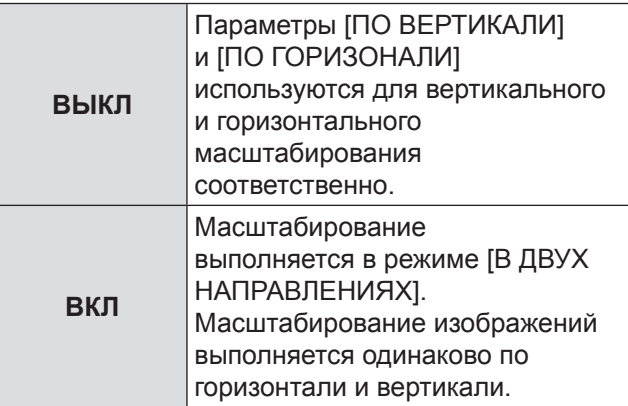

**Примечание**

- Когда [АСПЕКТ] установлен в режим [БЕЗ КОРРЕКЦИИ], меню [УВЕЛИЧЕНИЕ] не появляется.
- Когда для [АСПЕКТ] установлен режим, отличный от [ПО УМОЛЧАНИЮ], меню [РЕЖИМ] не появляется.

## <span id="page-49-0"></span>**ФАЗА СИНХРОНИЗАЦИИ**

Настройка фазы синхросигнала позволяет установить наилучшее качество изображения, когда наблюдается мерцание или ореолы вокруг контура.

- **11 Нажмите кнопки ▲▼, чтобы выбрать [ФАЗА СИНХРОНИЗАЦИИ].**
- **22 Нажмите ◄► или <ENTER> .**
	- Откроется экран индивидуальных настроек [ФАЗА СИНХРОНИЗАЦИИ].
- **33 Нажмите ◄►, чтобы отрегулировать значение параметра.**
	- Значение изменяется в диапазоне 0 31. Настройте его так, чтобы уровень помех был минимальным.

#### **Примечание**

- В зависимости от типа сигнала настройка ФАЗА СИНХРОНИЗАЦИИ может быть недоступна.
- Оптимальное значение будет невозможно установить, если выход ПК, на который подается сигнал, неустойчив к помехам.
- Оптимальное значение будет невозможно установить, если общее число точек является неправильным.
- Параметр [ФАЗА СИНХРОНИЗАЦИИ] можно настроить, только если в качестве входа сигнала RGB используются входы RGB1 и RGB2 IN.

### **Трапеция**

Если проектор установлен не перпендикулярно экрану или если экран имеет наклонную поверхность, можно исправить трапецию.

- **11 С помощью кнопок ▲▼ выберите [ТРАПЕЦИЯ].**
- **22 Нажмите кнопку <ENTER>.**
- **33 Выберите элемент для настройки.**
- **44 Нажмите кнопки ◄►, чтобы выполнить настройку.**

### **П** ТРАПЕЦИЯ

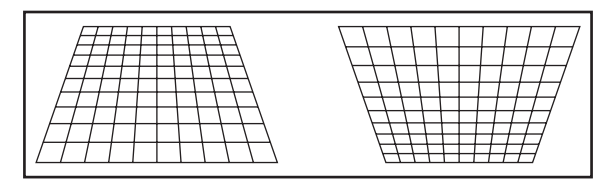

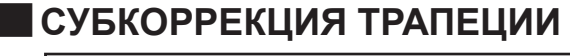

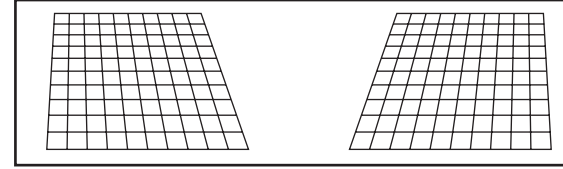

# J **ЛИНЕЙНОСТЬ**

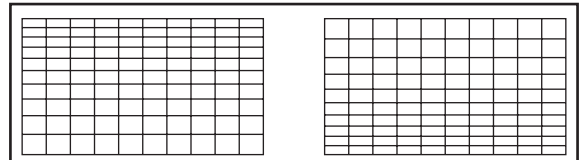

#### **Примечание**

- Если установлен параметр [ТРАПЕЦИЯ], отображенное меню или заставка могут отображаться за пределами фактической области изображения.
- Вы можете скорректировать искажение в пределах ±40 градусов угла наклона проектора. Рекомендуется устанавливать проектор с минимальным искажением.
- Возможно, искажение не удастся устранить полностью из-за изменения положения объектива.
- Результат коррекции трапеции влияет на аспектное отношение и размер изображения.

# <span id="page-50-0"></span>**Меню ДОПОЛНИТЕЛЬНЫЕ НАСТРОЙКИ**

• См. раздел [«Навигация в меню](#page-39-1)» ( $\Rightarrow$  стр. [40](#page-39-0)). • См. [«ГЛАВНОЕ МЕНЮ» и «ПОДМЕНЮ](#page-40-0)».  $($  $\blacktriangleright$  стр. [41](#page-40-1)).

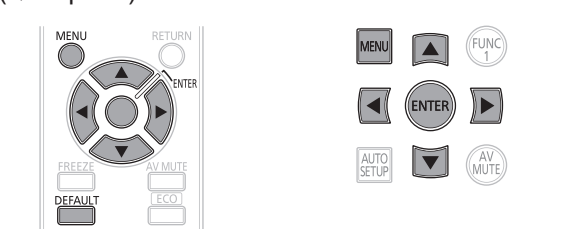

# **DIGITAL CINEMA REALITY**

Увеличение вертикального разрешения входных сигналов PAL (или SECAM) 576i или входных сигналов NTSC 480i, 1 080/50i и 1 080/60i.

- **11 Нажмите кнопки ▲▼, чтобы выбрать [DIGITAL CINEMA REALITY].**
- **22 Нажмите ◄► или <ENTER> .**
	- Откроется экран индивидуальных настроек [DIGITAL CINEMA REALITY].
- **33 С помощью кнопок ◄►, выберите [DIGITAL CINEMA REALITY].**

• Каждый раз при нажатии кнопок < значение изменяется следующим образом.

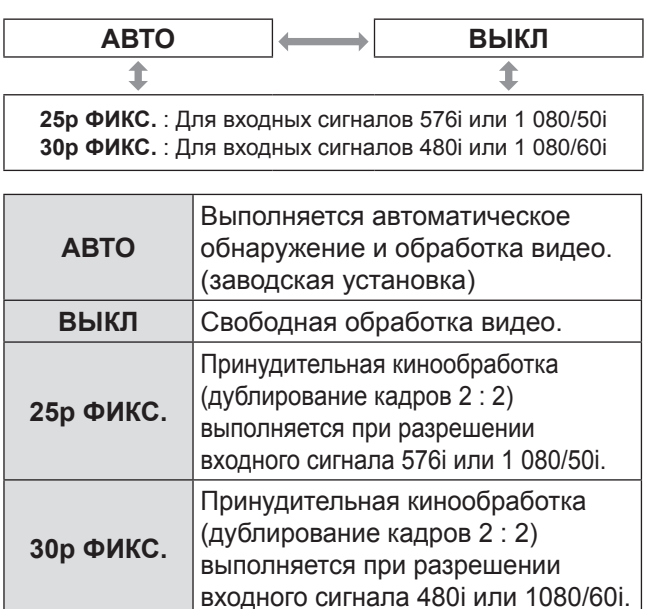

**Примечание**

• В режиме [DIGITAL CINEMA REALITY] качество изображения может ухудшиться, если выбрать режим [30p ФИКС] или [25p ФИКС], когда сигнал не является сигналом дублирования кадров 2 : 2.

# **ШУМОПОДАВЛЕНИЕ**

Подавление помех является функцией тонкой настройки изображения, поступающего с видеодеки или других устройств с помехами по краям экрана или выходом части изображения за пределы экрана.

- **11 Нажмите кнопки ▲▼, чтобы выбрать [ШУМОПОДАВЛЕНИЕ].**
- **22 Нажмите кнопку <ENTER>.** • Откроется экран [ШУМОПОДАВЛЕНИЕ].
- **33 Нажмите кнопки ▲▼, чтобы выбрать нужный элемент для настройки.**
- **44 Нажмите кнопки ◄►, чтобы настроить уровень подавления помех.**
	- Значение для модели PT-DZ570E можно изменить в диапазоне 0 - 599 по вертикали и 0 - 959 по горизонтали.
	- Значение для модели PT-DW530E можно изменить в диапазоне 0 - 399 по вертикали и 0 - 639 по горизонтали.
	- Значение для модели PT-DX500E можно изменить в диапазоне 0 - 383 по вертикали и 0 - 511 по горизонтали.

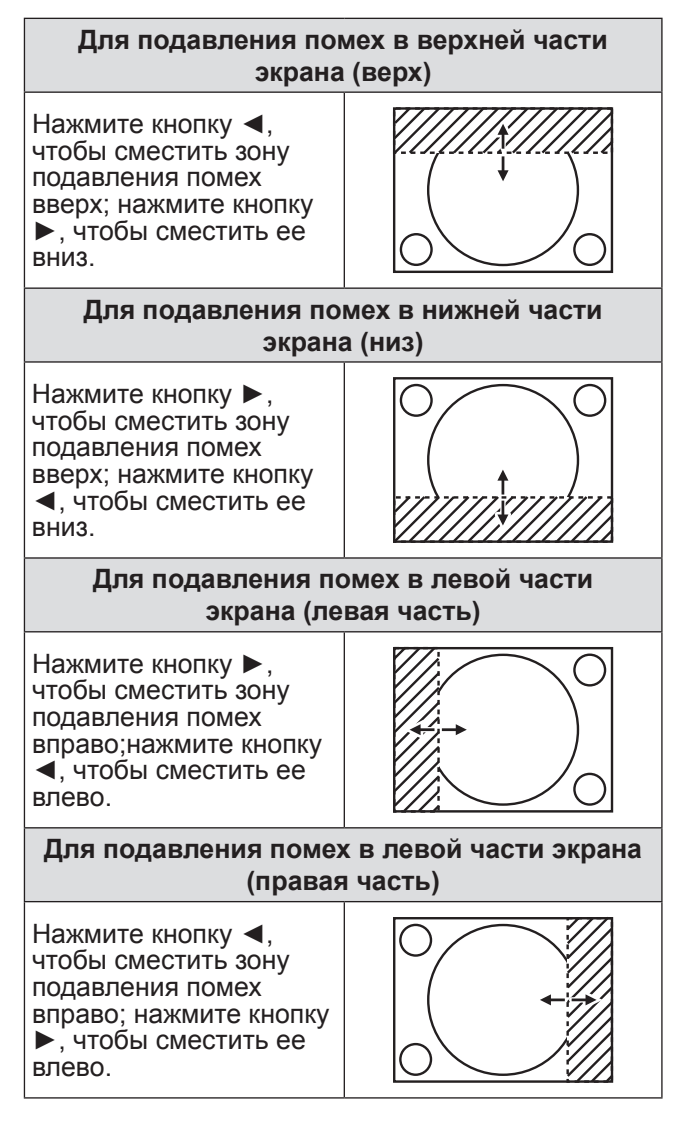

# <span id="page-51-1"></span><span id="page-51-0"></span>**ВХОДНОЕ РАЗРЕШЕНИЕ**

Настройка входного разрешения позволяет установить наилучшее качество изображения, когда наблюдается мерцание или ореол вокруг контура.

- **11 Нажмите кнопки ▲▼, чтобы выбрать [ВХОДНОЕ РАЗРЕШЕНИЕ].**
- **22 Нажмите кнопку <ENTER>.** • Откроется экран [ВХОДНОЕ РАЗРЕШЕНИЕ].
- **33 Нажмите кнопки ▲▼, чтобы выбрать [ВСЕГО ПИКСЕЛЕЙ], [ОТОБР. ПИКСЕЛЕЙ], [ВСЕГО СТРОК] или [ОТОБР.СТРОК], и кнопки ◄► чтобы выполнить настройку.**
	- Каждый элемент автоматически показывает значение в соответствии с типом входного сигнала. Если на экране появляются вертикальные полосы, или изображение частично отсутствует, увеличьте или уменьшите значение на экране, наблюдая за изображением, до достижения оптимального качества.

#### **Примечание**

- Вертикальные полосы не будут отображаться на всем изображении белого поля.
- В ходе настройки изображение может искажаться, это не свидетельствует о неисправности.
- Параметр [ВХОДНОЕ РАЗРЕШЕНИЕ] можно настроить, только если в качестве входа сигнала RGB используются входы RGB1 и RGB2 IN.

# **ПОЛОЖЕНИЕ ФИКСАЦИИ**

Используйте функцию настройки уровня черного для установки оптимального качества изображения, когда области черного цвета искажены или имеют зеленый оттенок.

- **11 Нажмите кнопки ▲▼, чтобы выбрать [ПОЛОЖЕНИЕ ФИКСАЦИИ].**
- **22 Нажмите кнопки ◄►, чтобы выполнить настройку.**
	- Значение изменяется в диапазоне 1 255.
	- **Оптимальное значение для настройки уровня черного**

Если черные области искажены: Оптимальным является значение, соответствующее оптимальному качеству черной области. Если черные области имеют зеленый оттенок :

Оптимальным является значение, соответствующее оптимальному качеству черной области, в котором зеленые области снова становятся черными.

#### **Примечание**

- Параметр ІПОЛОЖЕНИЕ ФИКСАЦИИІ можно настроить, только если в качестве входа сигнала RGB используются входы RGB1 и RGB2 IN.
- В зависимости от сигнала настраивать [ПОЛОЖЕНИЕ ФИКСАЦИИ] не обязательно.

# **ЗАДЕРЖ КАДРА**

При приеме входного сигнала 1 080/60i, 1 080/50i или 1 080/24sF обработка видеоизображений упрощается, и кадровая задержка изображения сокращается.

- **11 С помощью кнопок ▲▼ выберите [ЗАДЕРЖ КАДРА].**
- **22 С помощью кнопок ◄► измените значение параметра [ЗАДЕРЖ КАДРА].**
	- При каждом нажатии кнопки значение параметра изменяется следующим образом.

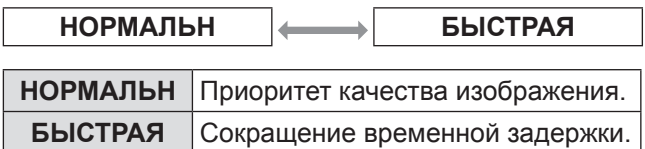

#### **Примечание**

- Для отображения высококачественного изображения выберите режим [НОРМАЛЬН].
- Если для параметра [ПОДАВЛЕНИЕ ШУМА] задано значение [1], [2] или [3], функция [ЗАДЕРЖ КАДРА] недоступна.

### **ПОЛОЖЕНИЕ РАСТРА**

Когда вся область показа изображения не используется, изображение можно сместить в любом направлении внутри этой области.

- **11 Нажмите кнопки ▲▼, чтобы выбрать [ПОЛОЖЕНИЕ РАСТРА].**
- **22 Нажмите кнопку <ENTER>.** • Откроется экран [ПОЛОЖЕНИЕ РАСТРА].
- **33 Нажмите кнопки ▲▼◄►, чтобы отрегулировать положение изображения.**

**Установки**

Установки

# <span id="page-52-0"></span>**Меню ЯЗЫК МЕНЮ (LANGUAGE)**

 $\bullet$  См. раздел [«Навигация в меню](#page-39-1)» ( $\blacktriangleright$  стр. [40](#page-39-0)). • См. [«ГЛАВНОЕ МЕНЮ» и «ПОДМЕНЮ](#page-40-0)».  $(\Rightarrow$  стр. [41](#page-40-1)).

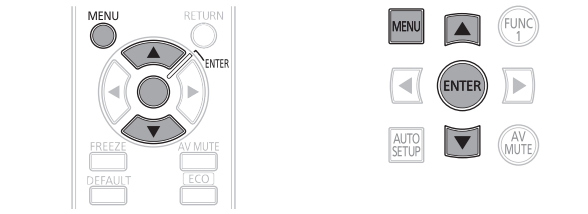

### **Изменение языка экранных меню**

Переключение языка, используемого для текстовых надписей на экране.

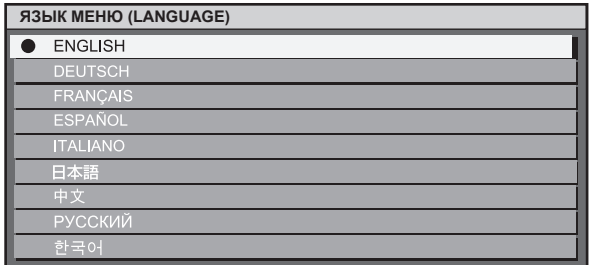

- Для меню, элементов, экранов настройки и названий кнопок управления будет задан язык, выбранный пользователем.
- Доступные языки: английский, немецкий (DEUTSCH), французский (FRANÇAIS), испанский (ESPAÑOL), итальянский (ITALIANO), японский (日本語), китайский (中文), русский (РУССКИЙ) и корейский ( 한국어 ).

#### **Примечание**

• На момент поставки оборудования язык экрана установлен на русский.

- <span id="page-53-0"></span>• См. раздел [«Навигация в меню](#page-39-1)» (• стр. [40](#page-39-0)).
- См. [«ГЛАВНОЕ МЕНЮ» и «ПОДМЕНЮ](#page-40-0)».  $(\Rightarrow$  стр. [41](#page-40-1)).

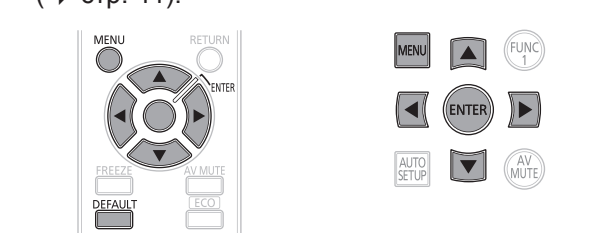

# <span id="page-53-1"></span>**ЦВЕТОВОЕ СОГЛАСОВАНИЕ**

При одновременном использовании нескольких проекторов пользователь может скорректировать разницу цветов между ними.

- **11 Нажмите ▲▼, чтобы выбрать [ЦВЕТОВОЕ СОГЛАСОВАНИЕ].**
- **22 Нажмите ◄►, чтобы перейти в [ЦВЕТОВОЕ СОГЛАСОВАНИЕ].**
	- При каждом нажатии ◀▶ настройка будет меняться следующим образом.

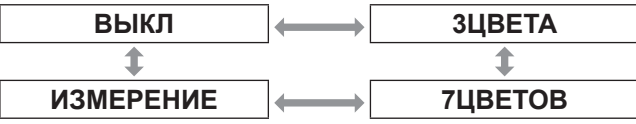

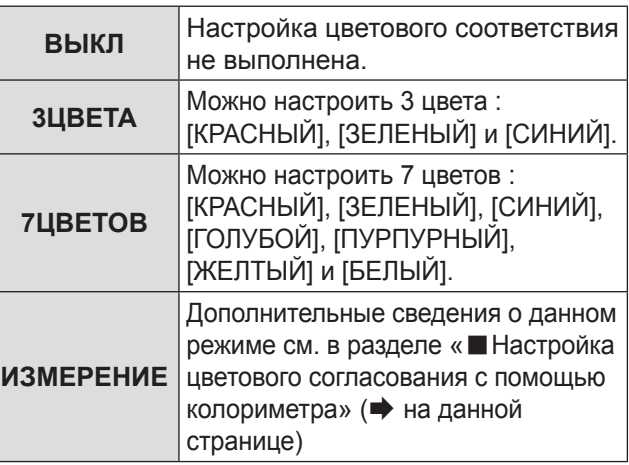

### J **Если в шаге 2) было выбрано [3ЦВЕТА] или [7ЦВЕТОВ].**

- **33 Нажмите кнопку <ENTER>.** • Появится экран [3ЦВЕТА] или [7ЦВЕТОВ].
- **44 Нажмите ▲▼ колориметра чтобы выбрать [КРАСНЫЙ], [ЗЕЛЕНЫЙ] и [СИНИЙ] (если было выбрано [7ЦВЕТОВ], выберите [КРАСНЫЙ], [ЗЕЛЕНЫЙ], [СИНИЙ], [ГОЛУБОЙ], [ПУРПУРНЫЙ], [ЖЕЛТЫЙ] и [БЕЛЫЙ]).**
- **55 Нажмите кнопку <ENTER>.** • Появится экран [3ЦВЕТА:КРАСНЫЙ],

[3ЦВЕТА:ЗЕЛЕНЫЙ] или [3ЦВЕТА:СИНИЙ]. Если было выбрано [7ЦВЕТОВ], на дисплее появится экран [7ЦВЕТОВ:КРАСНЫЙ], [7ЦВЕТОВ:ЗЕЛЕНЫЙ], [7ЦВЕТОВ:СИНИЙ], [7ЦВЕТОВ:ГОЛУБОЙ], [7ЦВЕТОВ:ПУРПУРНЫЙ], [7ЦВЕТОВ:ЖЕЛТЫЙ] или [7ЦВЕТОВ:БЕЛЫЙ].

• Если для [ТЕСТОВЫЙ ШАБЛОН] выбран вариант [ВКЛ], будет отображено тестовое изображение выбранного цвета.

#### **66 Нажмите ◄►, чтобы настроить значения.**

• Данные значения могут быть выбраны в диапазоне от 0 до 2 048.

#### **Примечание**

- Эффекты настройки цветов: При точной настройке коррекционного цвета, совпадающего с цветом настройки : изменяется яркость цвета настройки. При точной настройке коррекционного цвета КРАСНЫЙ : из цвета настройки добавляется или уменьшается содержание КРАСНОГО цвета. При точной настройке коррекционного цвета ЗЕЛЕНЫЙ : из цвета настройки добавляется или уменьшается содержание ЗЕЛЕНОГО цвета. При точной настройке коррекционного цвета СИНИЙ : из цвета настройки добавляется или уменьшается содержание СИНЕГО цвета.
- Для успешного выполнения настройки ее должен выполнять только человек, знакомый с работой проектора или сервисный сотрудник, так как для этого требуются специальные знания и умения.
- Нажатие кнопки <DEFAULT> позволяет восстановить настройки по умолчанию для всех позиций.
- При выборе для [ЦВЕТОВОЕ СОГЛАСОВАНИЕ] настройки, отличной от [ВЫКЛ], для параметра [ЦВЕТОВАЯ ТЕМПЕРАТУРА] будет выбрано значение [ПОЛЬЗ1].

### J **Настройка цветового соответствия с помощью колориметра**

Цвета [КРАСНЫЙ], [ЗЕЛЕНЫЙ], [СИНИЙ], [ГОЛУБОЙ], [ПУРПУРНЫЙ], [ЖЕЛТЫЙ] и [БЕЛЫЙ] можно изменить до нужного оттенка с помощью колориметра, который способен замерить координаты цветности и яркость.

#### <sup>Q</sup> **Ввод текущей яркости и координат цветности**

- **11 Нажмите ▲▼, чтобы выбрать [ЦВЕТОВОЕ СОГЛАСОВАНИЕ].**
- **22 С помощью кнопок ◄► выберите [РЕЖИМ 709] или [ИЗМЕРЕНИЕ].**
- **33 Нажмите кнопку <ENTER>.** z Появится экран [**РЕЖИМ ИЗМЕРЕНИЯ**].
- **44 Нажмите ▲▼, чтобы выбрать [ИЗМЕРЕННЫЕ ДАННЫЕ].**
- **55 Нажмите кнопку <ENTER>.** • Появится экран ГИЗМЕРЕННЫЕ ДАННЫЕ].
- **66 С помощью цветомера замерьте яркость (Y) и координаты цветности (x, y).**
- <span id="page-54-0"></span>**77 Нажмите ▲▼, чтобы выбрать цвета, затем нажмите ◄► чтобы выбрать их значения.**
	- Если для [ТЕСТОВЫЙ ШАБЛОН] выбран вариант [ВКЛ], будет отображен тестовый шаблон выбранного цвета.
- **88 После ввода всех данных нажмите кнопку <MENU>.**  z Появится экран [**РЕЖИМ ИЗМЕРЕНИЯ**].

#### <sup>Q</sup> **Ввод координат нужного цвета**

- **99 Нажмите ▲▼, чтобы выбрать [КОНЕЧНЫЕ ДАННЫЕ].**
- **111 Нажмите кнопку <ENTER>.** • Появится экран [КОНЕЧНЫЕ ДАННЫЕ].
- **111 Нажмите ▲▼, чтобы выбрать нужные цвета, затем нажмите ◄► чтобы ввести их координаты.**

• Если для [ТЕСТОВЫЙ ШАБЛОН] выбран вариант [ВКЛ], будет отображен тестовый шаблон выбранного цвета.

**111 После ввода всех данных нажмите кнопку <MENU>.**

#### **Примечание**

• Если целевые данные находятся за пределами цветового диапазона проектора, эти цвета будут отображаться неверно.

# <span id="page-54-1"></span>**КОРРЕКЦИЯ ЦВЕТА**

Для каждой системы входных сигналов можно настроить и сохранить отдельный цвет.

- **11 Нажмите кнопки ▲▼, тобы выбрать [КОРРЕКЦИЯ ЦВЕТА].**
- **22 Нажмите кнопки ◄►, чтобы изменить параметр [КОРРЕКЦИЯ ЦВЕТА].**

• При каждом нажатии кнопки значение параметра изменяется следующим образом.

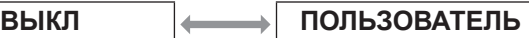

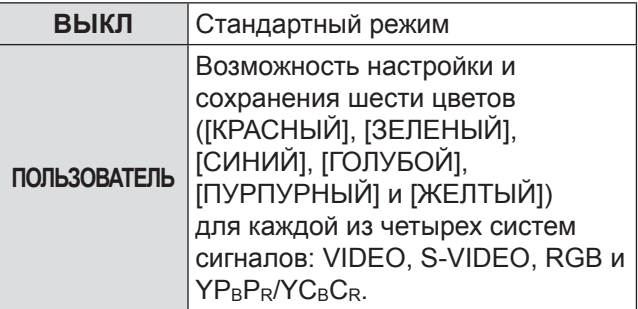

### J **Если на шаге 2 выбран вариант [ПОЛЬЗОВАТЕЛЬ]**

- **33 Нажмите кнопку <ENTER>.** • Отображается экран [КОРРЕКЦИЯ ЦВЕТА].
- **44 Нажмите кнопки ▲▼ чтобы выбрать [КРАСНЫЙ], [ЗЕЛЕНЫЙ], [СИНИЙ], [ГОЛУБОЙ], [ПУРПУРНЫЙ] или [ЖЕЛТЫЙ].**
- **55 Нажмите кнопки ◄► чтобы выполнить настройку.** z Диапазон настройки: от -30 до +30.

# **НАСТРОЙКИ ПРОЕКЦИИ**

Выполните настройку в соответствии с используемым экраном. При смене аспектного отношения проецируемого изображения проектор сам выполняет корректировку для оптимального отображения изображений на экране данного размера.

- **11 Нажмите ▲▼, чтобы выбрать [НАСТРОЙКИ ПРОЕКЦИИ].**
- **22 Нажмите кнопку <ENTER>.** • Появится экран [НАСТРОЙКИ ПРОЕКЦИИ].
- **33 Нажмите ◄►, чтобы перейти к параметру [ФОРМАТ ИЗОБРАЖЕНИЯ].**

#### J **PT-DZ570E**

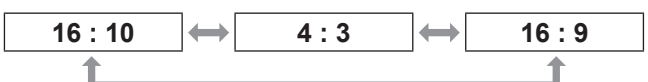

### J **PT-DW530E**

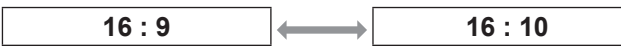

### J **PT-DX500E**

**4 : 3 16 : 9**

### **44 Нажмите ◄►, чтобы настроить [РАСПОЛОЖЕНИЕ ПРОЕКЦИИ].**

- При использовании PT-DZ570E : если [ФОРМАТ ИЗОБРАЖЕНИЯ] - [16 : 9], диапазон регулировки составит: от -60 до +60 если [ФОРМАТ ИЗОБРАЖЕНИЯ] - [4 : 3], диапазон регулировки составит: от -160 до +160
- При использовании PT-DW530E можно выбрать значения от -132 до +131.

#### **Примечание**

• Параметр [РАСПОЛОЖЕНИЕ ПРОЕКЦИИ] невозможно регулировать, если для [ФОРМАТА ИЗОБРАЖЕНИЯ] установлено значение [16 : 10] (PT-DZ570E/PT-DW530E) или [4 : 3] (PT-DX500E).

# <span id="page-55-0"></span>**ОСЦ. СИГН. (только PT-DZ570E)**

Данная функция позволяет отобразить форму волны входного сигнала, поступающего от подключенного периферийного устройства. Это позволяет проверить, находится ли уровень сигнала вывода изображения (ЯРКОСТЬ) в пределах рекомендуемого проектором диапазона, а также при необходимости выполнить настройку.

- **11 С помощью кнопок ▲▼ выберите [ОСЦ. СИГН.].**
- **22 Нажимайте кнопки ◄► для переключения [ОСЦ. СИГН.].**
	- При каждом нажатии кнопки ◀▶ настройки будут изменяться в следующем порядке.

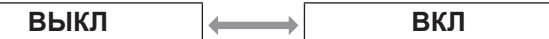

- **33 Дважды нажмите кнопку <MENU>, чтобы закрыть экран меню.**
- **44 С помощью кнопок ▲▼ выберите любую горизонтальную строку.**

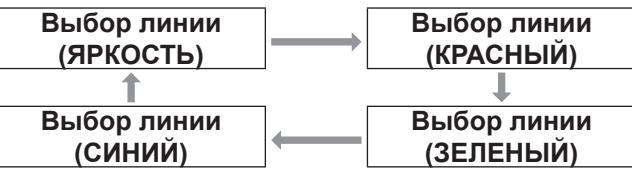

**Примечание**

• Настройку также можно выполнить с помощью кнопки  $\leq$ FUNCTION>. ( $\Rightarrow$  стр. [67\)](#page-66-1)

### **• Регулировка осцилограммы**

Спроецируйте сигнал регулировки яркости, например, с доступного в продаже диска для выполнения регулировки (0% [0 IRE или 7.5 IRE] - 100% [100 IRE]) и отрегулируйте осцилограмму.

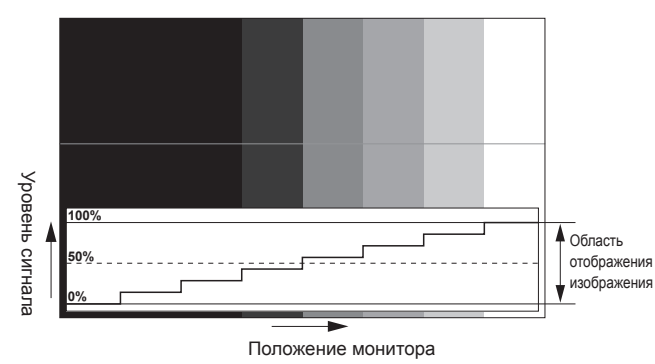

### Q**Регулировка яркости**

**11 В осциллограмме сигнала выберите [Выбор линии (ЯРКОСТЬ)].**

### **22 Отрегулируйте уровень черного.**

• В параметре [ЯРКОСТЬ] экранного меню [ИЗОБРАЖЕНИЕ] отрегулируйте значение 0% уровня черного сигнала изображения до положения, соответствующего значению 0% на осциллограмме сигнала.

#### **33 Отрегулируйте уровень белого**

• В параметре [КОНТРАСТНОСТЬ] экранного меню [ИЗОБРАЖЕНИЕ] отрегулируйте значение 100% уровня белого сигнала изображения до положения, соответствующего значению 100% на осциллограмме сигнала.

### Q**Регулировка КРАСНЫЙ, ЗЕЛЕНЫЙ и СИНИЙ**

- **11 Настройте [ЦВЕТОВАЯ ТЕМПЕРАТУРА] для [ПОЛЬЗ1] или [ПОЛЬЗ2]. (**Æ **стр. [44](#page-43-0))**
- **22 В осциллограмме сигнала выберите [Выбор линии (КРАСНЫЙ)].**

### **33 Настройте темный участок КРАСНЫЙ.**

• В параметре [КРАСНЫЙ] экранного меню [ТЕПЛЫЙ:БАЛАНС БЕЛОГО] отрегулируйте значение 0 % уровня черного сигнала изображения до положения, соответствующего значению 0 % на осциллограмме сигнала.  $\left( \Rightarrow$  стр. [44](#page-43-0))

#### **44 Настройте светлый участок КРАСНЫЙ.**

• В параметре [КРАСНЫЙ] экранного меню [ХОЛОДНЫЙ:БАЛАНС БЕЛОГО] отрегулируйте значение 100% уровня белого сигнала изображения до положения, соответствующего значению 100% на осциллограмме сигнала. ( $\Rightarrow$  стр. [44](#page-43-0))

#### **55 Повторите данные действия для регулировки [ЗЕЛЕНЫЙ] и [СИНИЙ].**

#### **Примечание**

- $\bullet$  При поступлении сигнала по DVI-D, HDMI входам перед регулировкой уровня черного убедитесь, что [УРОВЕНЬ СИГНАЛА DVI], [УРОВЕНЬ СИГНАЛА HDMI] И [УРОВЕНЬ СИГНАЛА HDMI] настроены должным образом.
- z Функция исправления трапеции при отображении осциллограммы сигнала недоступна.
- Когда экранное меню выключено, осциллограмма сигнала не отображается.

# **АВТОСИГНАЛ**

Вы можете отключить автоматическую систему обнаружения сигнала функции «АВТОНАСТРОЙКА».

**11 Нажмите ▲▼, чтобы выбрать [АВТОСИГНАЛ].**

#### <span id="page-56-1"></span>**22 Нажмите ◄►, чтобы изменить значение [АВТОСИГНАЛ].**

• При каждом нажатии ◀▶ настройка будет меняться следующим образом.

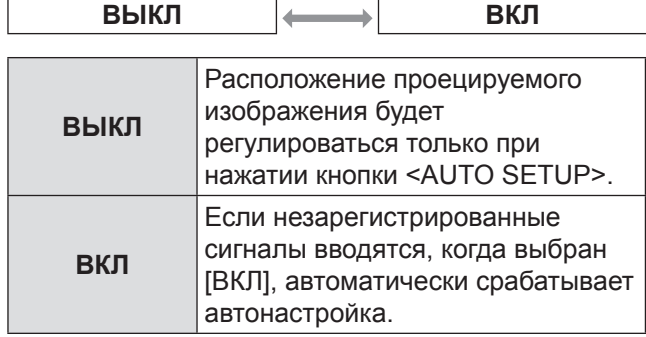

# <span id="page-56-0"></span>**АВТОНАСТРОЙКА**

Используйте данную настройку при регулировке специального или удлиненного сигнала (16 : 9 и т. д.).

- **11 Нажмите ▲▼, чтобы выбрать [АВТОНАСТРОЙКА].**
- **22 Нажмите кнопку <ENTER>.** • Появится экран [АВТОНАСТРОЙКА].
- **33 Нажмите ▲▼, чтобы выбрать [РЕЖИМ].**
- **44 Нажмите ◄►, чтобы изменить значение [РЕЖИМ].**
	- При каждом нажатии <► настройка будет меняться следующим образом.

ПО УМОЛЧАНИЮ | ← | ШИРОКИЙ | ← | ПОЛЬЗОВАТЕЛЬ

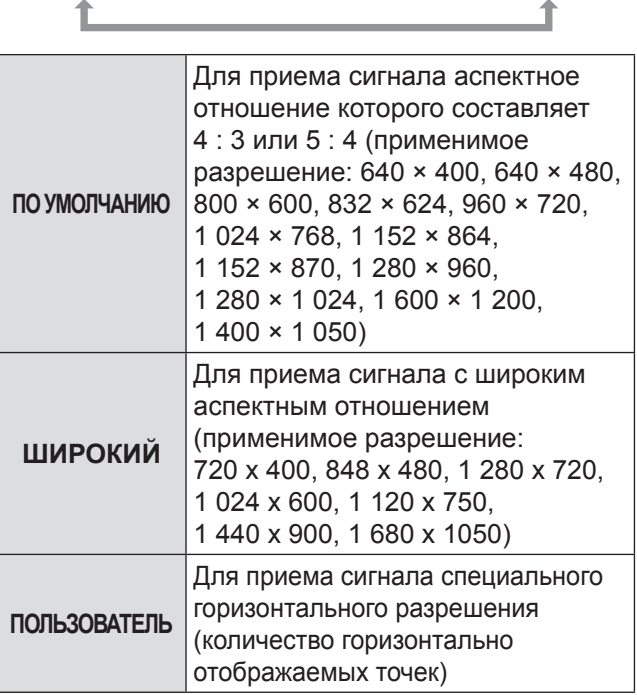

**55 Если выбран [ПОЛЬЗОВАТЕЛЬ], нажмите ◄►, чтобы ввести горизонтальное разрешение источника сигнала в [ОТОБР. ПИКСЕЛЕЙ].**

- **66 Нажмите кнопку <ENTER>.**
	- Выполните автоматическую настройку. Во время автоматической настройки появится сообщение «В ПРОЦЕССЕ...». После завершения настройки откроется экран ввода.

### J **Автоматическая настройка расположения**

- **11 Выберите [НАСТРОЙКА РАСПОЛОЖЕНИЯ] в шаге 3).**
- **22 Нажимайте кнопки ◄► для переключения [НАСТРОЙКА РАСПОЛОЖЕНИЯ].**
	- При каждом нажатии кнопки <► настройки будут изменяться в следующем порядке.

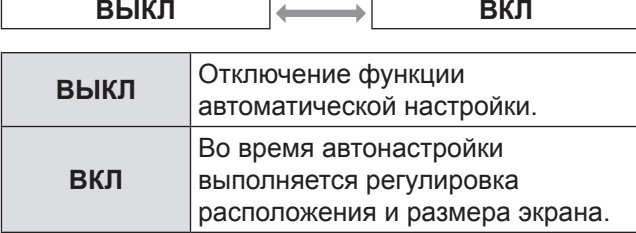

### **• Автоматическая настройка уровня сигнала**

**11 Выберите [НАСТРОЙКА УРОВНЯ СИГНАЛА] в шаге 3).**

#### **22 Нажимайте кнопки ◄► для переключения [НАСТРОЙКИ УРОВНЯ СИГНАЛА].**

• При каждом нажатии кнопки <► настройки будут изменяться в следующем порядке.

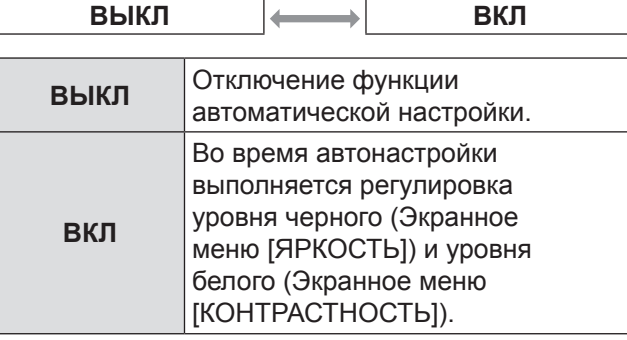

#### **Примечание**

• Если входное изображение не является неподвижным с четким различием уровней черного и белого, функция [НАСТРОЙКИ УРОВНЯ СИГНАЛА] может не работать должным образом.

# <span id="page-57-0"></span>**RGB IN (только вход RGB)**

Данная настройка изменяет входное сопротивлени для инхронного входного сигнала.

- **11 С помощью кнопок ▲▼ выберите [RGB IN].**
- **22 Нажмите кнопку <ENTER>.**  $\bullet$  Откроется окно [**RGB IN**].
- **33 С помощью кнопок ▲▼ выберите [ИМПЕДАНС ВХОДА RGB1 SYNC] или [ИМПЕДАНС ВХОДА RGB2 SYNC].**
- **44 Нажимайте кнопки ◄► для переключения настройки.**
	- При каждом нажатии кнопки <► настройки будут изменяться в следующем порядке.

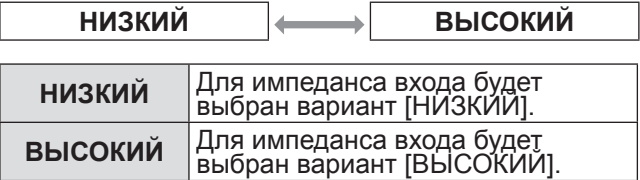

# **DVI-D IN**

Измените данную настройку, если видео не<br>отображается нормально, при условии, что проектор и внешнее устройство подключены через DVI-D.

- **11 Нажмите ▲▼, чтобы выбрать [DVI-D IN].**
- **22 Нажмите кнопку <ENTER>.** z Появится экран [**DVI-D IN**].
- **33 Нажмите ▲▼, чтобы выбрать [DVI EDID].**
- **44 Нажмите ◄►, чтобы изменить значение [DVI EDID].**
	- При каждом нажатии <► настройка будет меняться следующим образом.

 $E$ DID3  $\left| \leftrightarrow \right|$   $E$ DID1  $\left| \leftrightarrow \right|$   $E$ DID2 : PC

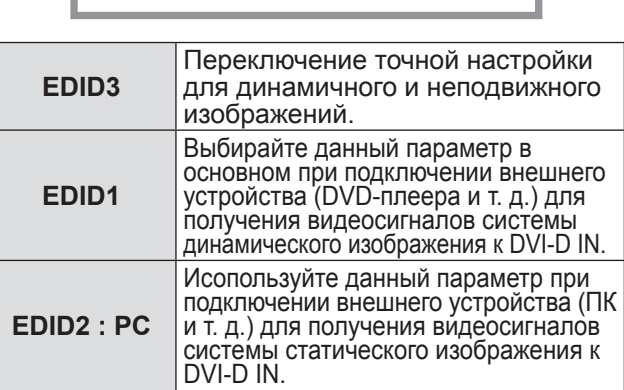

**55 Нажмите ▲▼ чтобы выбрать [УРОВЕНЬ СИГНАЛА DVI].**

- **66 Нажмите ◄► чтобы изменить значение параметра [УРОВЕНЬ СИГНАЛА DVI].**
	- При каждом нажатии ◀▶ настройка будет меняться следующим образом.

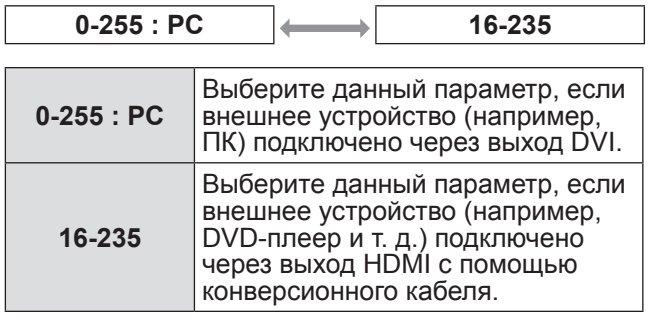

**Примечание**

- Оптимальные настройки могут отличаться в зависимости от настроек выхода подключенного внешнего устройства. Обратитесь к инструкции по эксплуатации такого внешнего устройства.
- При изменении настройки данные для технологии «горячего подключения» также меняются. Разрешения для устройств с функцией «горячего подключения» см. в [«списке совместимых сигналов](#page-87-0)» ( $\blacktriangleright$  стр. 88).

# **HDMI IN**

Если при подключении проектора и внешнего устройства с помощью HDMI видеоряд не отображается должным образом, измените данную настройку.

- **11 С помощью кнопок ▲▼ выберите [HDMI IN].**
- **22 Нажмите кнопку <ENTER>.**  $\bullet$  Откроется окно [**HDMI IN**].
- **33 Нажимайте кнопки ◄► для переключения [УРОВНЯ СИГНАЛА HDMI].**
	- При каждом нажатии ◀▶ настройки будут изменяться в следующем порядке.

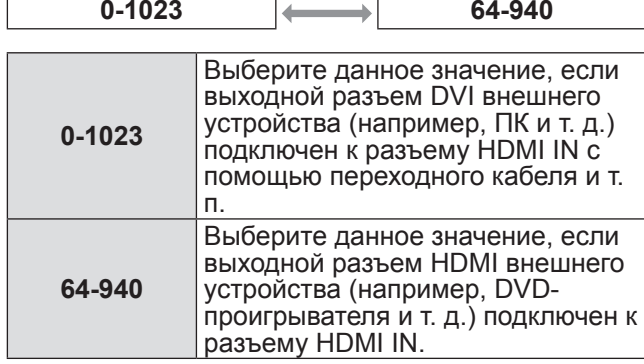

**Примечание**

- Оптимальные настройки различаются в зависимости от настройки выходного сигнала подключенного внешнего устройства. Дополнительные сведения см. в руководстве пользователя используемого внешнего устройства.
- Отображаемый уровень сигнала HDMI представляет собой значение при 30-битном входном сигнале.

# <span id="page-58-0"></span>**ЭКРАННОЕ МЕНЮ**

Пользователь может настроить отображение выполняемых функций на экране.

- **11 Нажмите ▲▼, чтобы выбрать [ЭКРАННОЕ МЕНЮ].**
- **22 Нажмите кнопку <ENTER>.** • Появится экран [ЭКРАННОЕ МЕНЮ].
- **33 Нажмите ▲▼, чтобы выбрать нужный параметр, а затем нажмите ◄►, чтобы изменить настройку.**

### J **РАСПОЛОЖЕНИЕ МЕНЮ**

Здесь настраивается положение отображения меню и надписей на экране (OSD).

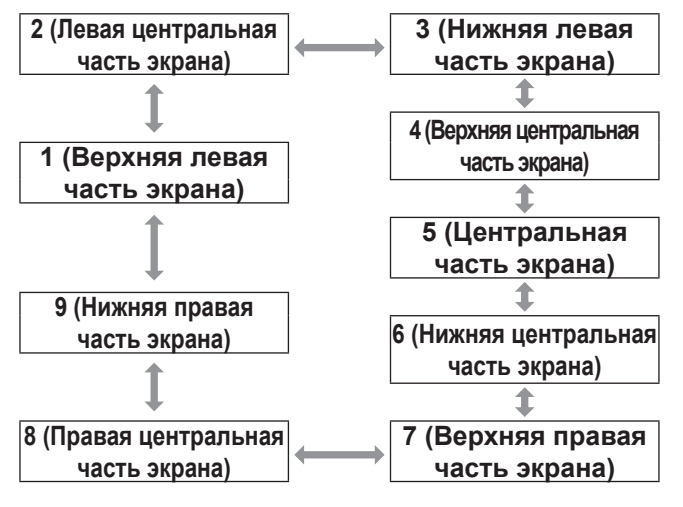

### J **ВИД ЭКРАННОГО МЕНЮ**

Здесь настраивается цвет отображения выполняемых функций на экране (OSD).

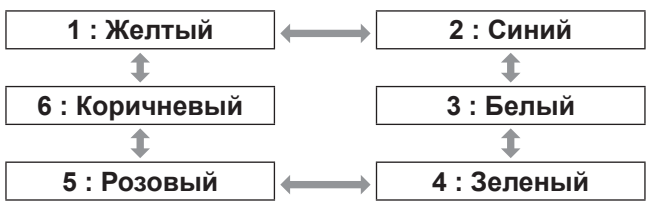

### J **ПАМЯТЬ ЭКРАННЫХ МЕНЮ**

Текущее положение курсора в меню временно сохраняется в памяти до выключения проектора.

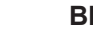

# **ВКЛ ВЫКЛ**

J **ПОМОЩЬ**

Данный параметр позволяет определить, будет ли отображаться выбранный тип помощи в положении, предназначенном для [РАСПОЛОЖЕНИЕ МЕНЮ].

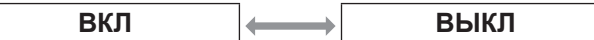

### J **ПРЕДУПРЕЖДЕНИЕ**

Выполняет настройку отображения предупреждающих сообщений.

**ВКЛ ВЫКЛ**

# **НАСТР. CLOSED CAPTION**

**(только для входных сигналов NTSC, 525i (480i))**

Задайте отображение кодированных титров следующим образом.

- **11 Нажмите кнопки ▲▼, чтобы выбрать [НАСТР. CLOSED CAPTION].**
- **22 Нажмите кнопку <ENTER>.**
	- $\bullet$  Отображается экран [HACTP, CLOSED CAPTION].
- **33 Воспользуйтесь кнопками ▲▼ для выбора и кнопками ◄► для переключения.**

### **CLOSED CAPTION**

Отображение или скрытие кодированных титров.

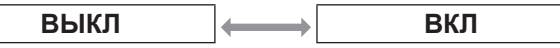

### J **РЕЖИМ**

Выбор режима кодированных титров

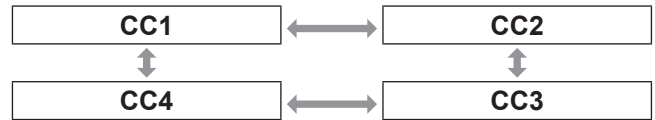

#### **Примечание**

С помощью функции кодированных титров, используемой в странах Северной Америки, на экране телевизора или видеопроигрывателя отображается дополнительный или пояснительный текст для зрителей. Отображение титров поддерживается не всеми устройствами и не любым программным обеспечением.

# <span id="page-59-0"></span>**ЦВЕТ ФОНА**

Устанавливает цвет экрана проектора при отсутствии сигнала.

- **11 Нажмите ▲▼, чтобы выбрать [ЦВЕТ ФОНА].**
- **22 Нажмите ◄►, чтобы изменить значение параметра [ЦВЕТ ФОНА].**
	- При каждом нажатии ◀▶ настройка будет меняться следующим образом.

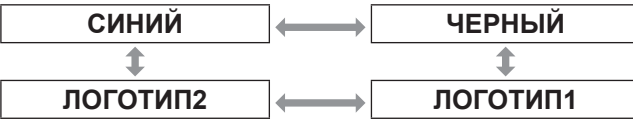

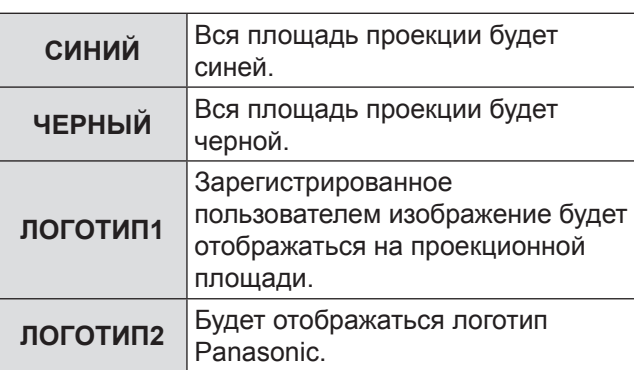

**Примечание**

• Для создания изображений, которые будут использоваться для [ЛОГОТИП1], необходимо отдельное программное обеспечение.

# **ЗАСТАВКА**

Настраивает логотип запуска при включении питания проектора.

- **11 Нажмите ▲▼, чтобы выбрать [ЗАСТАВКА].**
- **22 Нажмите ◄►, чтобы изменить значение параметра [ЗАСТАВКА].**
	- При каждом нажатии <► настройка будет меняться следующим образом.

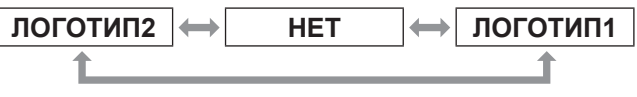

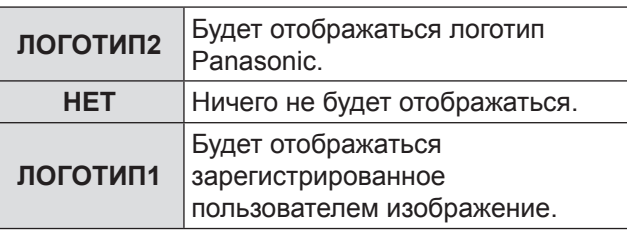

#### **Примечание**

- Для создания изображений, которые будут использоваться для [ЛОГОТИП1], необходимо отдельное программное обеспечение. Проконсультируйтесь с дилером.
- ЗАСТАВКА будет отображаться на экране в течение 15 секунд.

### **Управление списком ячеек вспомогательной памяти**

При использовании сигналов из одного источника входного сигнала можно восстановить данные вспомогательной памяти. Данные вспомогательной памяти содержат информацию о настройке экрана и настройки изображения, например ЯРКОСТЬ, КОНТРАСТНОСТЬ и АСПЕКТ.

### **ПРЕГИСТРАЦИЯ ТЕКУЩИХ НАСТРОЕК В СПИСКЕ**

- **11 На стандартном экране (когда не отображается меню) нажмите кнопку ◄►.**
	- До ввода в ячейку сигнал должен быть зарегистрирован.
	- Отобразится список соответствующих данных вспомогательной памяти сигнала.
- **22 Нажмите ▲▼◄►, чтобы выбрать необходимую ячейку вспомогательной памяти.**
- **33 Нажмите кнопку <ENTER>.** • Откроется экран [НАЗВАНИЕ СИГНАЛА].
- **44 Нажмите кнопку <ENTER>.**

#### **Примечание**

- $\bullet$  Чтобы переименовать зарегистрированные данные, выполните действия (шаги 4-5), приведенные в главе [«Переименование](#page-71-1)  [зарегистрированных данных](#page-71-1)» (+ стр. 7[2](#page-71-0)).
- J **Отображение списка ячеек вспомогательной памяти и восстановление настроек**
- **11 На стандартном экране (когда не отображается меню) нажмите кнопку ◄►.**
	- Откроется экран [СПИСОК ЯЧЕЕК ВСП. ПАМЯТИ].
- **22 Нажмите ▲▼◄►, чтобы выбрать необходимую ячейку вспомогательной памяти, затем нажмите кнопку <ENTER>.**
	- Откроется экран [СОСТОЯНИЕ ЗАРЕГИСТРИРОВАННЫХ СИГНАЛОВ].
- **33 Нажмите кнопку <ENTER>.**
	- Восстановление настроек данных.

### <span id="page-60-0"></span>J **Удаление данных вспомогательной памяти**

- **11 На стандартном экране (когда не отображается меню) нажмите кнопку ◄►.**
	- Откроется экран [СПИСОК ЯЧЕЕК ВСП. ПАМЯТИ].
- **22 Нажмите ▲▼◄►, чтобы выбрать необходимую ячейку вспомогательной памяти, затем нажмите кнопку <ENTER>.**
	- Откроется экран [СОСТОЯНИЕ ЗАРЕГИСТРИРОВАННЫХ СИГНАЛОВ].
- **33 Нажмите кнопку <DEFAULT>.**
	- Отобразится [СПИСОК ЯЧЕЕК ВСП. ПАМЯТИ] с учетом изменений.
	- Чтобы вернуться на шаг назад, нажмите кнопку <MENU>.

# **СТОП-КАДР**

Проецируемое изображение можно временно поставить на стоп-кадр и отключить звук при любых условиях воспроизведения подключенного устройства.

- **11 С помощью кнопок ▲▼ выберите [СТОП-КАДР].**
- **22 Нажмите кнопку <ENTER>.** • Для выхода нажмите кнопку <MENU>.

# **2 ОКНА**

**(только для PT-DZ570E и PT-DW530E)**

Поместив в пределах главного экрана небольшой вложенный экран, можно проецировать два изображения одновременно.

- **11 Нажмите кнопки ▲▼, чтобы выбрать [2 ОКНА].**
- **22 Нажмите кнопку <ENTER>.** • Выполняется проецирование на два экрана
- **33 Нажмите кнопку <MENU>.** • Отображается экран [2 ОКНА].
- **44 Нажмите кнопки ▲▼ выберите требуемый пункт.**

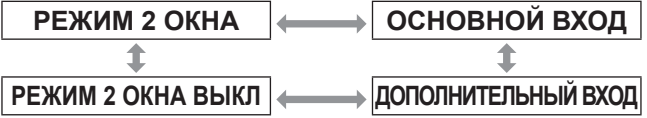

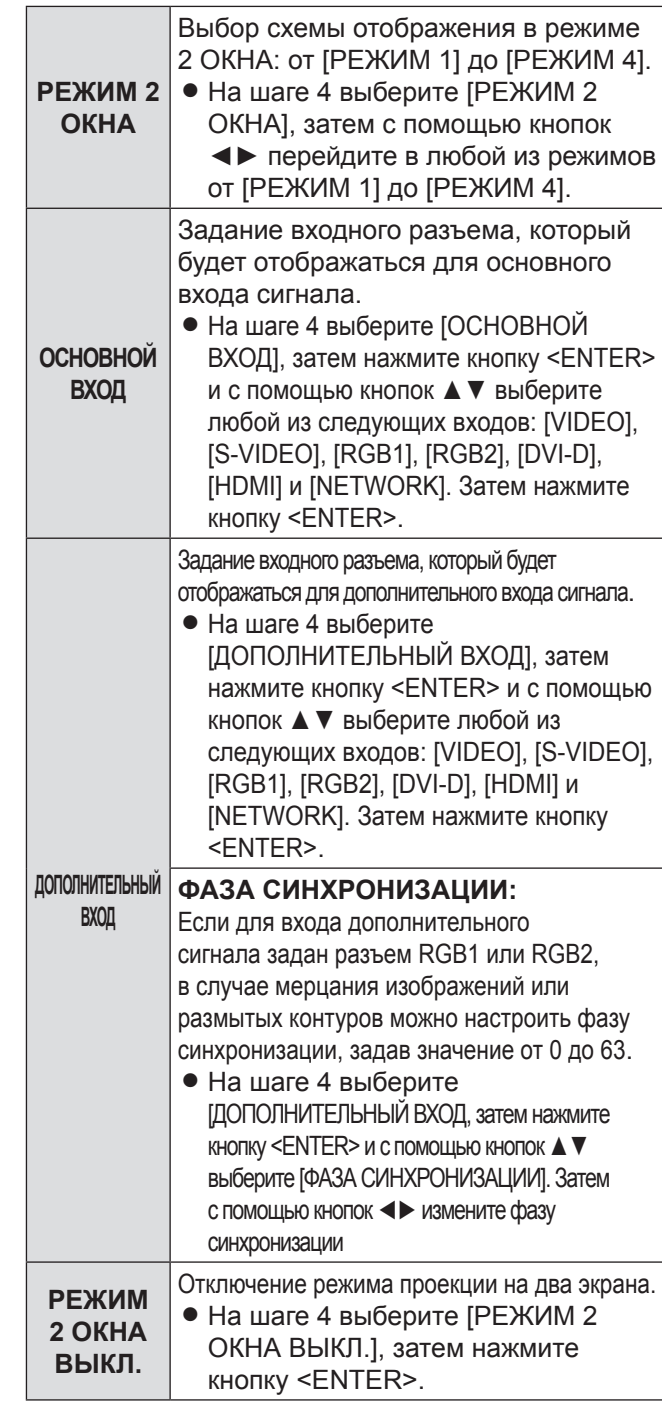

#### **Примечание**

- Функция 2 ОКНА может быть недоступна в зависимости от входных сигналов и выбранных входных разъемов. Дополнительные сведения см. в разделе [«Список комбинаций](#page-86-0)  [сигналов при использовании двух окон](#page-86-0)». (• стр. 87)
- Значения параметра ОСНОВНОЙ ВХОД применяются к параметрам видеоизображения [РЕЖИМ ИЗОБРАЖЕНИЯ], [ГАММА] и [ЦВЕТОВАЯ ТЕМПЕРАТУРА].

### **В Значения параметра [РЕЖИМ 2 ОКНА]**

#### **РЕЖИМ 1:**

при проецировании на два экрана полностью используется размер каждого экрана по горизонтали.

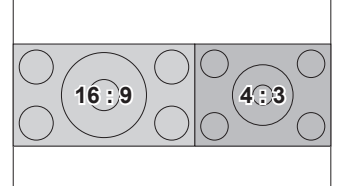

- Форматное соотношение сохраняется.
- Высота дополнительного экрана совпадает с высотой основного экрана.
- Центры экранов выровнены по вертикали.

#### **РЕЖИМ 2:**

соотношение между основным и дополнительным экранами по горизонтали составляет 1:1.

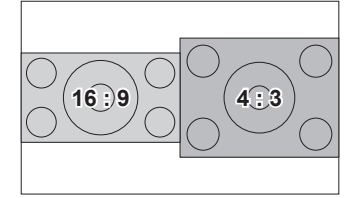

#### **РЕЖИМ 3:**

соотношение между основным и дополнительным экранами по горизонтали составляет 2:1.

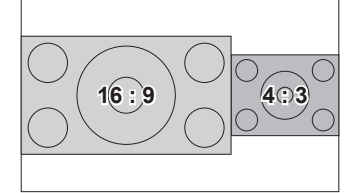

#### **РЕЖИМ 4:**

соотношение между основным и дополнительным экранами по горизонтали составляет 1:2.

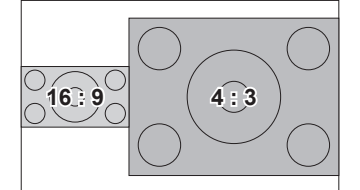

# <span id="page-62-0"></span>**Меню УСТАНОВКИ ПРОЕКТОРА**

- $\bullet$  См. раздел [«Навигация в меню](#page-39-1)» ( $\bullet$  стр. [40](#page-39-0)). • См. «Главное меню» и «Дополнительное
- [меню](#page-40-0)».  $(\Rightarrow$  стр. [41](#page-40-1)).

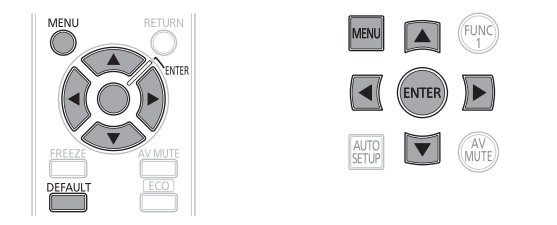

# **ID ПРОЕКТОРА**

Данный проектор имеет функцию настройки идентификационного номера, который помогает пользователю контролировать несколько проекторов одновременно или отдельно с помощью одного пульта дистанционного управления.

- **11 Нажмите ▲▼, чтобы выбрать [ID ПРОЕКТОРА].**
- **22 Нажмите ◄►, чтобы перейти в [ID ПРОЕКТОРА].**
	- При каждом нажатии ◀▶ настройка будет меняться следующим образом.

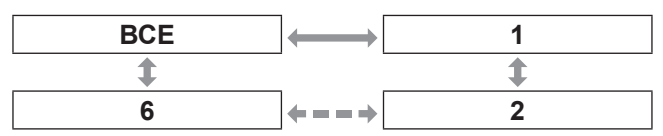

**Примечание**

- Для идентификационного номера можно выбрать [ВСЕ] или значение от [1] до [6].
- Если проекторам присваиваются идентификационные номера, их пультам дистанционного управления должны быть присвоены соответствующие номера.
- Если идентификационный номер проектора установлен на [ВСЕ], управление можно осуществлять с пульта дистанционного управления или ПК с любым идентификационным номером.

Если используются несколько проекторов, некоторые идентификационные номера которых установлены на «ВСЕ», невозможно осуществлять управление этими проекторами отдельно от проекторов с другими идентификационными номерами. Сведения о настройке идентификатора дистанционного управления см. в главе «Настройка номера ID проектора для дистанционного управления»  $\left($   $\blacktriangleright$  стр. [22](#page-21-0)).

**УСТАНОВКА**

В зависимости от установки проектора могут быть выбраны различные схемы проекции. Если изображение показано наоборот или перевернутым, измените схему проекции.

• Выберите данную настройку с помощью отображения экранной индикации, используя кнопки пульта дистанционного управления или панели управления корпуса проектора.

- **11 Нажмите ▲▼ чтобы выбрать [УСТАНОВКА].**
- **22 Нажмите ◄► чтобы перейти в [УСТАНОВКА].**
	- При каждом нажатии ◀▶ настройка будет меняться следующим образом.

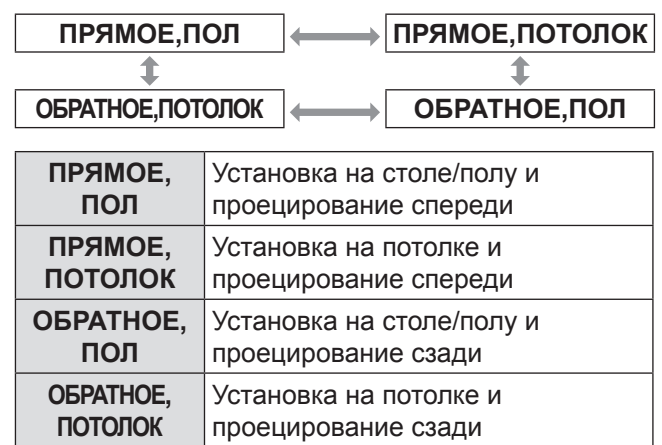

# **СОСТОЯНИЕ ОХЛАЖДЕНИЯ**

Управление вентилятором выполняется в соответствии с углом проецирования. Если проектор установлен под углом, необходимо правильно установить значение параметра [СОСТОЯНИЕ ОХЛАЖДЕНИЯ]. Несоблюдение этого требования может привести к неисправности или сократить срок эксплуатации лампы или других компонентов.

- **11 С помощью кнопок ▲▼ выберите [СОСТОЯНИЕ ОХЛАЖДЕНИЯ].**
- **22 Нажмите кнопку <ENTER>.** • Откроется окно [СОСТОЯНИЕ ОХЛАЖДЕНИЯ].
- **33 С помощью кнопок ▲▼ выберите состояние охлаждения.**
- **44 Нажмите кнопку <ENTER>.**
- **55 При отображении подтверждающего сообщения нажмите кнопку [ДА] или [ОТМЕНА].**

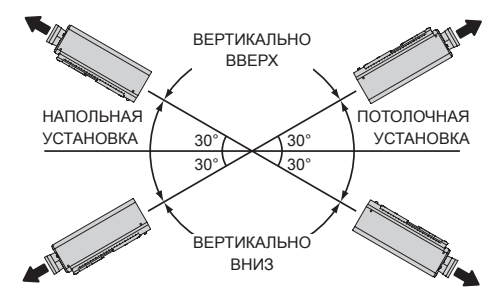

# <span id="page-63-1"></span>**РЕЖИМ ВЫСОКОГОРЬЯ**

При использовании проектора на большой высоте (1 400–2 700 м) для параметра [РЕЖИМ ВЫСОКОГОРЬЯ] необходимо выбрать значение [ВКЛ], чтобы повысить число оборотов вентилятора.

- **11 С помощью кнопок ▲▼ выберите [РЕЖИМ ВЫСОКОГОРЬЯ].**
- **22 С помощью кнопок ◄► выберите [РЕЖИМ ВЫСОКОГОРЬЯ] и нажмите кнопку <ENTER> для подтверждения выбора.**
	- Каждый раз при нажатии кнопок ◀▶ значение изменяется следующим образом.

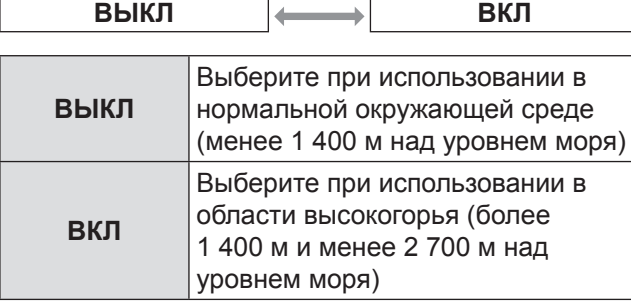

#### **33 При отображении подтверждающего сообщения нажмите кнопку [ДА] или [ОТМЕНА].**

**Примечание**

- Громкость работы вентилятора зависит от параметра [РЕЖИМ ВЫСОКОГОРЬЯ].
- Когда для [РЕЖИМ ВЫСОКОГОРЬЯ] выбран вариант [ВКЛ], использование отдельно приобретаемого дымопоглощающего фильтра недопустимо.

# **МОЩНОСТЬ ЛАМПЫ**

Этот параметр позволяет переключить электропитания лампы проектора. Задайте мощность лампы с учетом условий эксплуатации и целей работы с проектором.

- **11 Нажмите кнопки ▲▼, чтобы выбрать [МОЩНОСТЬ ЛАМПЫ].**
- **22 Нажмите кнопки ◄►, чтобы перейти к [МОЩНОСТЬ ЛАМПЫ].**
	- При каждом нажатии кнопки значение параметра изменяется следующим образом.

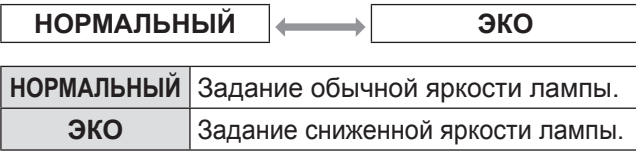

#### **Примечание**

- Режим [ЭКО] способствует сокращению энергопотребления, снижению шума при работе и увеличению срока службы лампы проектора.
- Автоматическое снижение яркости лампы, определяемое параметром [МОЩНОСТЬ ЛАМПЫ], невозможно в следующих случаях:
	- Для параметра [МОЩНОСТЬ ЛАМПЫ] задано значение [НОРМАЛЬНЫЙ].
	- Автоматическое снижение мощности лампы может не произойти сразу после включения лампы или задания параметра [МОЩНОСТЬ ЛАМПЫ].

### <span id="page-63-0"></span>**УПРАВЛЕНИЕ ЭНЕРГОСБЕРЕЖЕНИЕМ**

В проектор заложена возможность оптимизации мощности лампы и сокращения энергопотребления в зависимости от приложения.

- **11 Нажмите кнопки ▲▼, чтобы выбрать [УПРАВЛЕНИЕ ЭНЕРГОСБЕРЕЖЕНИЕМ].**
- **22 Нажмите кнопку <ENTER>.** • Отображается экран [УПРАВЛЕНИЕ ЭНЕРГОСБЕРЕЖЕНИЕМ].
- **33 Нажмите кнопки ▲▼, чтобы выбрать УПРАВЛЕНИЕ ЭНЕРГОСБЕРЕЖЕНИЕМ.**
- **44 Нажмите кнопки ◄► , чтобы изменить значение параметра.**

### J **ЭКОНОМИЧНЫЕ РЕЖИМЫ ЛАМПЫ**

Можно воспользоваться функциями [ПО НИЗКОЙ ОСВЕЩЕННОСТИ], [ПО ОТСУТСТВИЮ СИГНАЛА] и [ПО ОТКЛЮЧЕНИЮ СИГНАЛА].

- **11 Выберите [ЭКОНОМИЧНЫЕ РЕЖИМЫ ЛАМПЫ] на Этапе 3).**
- **22 Нажмите кнопки ◄► чтобы изменить к [ЭКОНОМИЧНЫЕ РЕЖИМЫ ЛАМПЫ].**
	- При каждом нажатии кнопки значение параметра изменяется следующим образом.

**ВКЛ ВЫКЛ**

**33 Нажмите кнопки ▲▼ выберите условия изменения мощности, определяемого параметром ЭКОНОМИЧНЫЕ РЕЖИМЫ ЛАМПЫ.**

<span id="page-64-0"></span>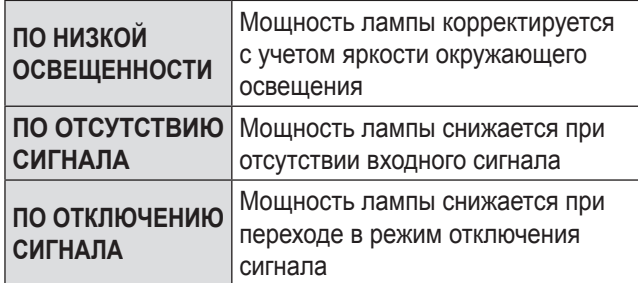

#### **44 Нажмите кнопки ◄► и включите или отключите выбранное условие.**

• При каждом нажатии кнопки значение параметра изменяется следующим образом.

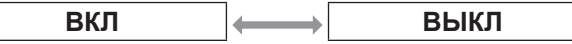

## **ВЫКЛ. БЕЗ СИГНАЛА**

При отсутствии входного сигнала в течение заранее заданного периода времени проектор автоматически переключается в режим ожидания.

- **11 Выберите [ВЫКЛ. БЕЗ СИГНАЛА] на Этапе 3).**
- **22 Нажмите кнопки ◄► чтобы перейти к [ВЫКЛ. БЕЗ СИГНАЛА].**

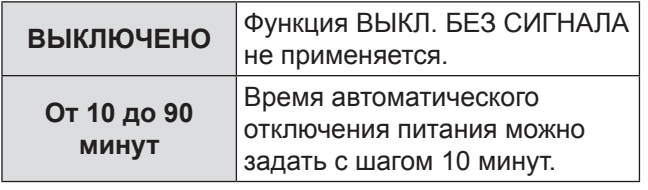

### J **РЕЖИМ ОЖИДАНИЯ**

Эта функция позволяет задать электрическую мощность проектора в режиме ожидания.

- **11 Выберите [РЕЖИМ ОЖИДАНИЯ] на Этапе 3).**
- **22 Нажмите кнопки ◄► тобы перейти к [РЕЖИМ ОЖИДАНИЯ].**
	- При каждом нажатии кнопки значение параметра изменяется следующим образом.

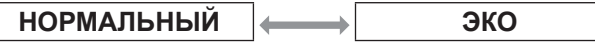

#### **Примечание**

- Если для параметра РЕЖИМ ОЖИДАНИЯ задано значение [ЭКО], а проектор находится в режиме ожидания, сетевые функции недоступны. Недоступны также некоторые команды протокола RS-232C. При переводе выключателя питания в положение [ВКЛ], начальное изображение появляется с задержкой, приблизительно на 10 секунд превышающей аналогичную задержку в рабочем режиме [НОРМАЛЬНЫЙ].
- Если задано значение [НОРМАЛЬНЫЙ], в режиме ожидания сетевые функции доступны.

# **РАСПИСАНИЕ**

С помощью этой функции устанавливается расписание выполнения команд на каждый день недели.

### **В Включение функции РАСПИСАНИЕ**

- **11 С помощью кнопок ▲▼ выберите пункт [РАСПИСАНИЕ].**
- **22 Нажимайте кнопки ◄► для переключения режима [РАСПИСАНИЕ].**
	- При каждом нажатии кнопки ◀▶ настройки будут изменяться в следующем порядке.

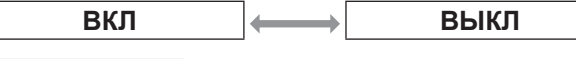

#### **Примечание**

• Если для [РАСПИСАНИЕ] установлен режим [ВКЛ], то для [РЕЖИМ ОЖИДАНИЯ] автоматически устанавливается значение [НОРМАЛЬНЫЙ] и его нельзя изменить. Даже после переключения [РАСПИСАНИЕ] в режим [ВЫКЛ] параметр [РЕЖИМ ОЖИДАНИЯ] по-прежнему будет иметь значение [НОРМАЛЬНЫЙ].

### **• Назначение программы**

**11 Установив для параметра [РАСПИСАНИЕ] значение [ВКЛ], нажмите кнопку <ENTER>.**

• Откроется окно [РАСПИСАНИЕ].

- **22 Для каждого дня недели выберите программу и назначьте ее определенному дню.**
	- Для выбора дня недели используйте кнопки ▲▼ , а для выбора номера программы кнопки ◄►.
	- Номер программы можно установить от 1 до 7. Символ «---» указывает, что номер программы не установлен.

### J **Установка программы**

Для каждой программы можно установить до 16 команд.

- **11 В окне [РАСПИСАНИЕ] с помощью кнопок ▲▼ выберите пункт [РЕДАКТИРОВАНИЕ ПРОГРАММЫ].**
- **22 С помощью кнопок ◄► выберите нужный номер программы и нажмите кнопку <ENTER>.**
- **33 С помощью кнопок ▲▼ выберите нужный номер команды и нажмите кнопку <ENTER>.**
	- Для перехода на другую страницу используйте кнопки ◄►.

**Установки**

**Установки** 

#### <span id="page-65-0"></span>**44 Используя кнопки ▲▼, выберите параметр [ВРЕМЯ] или [КОМАНДА] и измените настройки, следуя инструкциям на экране.**

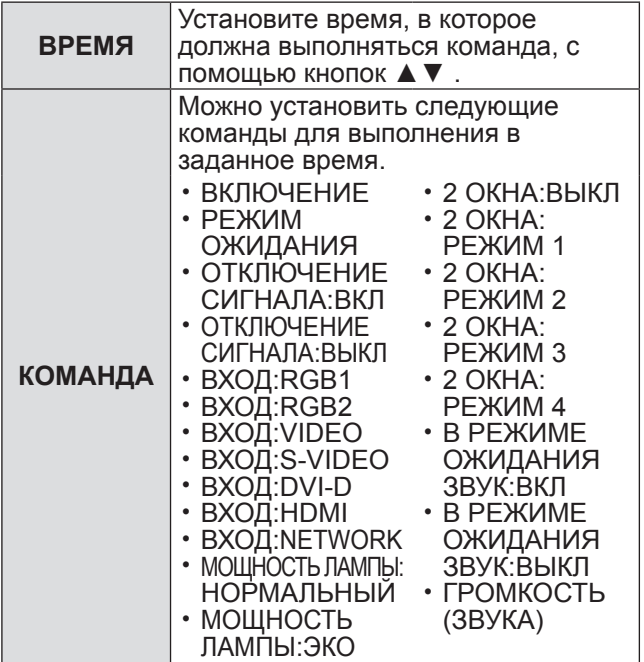

#### **55 С помощью кнопок ▲▼ выберите команду [ЗАПОМНИТЬ] и нажмите кнопку <ENTER>.**

#### **Примечание**

- Если попытка зарегистрировать настройки приведет к кратковременному миганию лампы, на экране отобразится сообщение об ошибке. Задайте параметры [ВРЕМЯ] и [КОМАНДА] еще раз.
- Чтобы удалить установленную команду, нажмите кнопку <DEFAULT>.
- Если на одно время установлено несколько команд, они будут выполняться в хронологическом порядке, начиная с наименьшего номера.
- Время установки соответствует местному времени.  $\rightarrow$  стр. [68\)](#page-67-0)
- Если операция выполняется с помощью пульта ДУ или панели управления проектора или с помощью команды управления до выполнения команды, заданной в расписании, то, возможно, что команда, установленная с помощью этой функции, не будет выполнена.

# **RS-232C**

Задает коммуникационные параметры для последовательных портов.

- **11 С помощью кнопок ▲▼ выберите [RS-232C].**
- **22 Нажмите кнопку <ENTER>.** z Откроется окно [**RS-232C**].
- **33 Нажмите ▲▼, чтобы выбрать коммуникационные условия.**
- **44 Нажмите ◄►, чтобы изменить значение параметра.**

#### **Примечание**

• См. раздел [«Последовательный порт](#page-82-0)». (• стр. [8](#page-82-1)3).

### **Выбор элементов в режиме [ЭМУЛЯЦИЯ]**

Если для управления проектором с помощью компьютера через последовательный порт используются команды управления, запрограммированные для ранее использовавшегося проектора, необходимо настроить функцию «ЭМУЛЯЦИЯ» следующим образом. Это позволит использовать управляющее программное обеспечение, предназначенное для выпускаемых проекторов.

- **11 Выберите пункт [ЭМУЛЯЦИЯ] в шаге 3).**
- **22 Нажмите кнопку <ENTER>.**
- **33 С помощью кнопок ▲▼ выберите необходимый элемент.**
- **44 Нажмите кнопку <ENTER>.**

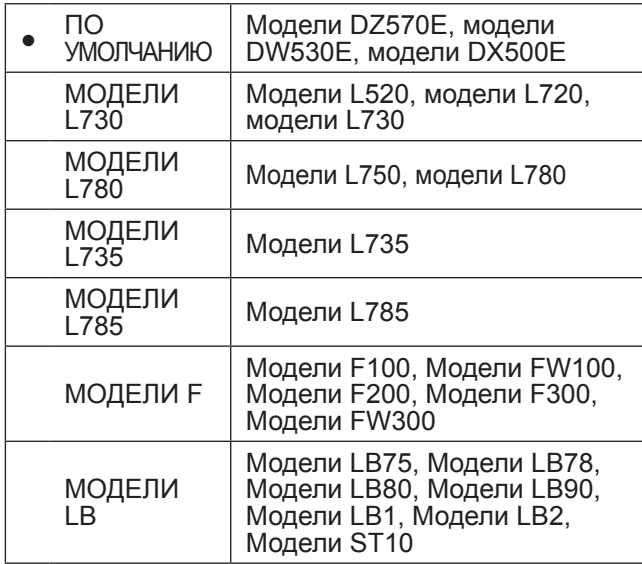

# **РЕЖИМ REMOTE**

Настройка функции терминала [REMOTE IN].

- **11 С помощью кнопок ▲▼ выберите [РЕЖИМ REMOTE].**
- **22 Нажимайте кнопки ◄► для переключения [РЕЖИМ REMOTE].**
	- При каждом нажатии ◀▶ настройка будет меняться следующим образом.

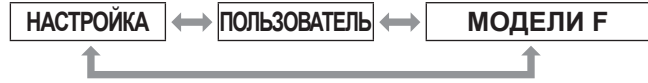

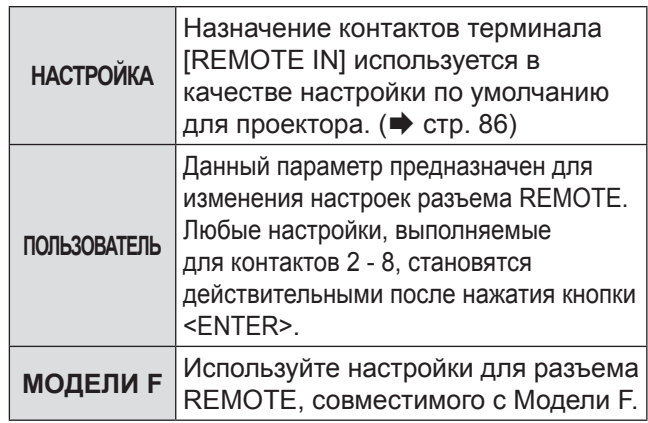

# <span id="page-66-1"></span><span id="page-66-0"></span>**ФУНКЦИОНАЛЬНАЯ КНОПКА**

Три функциональные кнопки (<FUNCTION1 – 3>) на пульте дистанционного управления и кнопку <FUNCTION1> на проекторе можно назначить любым часто выполняемым операциям. Они могут служить удобными кнопками вызова команд

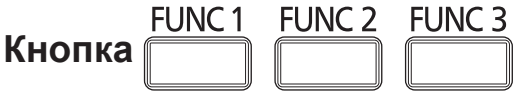

- **11 Нажмите любую из кнопок <FUNCTION1 – 3> на пульте дистанционного управления или кнопку <FUNCTION1> на проекторе.**
- **22 Нажмите кнопку <MENU> на пульте дистанционного управления или проекторе для выбора меню (главного, вложенного или расширенного).**
	- О выборе экранного меню см. раздел [«Экранное меню](#page-39-1)». (• стр. [40](#page-39-0))
- **33 Нажмите любую из кнопок <FUNCTION1 – 3> на пульте дистанционного управления или кнопку <FUNCTION1> на проекторе и удерживайте ее нажатой более трех секунд.**

#### **Примечание**

• Дополнительные сведения см. в разделе [«ФУНКЦИОНАЛЬНАЯ КНОПКА» описания меню](#page-66-0)  [«УСТАНОВКИ ПРОЕКТОРА](#page-66-0)». (+ стр. 67)

# **НАСТРОЙКИ ЗВУКА**

### J **ГРОМКОСТЬ**

Можно отрегулировать громкость на выходе VARIABLE AUDIO OUT.

- $\bullet$   $\blacktriangleleft$  Уменьшение
- $\bullet$   $\triangleright$   $\vee$  Renigueline

### J **БАЛАНС**

Вы можеете уравнять слышимость звука по обоим каналам или сместить баланс на один из каналов для звука, выводимого по звуковому выходу VARIABLE AUDIO OUT.

- $\blacktriangleleft$  Смещение баланса на левый канал
- ► Смещение баланса на правый канал

# **В РЕЖИМЕ ОЖИДАНИЯ**

Вы можете включить/выключить звук в режиме ожидания.

- ВЫКЛ Без звука в режиме ожидания.
- ВКЛ Выводить звук в режиме ожидания.

# **• ЗВУКОВОЙ ВХОД**

Можно выбрать один из следующих входных разъемов аудиосигнала: [AUDIO IN 1], [AUDIO IN 2], [AUDIO IN 3], [HDMI AUDIO IN] или [NETWORK AUDIO IN].

- **11 Нажмите кнопки ▲▼ выберите разъем [ЗВУКОВОЙ ВХОД].**
- **22 Нажмите кнопки ◄► чтобы перейти к [ЗВУКОВОЙ ВХОД].**

• При каждом нажатии кнопки значение параметра изменяется следующим образом.

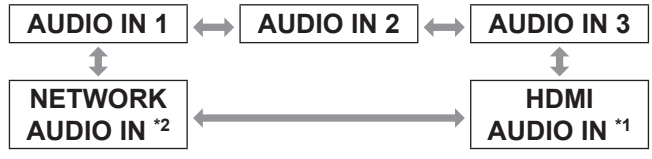

- \*1: Входной разъем, функционирующий только как порт HDMI
- \*2: Входной разъем, функционирующий только как сетевой порт

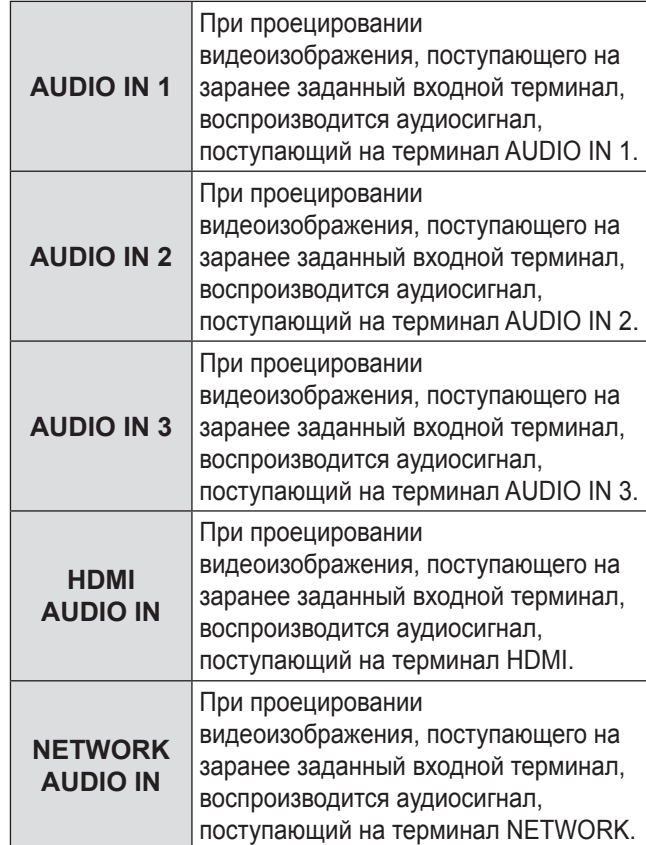

# <span id="page-67-0"></span>**Меню УСТАНОВКИ ПРОЕКТОРА**

# **СОСТОЯНИЕ**

Отображение состояния проектора.

- **11 Нажмите ▲▼, чтобы выбрать [СОСТОЯНИЕ].**
- **22 Нажмите кнопку <ENTER>.**
- **33 Нажмите ◄►, чтобы перейти к следующей странице.**

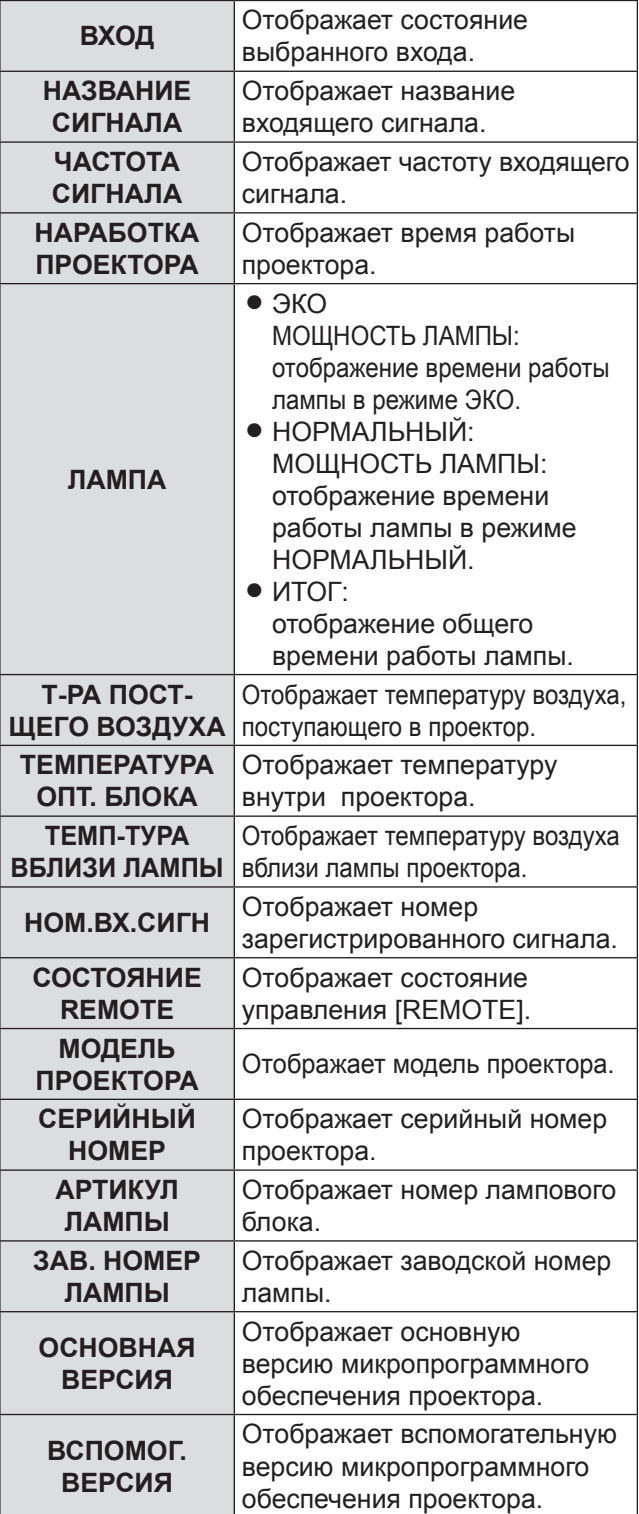

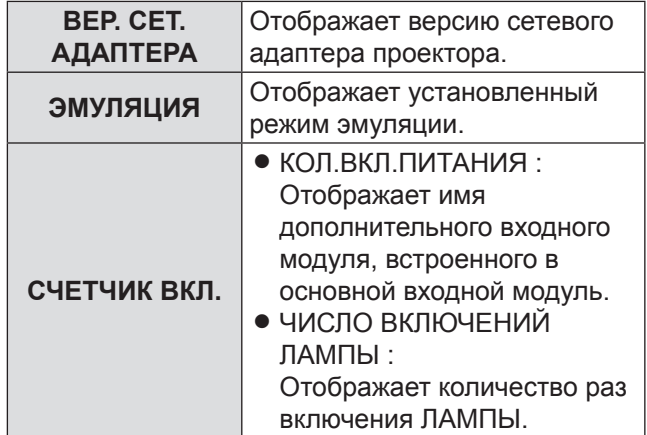

 $*1:$ 

Срок замены лампы = продолжительность свечения в режиме «МОЩНОСТЬ ЛАМПЫ [НОРМАЛЬНЫЙ]» + (продолжительность свечения в режиме «МОЩНОСТЬ ЛАМПЫ  $[3KO]$ » x 2 ÷ 3)

# **ДАТА И ВРЕМЯ**

Позволяет задать временной пояс, текущую дату и время для внутренних часов проектора.

### J **Установка ЧАСОВОГО ПОЯСА**

- **11 Нажмите ▲▼, чтобы выбрать [ДАТА И ВРЕМЯ].**
- **22 Нажмите кнопку <ENTER>.**
- **33 Нажмите ▲▼, чтобы выбрать [ЧАСОВОЙ ПОЯС].**
- **44 Нажмите ◄►, чтобы изменить [ЧАСОВОЙ ПОЯС].**
- **И Настройка даты и времени вручную**
- **11 Нажмите ▲▼, чтобы выбрать [ДАТА И ВРЕМЯ].**
- **22 Нажмите кнопку <ENTER>.**
- **33 Нажмите ▲▼, чтобы выбрать [НАСТРОЙКА ВРЕМЕНИ].**
- **44 Нажмите кнопку <ENTER>.** • Появится экран [НАСТРОЙКА ВРЕМЕНИ].
- **55 Нажмите ▲▼, чтобы выбрать параметр для настройки, и ◄► для установки локального времени.**
- **66 С помощью кнопок ▲▼ выберите команду [ПРИМЕНИТЬ] и нажмите кнопку <ENTER>.**

<sup>•</sup> Так вы подтвердите установку времени.

### <span id="page-68-0"></span>**• Автоматическая настройка даты и времени**

- **11 С помощью кнопок ▲▼ выберите пункт [ДАТА И ВРЕМЯ].**
- **22 Нажмите кнопку <ENTER>.**
- **33 С помощью кнопок ▲▼ выберите пункт [НАСТРОЙКА ВРЕМЕНИ].**
- **44 Нажмите кнопку <ENTER>.** • Откроется окно [НАСТРОЙКА ВРЕМЕНИ].
- **55 С помощью кнопок ▲▼ выберите пункт [СИНХРОНИЗАЦИЯ ПО NTP] и нажмите ◄►, чтобы установить значение [ВКЛ].**
	- При каждом нажатии ◀▶ настройки будут изменяться в следующем порядке.

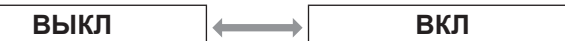

- **66 С помощью кнопок ▲▼ выберите команду [ПРИМЕНИТЬ] и нажмите кнопку <ENTER>.**
	- Установка времени завершена.

#### **Примечание**

- Для установки даты и времени в автоматическом режиме необходимо подключение проектора к сети.
- Если после установки для [СИНХРОНИЗАЦИЯ ПО NTP] значения [ВКЛ] происходит ошибка синхронизации с сервером NTP, или значение [ВКЛ] для [СИНХРОНИЗАЦИЯ ПО NTP] устанавливается, пока сервер NTP не настроен, для параметра [СИНХРОНИЗАЦИЯ ПО NTP] будет установлено значение [ВЫКЛ].
- Настроить параметры для доступа к серверу NTP можно, подключившись к проектору с помощью веббраузера.

### **СОХРАНИТЬ ПОЛЬЗОВАТЕЛЬСКИЕ НАСТРОЙКИ**

Позволяет сохранить резервные копии значений различных параметров во внутренней памяти проектора.

- **11 Нажмите ▲▼, чтобы выбрать [СОХРАНИТЬ ПОЛЬЗОВАТЕЛЬСКИЕ НАСТРОЙКИ].**
- **22 Нажмите кнопку <ENTER>.** • Появится экран [ПАРОЛЬ БЛОКИРОВКИ].
- **33 Введите пароль, установленный в качестве [ПАРОЛЯ БЛОКИРОВКИ].**
	- На отображение будет выведен экран подтверждения.
- **44 С помощью кнопок ◄► выберите команду [ДА] и нажмите кнопку <ENTER>.**

### **ЗАГРУЗИТЬ ПОЛЬЗОВАТЕЛЬСКИЕ НАСТРОЙКИ**

Позволяет загрузить значения различных параметров, сохраненные в качестве резервных копий во внутренней памяти проектора.

- **11 Нажмите ▲▼, чтобы выбрать [ЗАГРУЗИТЬ ПОЛЬЗОВАТЕЛЬСКИЕ НАСТРОЙКИ].**
- **22 Нажмите кнопку <ENTER>.** • Появится экран [ПАРОЛЬ БЛОКИРОВКИ]
- **33 Введите пароль, установленный в качестве [ПАРОЛЯ БЛОКИРОВКИ].**
	- На отображение будет выведен экран подтверждения.
- **44 С помощью кнопок ◄► выберите команду [ДА] и нажмите кнопку <ENTER>.**

#### **Примечание**

• После выполнения описанных операций проектор переходит в режим ожидания и далее в рабочий режим для применения значений настроек.

# <span id="page-69-1"></span><span id="page-69-0"></span>**ИНИЦИАЛИЗ**

Возвращает различные значения настроек к значениям по умолчанию.

- **11 Нажмите ▲▼, чтобы выбрать [ИНИЦИАЛИЗ].**
- **22 Нажмите кнопку <ENTER>.** • Появится экран [ПАРОЛЬ БЛОКИРОВКИ]
- **33 Введите пароль, установленный в качестве [ПАРОЛЯ БЛОКИРОВКИ].** • Появится экран [ИНИЦИАЛИЗ].
- **44 С помощью кнопок ▲▼ выберите необходимый элемент для инициализации.**

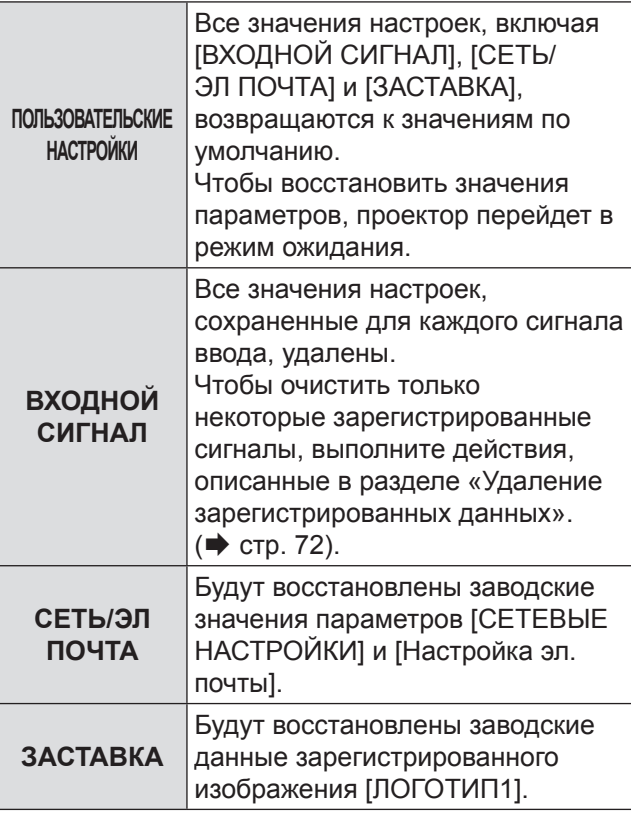

#### **55 Нажмите кнопку <ENTER>.**

- На отображение будет выведен экран подтверждения.
- **66 С помощью кнопок ◄► выберите команду [ДА] и нажмите кнопку <ENTER>.**

# **СЕРВИСНЫЙ ПАРОЛЬ**

Данная функция предназначена только для использования сервисным персоналом.

*70 - PУССКИЙ*

# <span id="page-70-0"></span>**Меню ТЕСТОВОЕ ИЗОБРАЖЕНИЕ Меню ТЕСТОВОЕ ИЗОБРАЖЕНИЕ**

 $\bullet$  См. раздел [«Навигация в меню](#page-39-1)» ( $\blacktriangleright$  стр. [40](#page-39-0)). • См. [«ГЛАВНОЕ МЕНЮ» и «ПОДМЕНЮ](#page-40-0)».  $(\Rightarrow$  стр. [41](#page-40-1)).

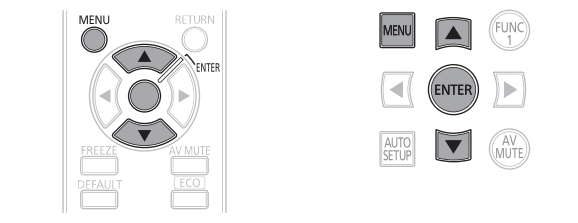

# **ТЕСТОВОЕ ИЗОБРАЖЕНИЕ**

В тестовых изображениях не отражаются результаты настройки положения проектора, размера экрана и других факторов. Перед выполнением различных настроек убедитесь, что входной сигнал отображается.

**11 Чтобы выбрать необходимое тестовое изображение, нажмите ◄►.**

### **Цикл отображаемых внутренних тестовых шаблонов**

При каждом нажатии ◄► настройка будет меняться следующим образом.

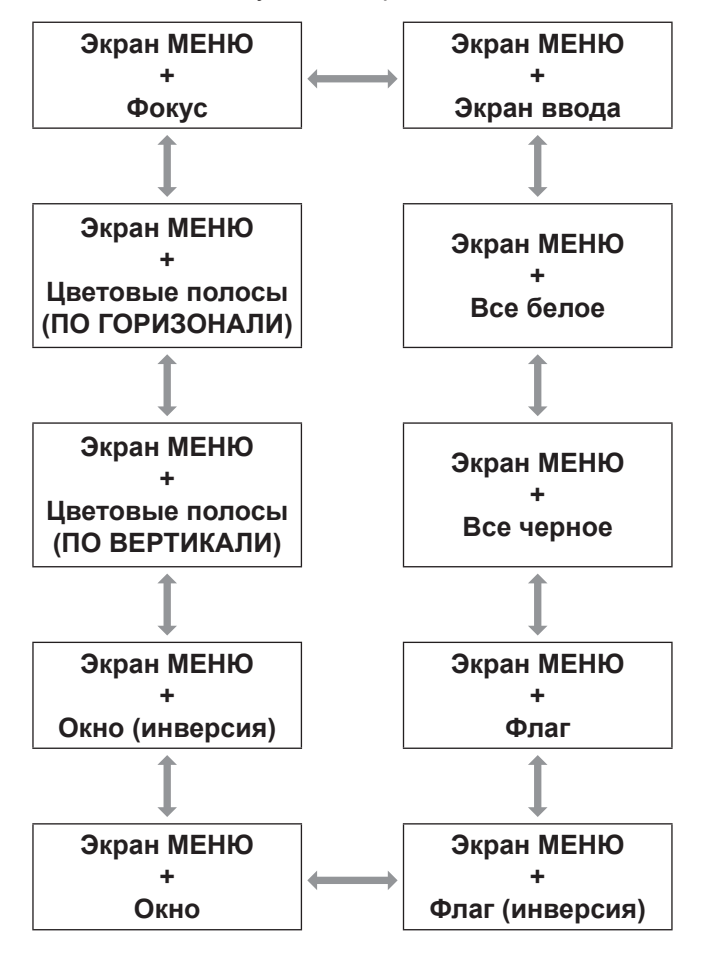

# <span id="page-71-0"></span>**Меню СПИСОК ЗАРЕГИСТРИРОВАННЫХ СИГНАЛОВ Меню СПИСОК ЗАРЕГИСТРИРОВАННЫХ СИГНАЛОВ**

- См. раздел [«Навигация в меню](#page-39-1)» (• стр. [40](#page-39-0)).
- См. [«ГЛАВНОЕ МЕНЮ» и «ПОДМЕНЮ](#page-40-0)».  $(\Rightarrow$  стр. [41](#page-40-1)).

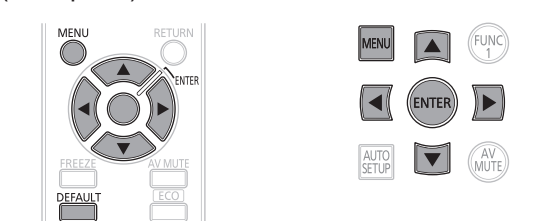

### **В СОСТОЯНИЕ ЗАРЕГИСТРИРОВАННЫХ СИГНАЛОВ**

- Для каждой ячейки вспомогательной памяти можно задать имя.
- $\bullet$  HOMEP ЯЧ ПАМ : A1 (1-2)

Номер подменю

При регистрации сигнала номера адреса (A1, A2, … H7, H8)

### **Регистрация сигнала в списке**

При подаче на проектор входного сигнала в новом формате нажмите кнопку <MENU>, чтобы зарегистрировать сигнал в «СПИСКЕ ЗАРЕГИСТРИРОВАННЫХ СИГНАЛОВ».

#### **Примечание**

- Всего можно зарегистрировать до 96 сигнальных данных и любых соответствующих данных вспомогательной памяти.
- Ячейки памяти пронумерованы на 12 страницах (от A до L: на каждой странице можно зарегистрировать 8 элементов памяти), и регистрация данных выполняется в свободной ячейке памяти с наименьшим значением номера. Если все ячейки памяти использованы, данные прежних сигналов перезаписываются в порядке очередности.
- Названия зарегистрированных данных автоматически определяются входными сигналами и номерами ячеек памяти.
- Если меню отображается, регистрация новых сигналов выполняется в момент их поступления.

## <span id="page-71-1"></span>**Переименование зарегистрированных данных**

- **11 Нажмите ▲▼◄► чтобы выбрать необходимые данные сигнала.**
- **22 Нажмите кнопку <ENTER>.**
	- Откроется экран [СОСТОЯНИЕ ЗАРЕГИСТРИРОВАННЫХ СИГНАЛОВ].
	- Отобразится список символов.
	- Нажмите кнопку <MENU> для возврата к экрану [СПИСОК ЗАРЕГИСТРИРОВАННЫХ СИГНАЛОВ].
- **33 Нажмите кнопку <ENTER>.**
	- Откроется экран [ПЕРЕИМЕНОВАТЬ].
- **44 С помощью кнопок ▲▼◄► выберите нужные символы и нажмите кнопку <ENTER>, чтобы ввести их.**
- **55 С помощью кнопок ▲▼◄► выберите [OK] и нажмите кнопку <ENTER>.**
	- Откроется экран ГСОСТОЯНИЕ ЗАРЕГИСТРИРОВАННЫХ СИГНАЛОВ].
	- Нажмите ▲▼◀►, чтобы выбрать [CANCEL], и <ENTER>, чтобы вернуться к экрану [СПИСОК ЗАРЕГИСТРИРОВАННЫХ СИГНАЛОВ] без сохранения изменений.

# <span id="page-71-2"></span>**Удаление зарегистрированных данных**

- **11 Нажмите ▲▼◄►, чтобы выбрать необходимые данные сигнала.**
- **22 Нажмите кнопку <DEFAULT> .**
	- Откроется экран **[СБРОС НАСТРОЕК** СИГНАЛА].
	- Нажмите кнопку <MENU> для отмены и возврата к экрану [СПИСОК ЗАРЕГИСТРИРОВАННЫХ СИГНАЛОВ] без сохранения изменений.

### **33 Нажмите кнопку <ENTER>.**

• Отобразится [СПИСОК ЗАРЕГИСТРИРОВАННЫХ СИГНАЛОВ] с подтверждением удаления.
# <span id="page-72-0"></span>**Меню ЗАЩИТА**

- $\bullet$  См. раздел [«Навигация в меню](#page-39-0)» ( $\blacktriangleright$  стр. [40](#page-39-1)).
- См. [«ГЛАВНОЕ МЕНЮ» и «ПОДМЕНЮ](#page-40-0)». (⇒ стр. [41](#page-40-1)).
- При входе в меню [ЗАЩИТА] перед изменением пароля по умолчанию на собственный пароль введите заводской пароль.

#### **Нажмите** ▲►▼◄▲►▼◄ **а затем <ENTER>.**

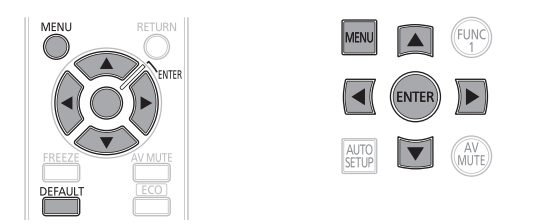

#### **Внимание**

• При входе в меню [ЗАЩИТА] перед изменением пароля по умолчанию на собственный пароль в меню [СМЕНА ПАРОЛЯ] введите заводской пароль.

#### **Примечание**

• После ввода пароля на экране вместо фактических символов будут отображаться звездочки \*.

### **ПАРОЛЬ БЛОКИРОВКИ**

Возможно отображение экрана [ПАРОЛЬ БЛОКИРОВКИ] после включения питания. При вводе неправильного пароля действовать будут только кнопки < STANDBY  $($ (l))> и <AV MUTE>.

- **11 С помощью кнопок ▲▼ выберите [ПАРОЛЬ БЛОКИРОВКИ].**
- **22 Нажимайте кнопки ◄► для переключения [ПАРОЛЬ БЛОКИРОВКИ].**
	- При каждом нажатии ◀► настройка будет меняться следующим образом.

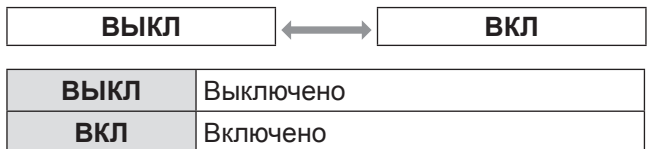

#### **Примечание**

- По умолчанию и при инициализации для [ПАРОЛЬ] установлено значение [ВЫКЛ].
- Регулярно изменяйте ПАРОЛЬ БЛОКИРОВКИ и вводите такой пароль, который сложно угадать.
- Пароль блокировки становится активен, когда для параметра пароля блокировки установлено значение «ВЫКЛ», а ПИТАНИЕ выключено.

### **СМЕНА ПАРОЛЯ**

Пароль можно заменить.

- **11 Нажмите ▲▼, чтобы выбрать [СМЕНА ПАРОЛЯ].**
- **22 Нажмите кнопку <ENTER>.** • Появится экран [СМЕНА ПАРОЛЯ].
- **33 С помощью кнопок ▲▼◄► и цифровых клавиш введите пароль.**
	- В качестве пароля может быть задано 8 кнопок.
- **44 Нажмите кнопку <ENTER>.**
- **55 Для подтверждения повторно введите пароль.**
- **66 Нажмите кнопку <ENTER>.**

#### **Примечание**

- После ввода пароля на экране вместо фактических символов будут отображаться звездочки \*.
- Если повторно введенный пароль не совпадает с исходным, будет показано сообщение об ошибке. В этом случае введите правильный пароль.
- Если в ПАРОЛЬ БЛОКИРОВКИ используются цифры, то в случае утери пульта ДУ потребуется инициализация пароля безопасности. Сведения о способе инициализации можно получить у дилера.

### <span id="page-73-0"></span>**Меню ЗАЩИТА**

### **НАСТРОЙКИ ЭКРАНА**

Можно включить функцию постоянного вывода на экран текста, например имени или URL-адреса вашей компании, в процессе проецирования.

- **11 Нажмите ▲▼, чтобы выбрать [НАСТРОЙКИ ЭКРАНА].**
- **22 Нажмите ◄►, чтобы изменить значение параметра [НАСТРОЙКИ ЭКРАНА].**
	- При каждом нажатии ◀▶ настройка будет меняться следующим образом.

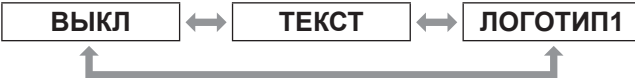

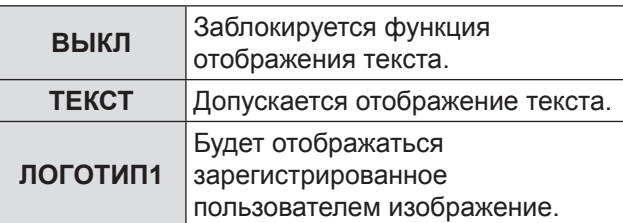

**Примечание**

• Чтобы создать изображения для [ЛОГОТИП1], требуется дополнительное ПО [Logo Transfer Software]. Обратитесь к своему дилеру.

### **ИЗМЕН ТЕКСТА**

Можно ввести собственный текст для отображения, когда для параметра [НАСТРОЙКИ ЭКРАНА] установлено значение [ТЕКСТ].

- **11 С помощью кнопок ▲▼ выберите [ИЗМЕН ТЕКСТА].**
- **22 Нажмите кнопку <ENTER>.** • Откроется экран [ИЗМЕН ТЕКСТА].
- **33 С помощью кнопок ▲▼◄► выберите нужные символы и нажмите кнопку <ENTER>, чтобы ввести их.**
- **44 С помощью кнопок ▲▼◄► выберите [OK] и нажмите кнопку <ENTER>.**
	- Теперь текст изменен.

### **БЛОКИРОВКА МЕНЮ**

Функционирование кнопки <MENU> можно заблокировать, в результате чего каждый раз для отображения меню будет требоваться ввод пароля.

- **11 С помощью кнопок ▲▼ выберите [БЛОКИРОВКА МЕНЮ].**
- **22 Нажимайте кнопки ◄► для изменения значения параметра [БЛОКИРОВКА МЕНЮ].**
	- При каждом нажатии ◀▶ настройка будет меняться следующим образом.

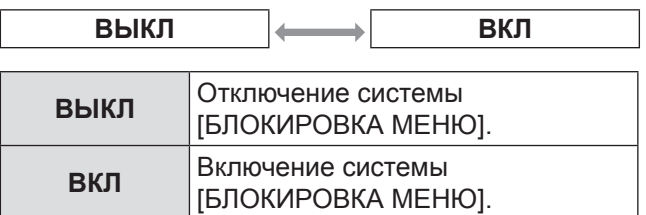

#### **Примечание**

- Когда для параметра [БЛОКИРОВКА МЕНЮ] выбрано значение [ВКЛ], кнопка <MENU> не может использоваться, пока не будет введен правильный пароль.
- По умолчанию и при сбросе настроек в исходное состояние для параметра [БЛОКИРОВКА МЕНЮ] установлено значение [ВЫКЛ].
- Разблокированное состояние будет сохраняться до перевода проектора в режим ожидания.

### **ПАРОЛЬ БЛОКИРОВКИ МЕНЮ**

Вы можете изменить пароль системы [БЛОКИРОВКА МЕНЮ] на собственный.

- **11 С помощью кнопок ▲▼ выберите пункт [ПАРОЛЬ БЛОКИРОВКИ МЕНЮ].**
- **22 Нажмите кнопку <ENTER>.**
	- Откроется окно [ПАРОЛЬ БЛОКИРОВКИ МЕНЮ].
- **33 С помощью кнопок ▲▼◄► выберите нужные символы и нажмите кнопку <ENTER>, чтобы ввести их.**
- **44 С помощью кнопок ▲▼◄► выберите [OK] и нажмите кнопку <ENTER>.**
	- Чтобы отменить настройку, выберите **[CANCEL].**

#### **Внимание**

- Заводской пароль «АААА».
- При включении проектора пароль будет изменен на заводской пароль по умолчанию — «AAAA».
- Регулярно изменяйте «ПАРОЛЬ БЛОКИРОВКИ МЕНЮ» и вводите такой пароль, который сложно угадать.

### **Меню ЗАЩИТА**

### <span id="page-74-0"></span>**ВЫБОР УСТРОЙСТВА УПРАВЛЕНИЯ**

Можно ограничить функции управления пульта ДУ и панели на корпусе проектора.

- **11 Нажмите ▲▼ чтобы выбрать [ВЫБОР УСТРОЙСТВА УПРАВЛЕНИЯ].**
- **22 Нажмите кнопку <ENTER>.** • Появится экран [ВЫБОР УСТРОЙСТВА УПРАВЛЕНИЯ].
- **33 Нажмите ▲▼ чтобы выбрать [ПАНЕЛЬ УПРАВЛЕНИЯ] или [ПУЛЬТ ДИСТАНЦИОННОГО УПРАВЛЕНИЯ].**
- **44 Нажмите кнопку <ENTER>.** • Отобразится экран [ПАНЕЛЬ УПРАВЛЕНИЯ] или [ПУЛЬТ ДИСТАНЦИОННОГО УПРАВЛЕНИЯ].

#### J **ПАНЕЛЬ УПРАВЛЕНИЯ**

• Можно установить ограничение функций управления с панели на корпусе проектора.

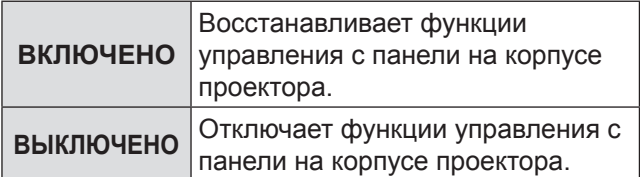

#### J **ПУЛЬТ ДИСТАНЦИОННОГО УПРАВЛЕНИЯ**

• Можно установить ограничение функций управления с пульта дистанционного управления.

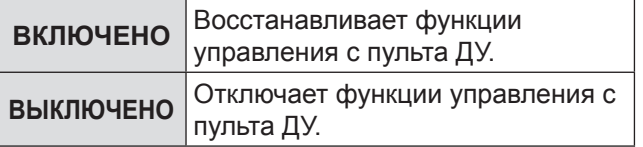

**55 Нажмите ▲▼, чтобы выбрать [ВКЛЮЧЕНО] или [ВЫКЛЮЧЕНО], а затем кнопку <ENTER>.**

• Отобразится экран подтверждения.

**66 С помощью кнопок ◄► выберите команду [ДА] и нажмите кнопку <ENTER>.**

#### **Примечание**

Если при попытке управления проектором с помощью пульта ДУ или элементов управления проектора выбрано [ВЫКЛЮЧЕНО], отобразится экран [ПАРОЛЬ БЛОКИРОВКИ]. Чтобы изменить настройку, введите пароль и

измените эксплуатационную настройку.

- Экран [ПАРОЛЬ БЛОКИРОВКИ] исчезнет при нажатии кнопки <MENU> или при отсутствии действий в течение 10 секунд.
- При выборе значения [ВЫКЛЮЧЕНО] для параметров [ПАНЕЛЬ УПРАВЛЕНИЯ] и [ПУЛЬТ ДИСТАНЦИОННОГО УПРАВЛЕНИЯ] не удастся перейти в режим ожидания. Используйте данную функцию с предельной осторожностью.
- При отображении настройки экранное меню исчезает. Чтобы продолжить операцию, нажмите кнопку <MENU>, чтобы отобразить основное меню.

## <span id="page-75-0"></span>**Индикаторы контроля работоспособности Индикаторы контроля работоспособности**

#### **Устранение неполадок, указанных индикаторами**

При возникновении неисправности начинает светиться тот или иной индикатор. Устраните неисправности описанными ниже способами.

#### **Внимание**

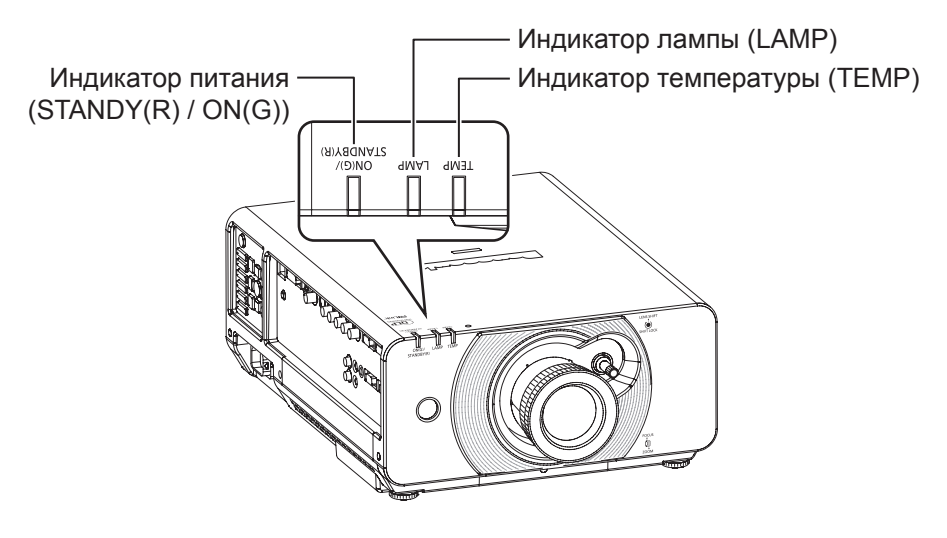

#### **Индикатор LAMP**

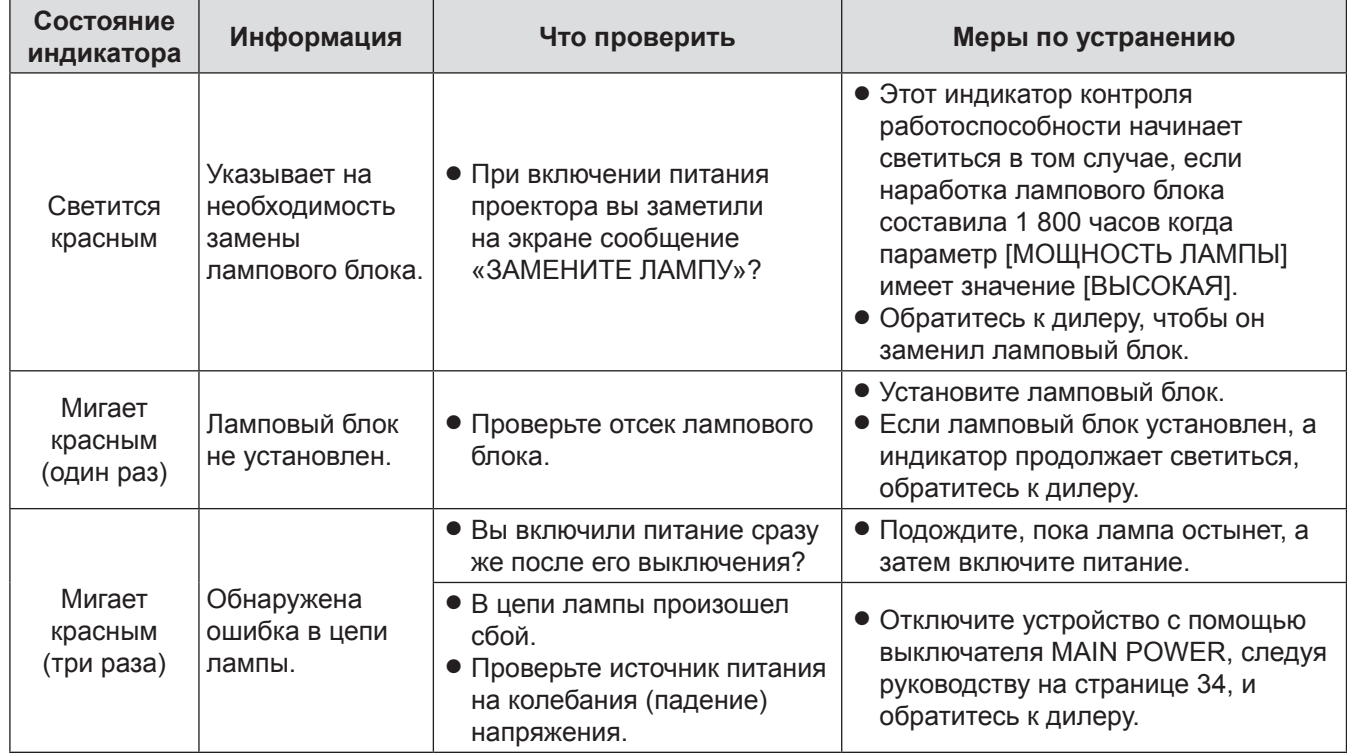

**Примечание**

• Если не удалось обнаружить или устранить неисправность, не включайте проекторснова. Обратитесь к своему дилеру.

• Если для параметра [РЕЖИМ ВЫСОКОГОРЬЯ] задано значение [ВЫКЛ], при эксплуатации проектора на высоте более 1 400 м над уровнем моря срок службы лампы сокращается.

### <span id="page-76-0"></span>**Индикатор ТЕМР**

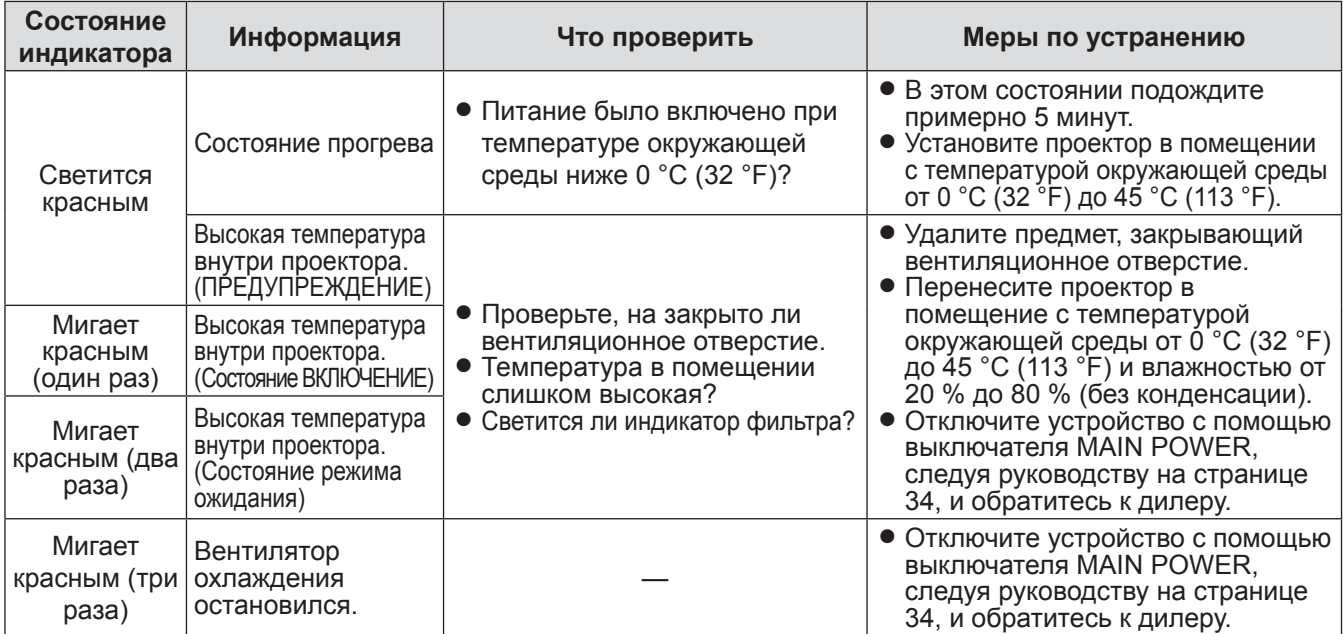

**Примечание**

• Если не удалось обнаружить или устранить неисправность, не включайте проекторснова. Обратитесь к своему дилеру.

## <span id="page-77-0"></span>**Замена**

### **Перед заменой лампового блока**

- Правильно выключите ПИТАНИЕ проектора основным выключателем и извлеките сетевую вилку из розетки. (→ стр. [32](#page-31-0), [34](#page-33-0))
- $\bullet$  Перед отключением питания ознакомьтесь с процедурой [«Выключение питания проектора](#page-33-0)» ( $\bullet$  стр. [34](#page-33-0)).

### **Замена лампового блока**

#### J **Ламповый блок**

ЛАМПОВЫЙ блок является расходным материалом. Наработку лампы можно проверить с помощью параметров [ЛАМПА], описанных в главе [СОСТОЯНИЕ] (→ стр. [68\)](#page-67-0) раздела [Меню УСТАНОВКИ ПРОЕКТОРА].

Замена лампового блока должна производиться квалифицированным специалистом. Купите новый ламповый блок у дилера (ET-LAD60A:1–ламповый блок, ET-LAD60AW: 2-ламповый блок).

#### J **Меры предосторожности при замене блока лампы**

- Обращайтесь с модулем лампы очень осторожно, так как лампа изготовлена из стекла. Падение или удар могут привести к взрыву или повреждению лампы.
- При замене лампового блока лампы необходимо использовать крестообразную отвертку.
- При замене лампового блока лампы держите ее только за ручку.
- Лампа может взорваться. Заменяйте лампу осторожно, чтобы не рассыпать кусочки стекла разбившейся лампы. При монтаже проектора на потолке не работайте непосредственно под проектором и не приближайте к нему лицо.
- Для утилизации использованных ламп обратитесь в фирму, занимающуюся удалением промышленных отходов.

#### **Внимание**

- Не пытайтесь заменить лампу на несоответствующую.
- Номера аксессуаров и деталей, приобретаемых отдельно, могут быть изменены без уведомления.
- Выждите не менее одного часа и убедитесь в том, что ламповый блок и область вокруг него достаточно охладились.
- Перед заменой дайте лампе остыть, чтобы не допустить ожогов, ее повреждения и исключить прочие риски.

#### J **Когда необходимо заменить ламповый блок**

Со временем яркость лампы может уменьшиться. В качестве приблизительного ориентира для замены лампы используйте значение наработки 2 000 часов, однако данное значение может быть меньше в зависимости от условий эксплуатации, характеристик лампового блока или условий окружающей среды. Поэтому настоятельно рекомендуем всегда иметь запасную лампу. Если ламповый блок не будет заменен после 2 000 часов работы, питание проектора будет отключаться примерно через 10 минут после включения.

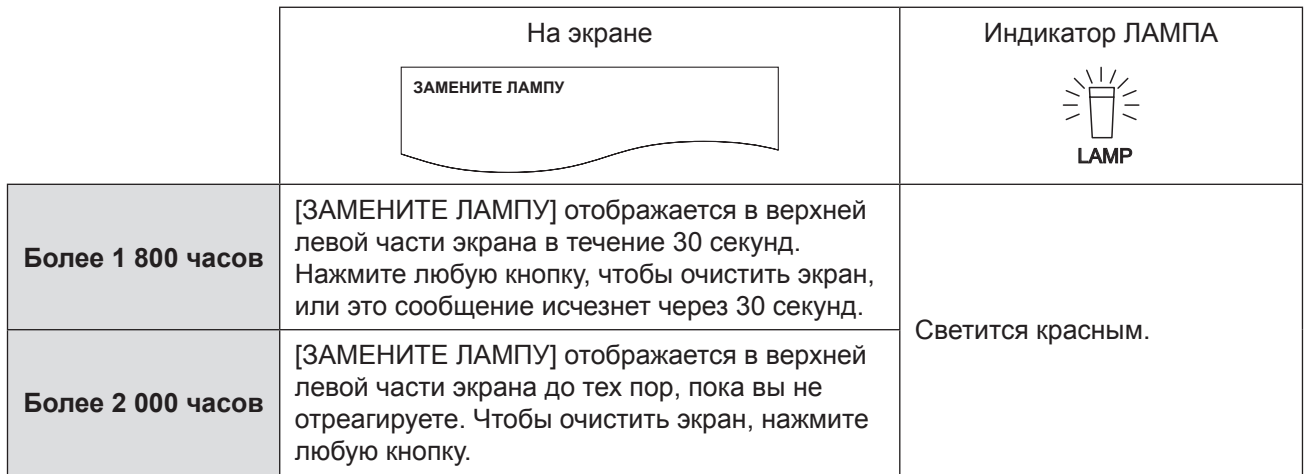

#### **Примечание**

• Ориентировочное время 2 000 часов является примерной величиной, основанной на определенных условиях, и не является гарантированным.

### *78 - PУССКИЙ*

### <span id="page-78-0"></span>J **ВОЗДУШНЫЙ ФИЛЬТР**

Дополнительный воздушный фильтр (запасная часть) можно приобрести у любого авторизованного дилера Panasonic.

При замене лампы проектора одновременно следует заменить воздушный фильтр.

В комплект сменного блока лампы (инвентарный номер – ET-LAD60A, одна лампа) входи один воздушный фильтр (инвентарный номер – ET-LAD60A), а в комплект блока ET-LAD60AW (инвентарный номер – ET-LAD60AW, две лампы) – два воздушных фильтра (инвентарный номер – ET-LAD60AW).

#### J **Процедура замены блока воздушного фильтра/лампы**

#### **Внимание**

- При потолочной установке проектора не работайте прямо под ним и не становитесь близко лицом к проектору.
- Ламповый блок и крышка лампового отсека должны быть надежно и правильно установлены. В противном случае включение проектора может привести к срабатыванию защитной цепи.
- Если ламповый блок установлен неправильно, извлеките его, а затем снова вставьте. Если он был вставлен с применением силы, его разъем мог быть поврежден.
- **11 ВЫКЛЮЧИТЕ питание устройства в соответствии с инструкциями в главе [«Выключение питания](#page-33-0)  [проектора](#page-33-0)» (**Æ **стр. [34](#page-33-0)), извлеките вилку из сетевой розетки и подождите 1 час или более. Проверьте, остыл ли блок лампы.**
- **22 С помощью отвертки ослабьте винт (1 шт), фиксирующий крышку отсека воздушного фильтра/лампы, и снимите крышку.**

Винт, фиксирующий крышку отсека воздушного фильтра/лампы

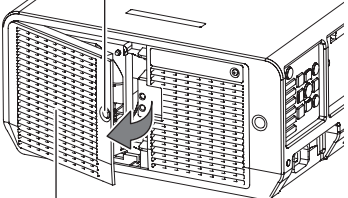

крышка блока воздушного фильтра/лампы

**33 Ослабьте винт, фиксирующий вытяжной вентилятор (1 шт.), при помощи крестовой отвертки, чтобы обеспечить его свободное вращение, и откройте крышку вытяжного вентилятора, как показано на иллюстрации.**

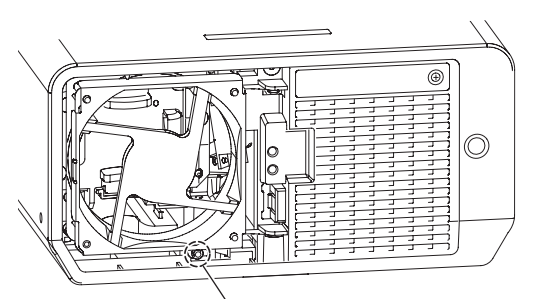

Винт, фиксирующий вытяжной вентилятор

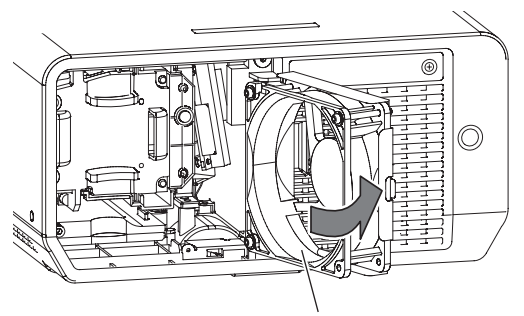

Вытяжной вентилято

### **Замена**

**44 Для замены лампового блока с помощью крестообразной отвертки ослабьте крепежные винты крышки лампового блока (3 винта). Удерживайте ручку лампового блока и аккуратно извлеките ламповый блок из проектора.**

Винты крепления лампового блока

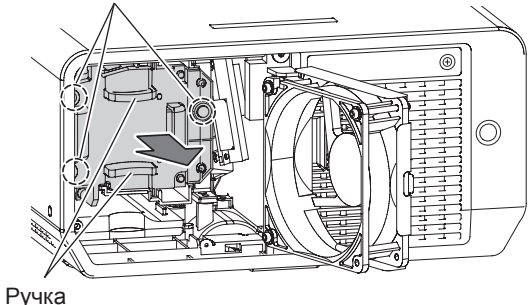

**55 Установите новый ламповый блок в правильном положении.**

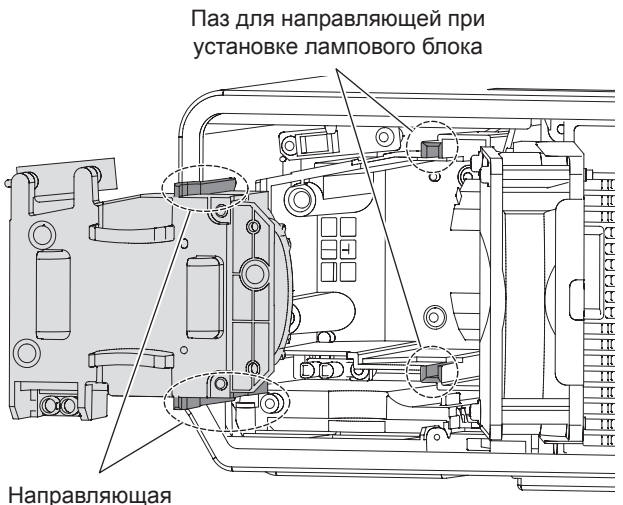

лампового блока

**66 С помощью крестообразной отвертки надежно затяните 2 крепежных винта лампового блока.**

#### **Примечание**

 $\bullet$  При замене лампового блока время наработки лампы будет сброшено на «0» автоматически.

**77 Откройте вытяжной вентилятор, как показано на рисунке, и извлеките воздушный фильтр из его корпуса.**

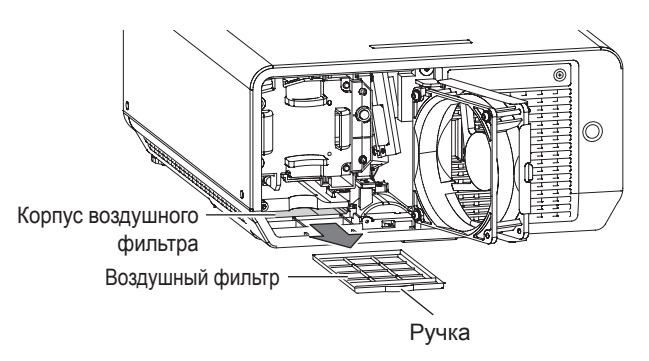

- **88 Установите в корпус новый воздушный фильтр и закройте вытяжной вентилятор.**
- **99 Закройте крышку «Вытяжной вентилятор», выполнив процедуру, обратную описанной в этапе (3). Затем затяните и зафиксируйте «Винт, фиксирующий вытяжной вентилятор» (1 шт.) при помощи крестовой отвертки.**
- **111 Установите на место крышку отсека воздушного фильтра/лампы и затяните винт (1 шт), фиксирующий крышку.**

## <span id="page-80-0"></span>**Устранение неисправностей Устранение неисправностей**

Если неисправность нельзя устранить, свяжитесь со своим дилером.

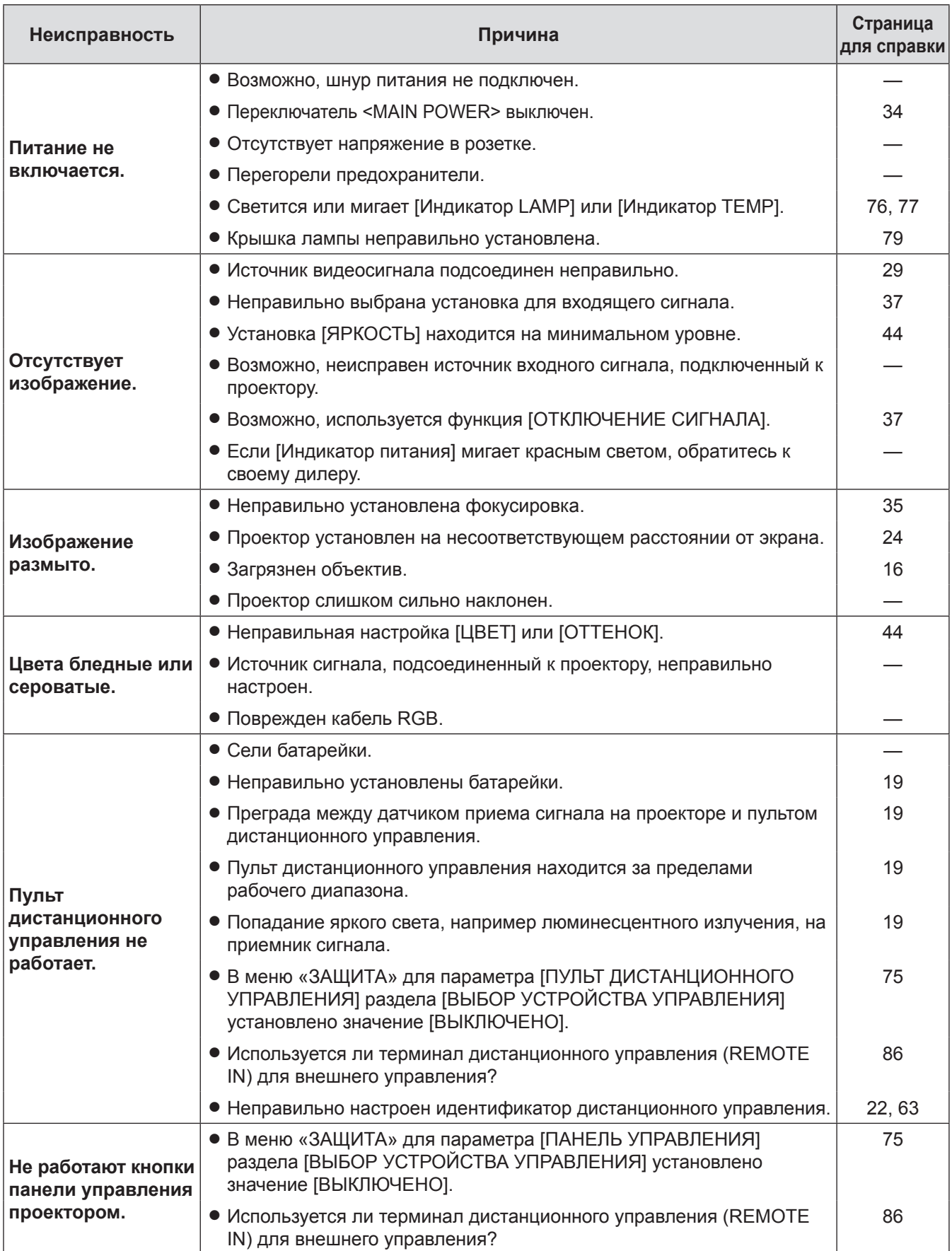

## **Устранение неисправностей**

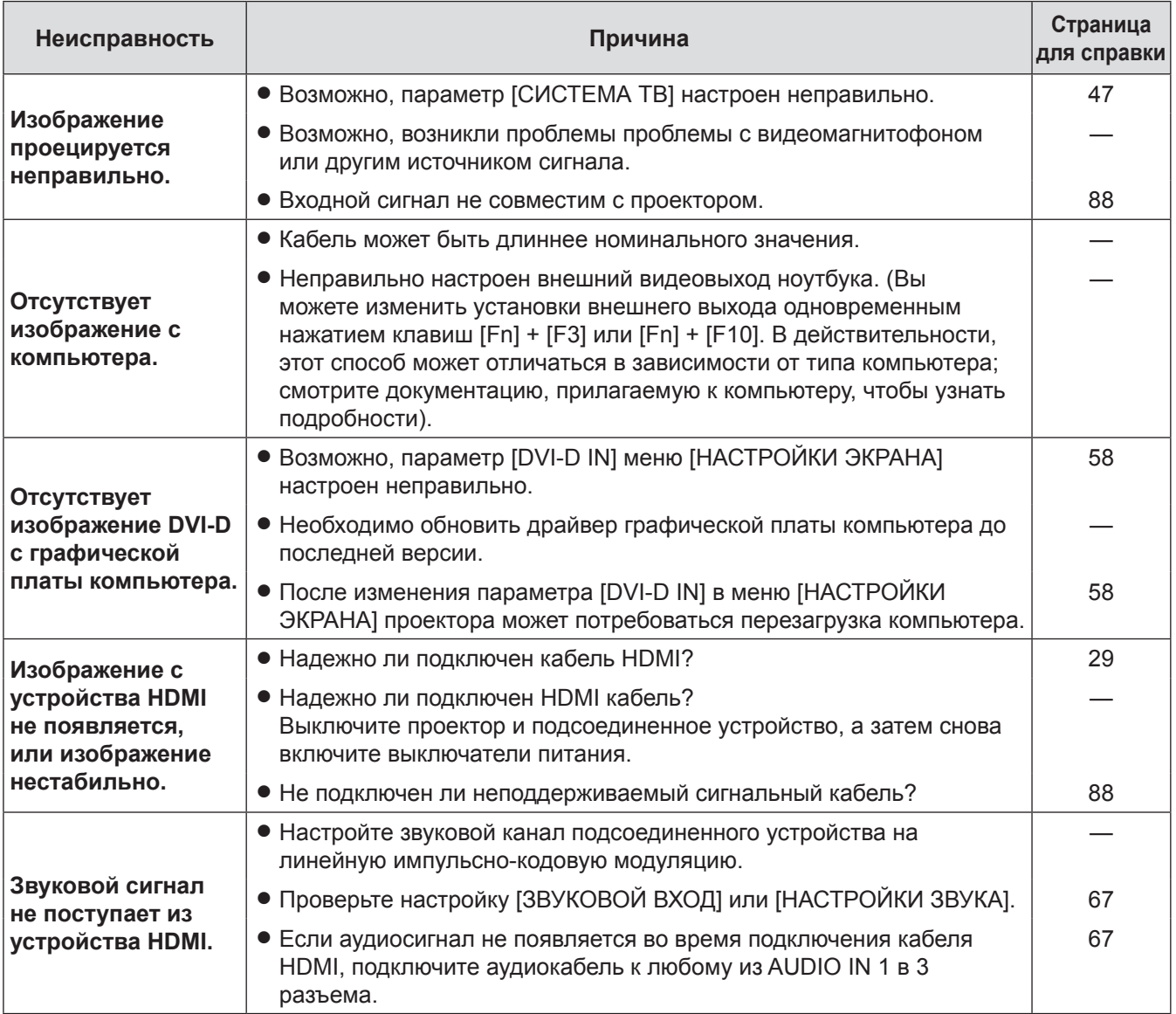

## <span id="page-82-0"></span>Техническая информация

### Последовательный порт

Последовательный порт, расположенный на панели входов проектора, совместим с интерфейсом RS-232C, так что проектор может управляться с персонального компьютера, подключенного к этому входу.

#### Соединение

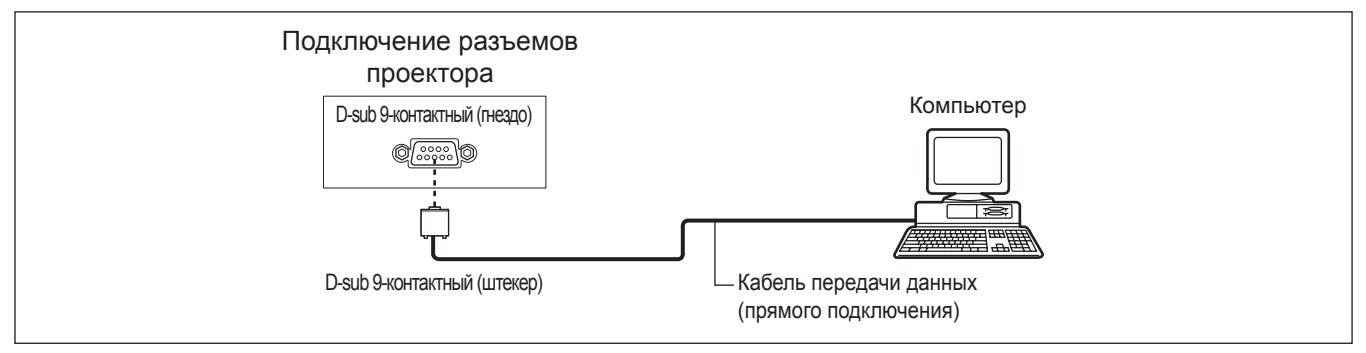

#### Иазначение контактов и названия сигналов

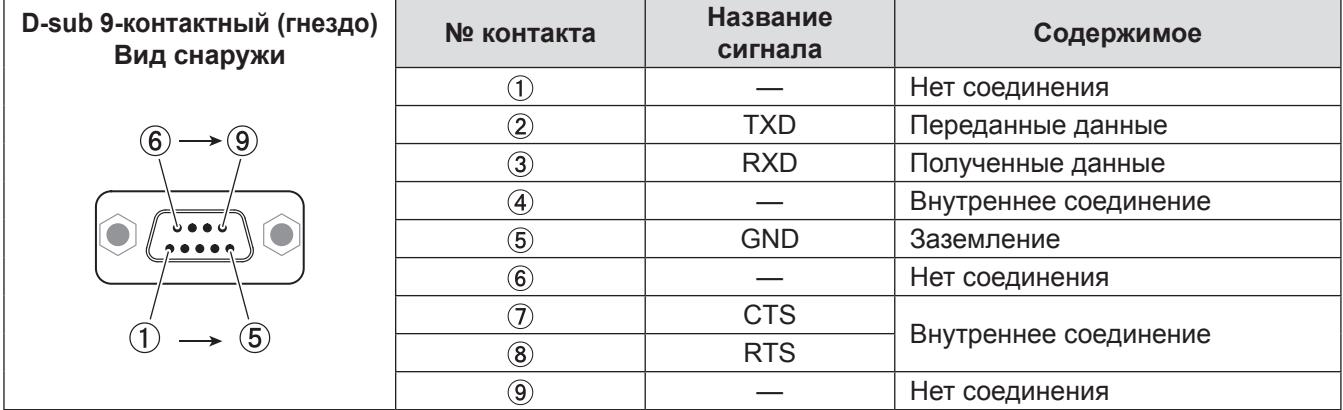

#### **• Коммуникационные условия (заводские настройки)**

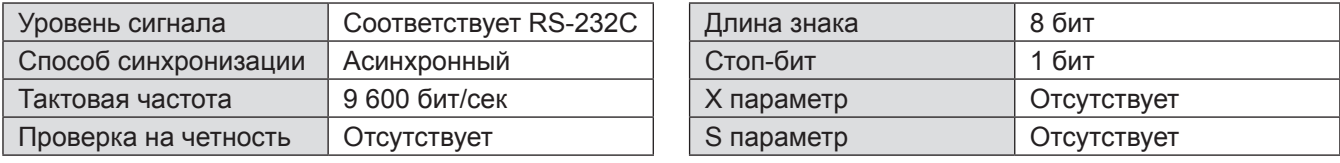

#### Основной формат

Передача с компьютера начинается с STX, а затем продолжается в следующем порядке: идентификацинный номер, команда, параметр и ETX. Добавляйте параметры в соответствии с элементами управления.

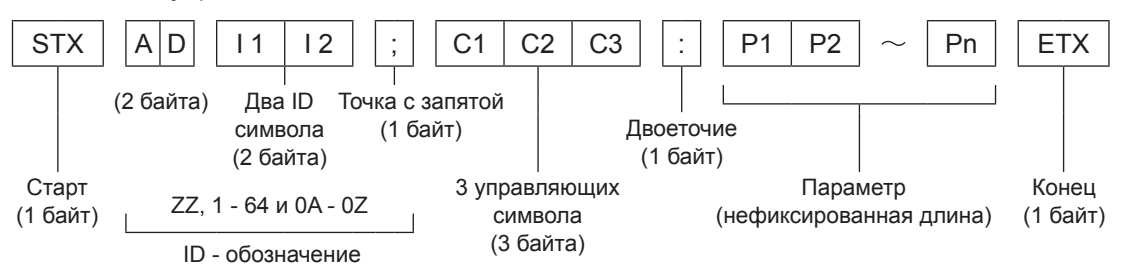

\*: При отправлении команд без параметров символ двоеточия (:) не нужен.

#### • Основной формат (со вспомогательной командой)

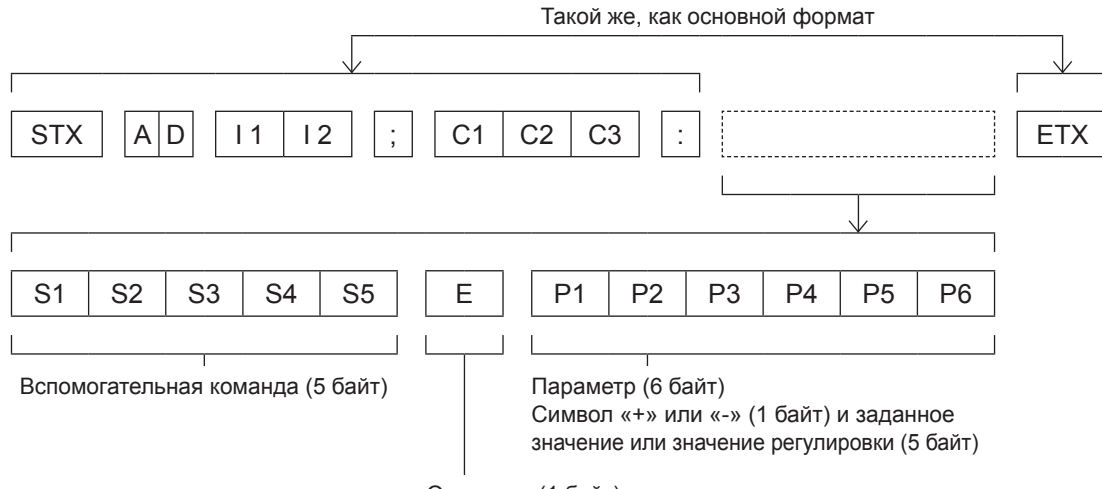

Операция (1 байт)

«=» (Установлено значение, указанное в параметре)

 $\ast$ : При передаче команды, для которой не требуется параметр, указывать операцию (E) и параметр необязательно.

#### Внимание

- Данный проектор не может принимать или отправлять команды в течение 60 секунд после включения лампы. Попытайтесь отправить команду по истечении данного периода.
- При передаче нескольких команд перед отправкой следующей команды убедитесь, что прошло 0,5 секунды после получения ответа проектора.

#### Примечание

- Если команду не удалось выполнить, с проектора на компьютер будет отправлен код [ER401].
- Если отправлен неправильный параметр, с проектора на компьютер будет отправлен код [ER402].
- Поддерживаемый интерфейсом RS-232C идентификатор проектора может быть представлен в виде ZZ (BCE), а также группами от 1 до 64 и от 0А до 0Z.
- Если команда отправляется с указанием идентификатора проектора, ответ проектора будет получен только в следующих случаях:

Если она совпадает с идентификатором проектора

- Если для ID выбрано значение «ВСЕ» и для соответствующего параметра (ВСЕ ПРОЕКТОРЫ) установлено [ВКЛ]
- Символьным кодом «STX» является 02, а символьным кодом «ETX» 03.

### **84 - РУССКИЙ**

### **• Спецификация кабеля**

<При подключении к компьютеру>

 $\overline{\phantom{a}}$ 

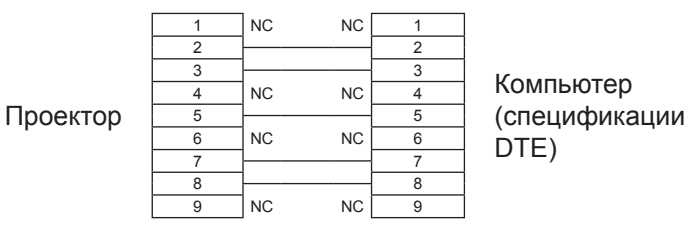

### **Управляющие команды**

Если управление проектором выполняется через компьютер, для этого доступны следующие команды: <Команда управления проектором>

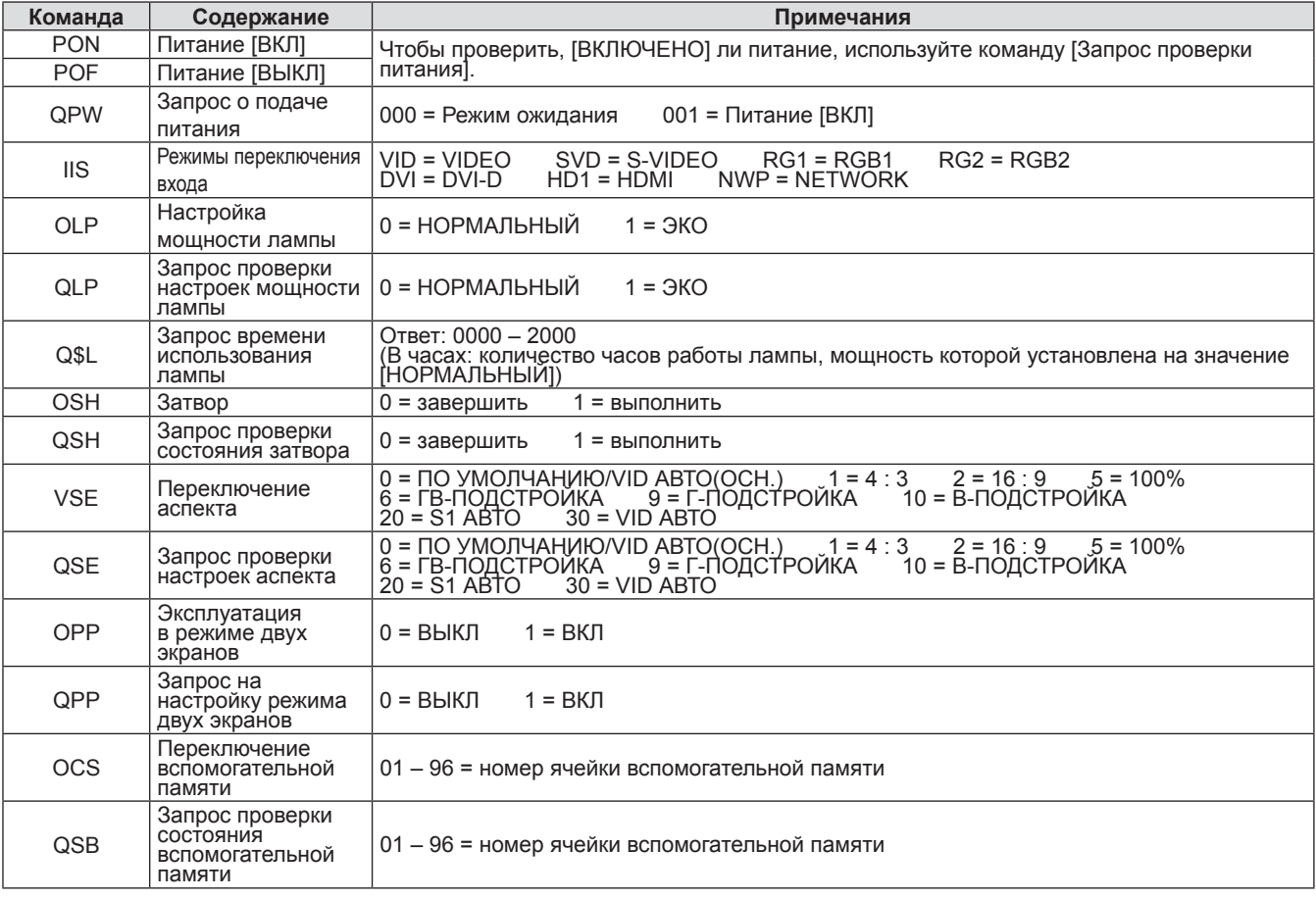

### <span id="page-85-0"></span>Техническая информация

### Разъем REMOTE IN

Разъем [REMOTE IN], расположенный на панели разъемов подключения, позволяет управлять проектором, например с помощью проводного пульта управления, расположенного на большом расстоянии, где прием ИК-сигнала невозможен.

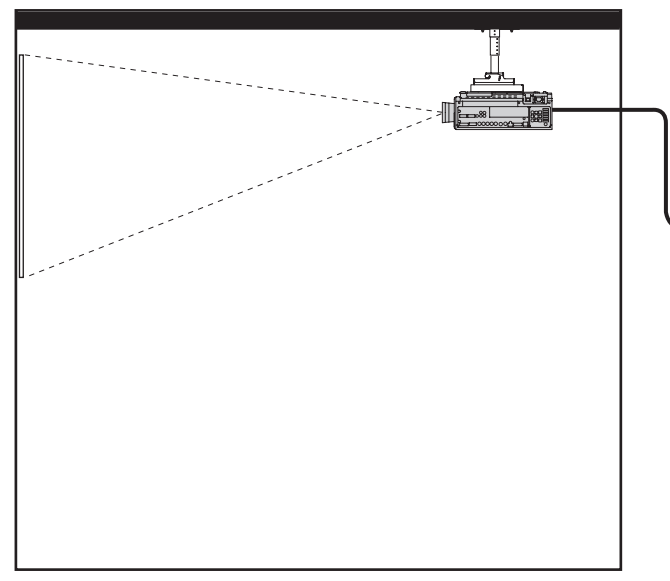

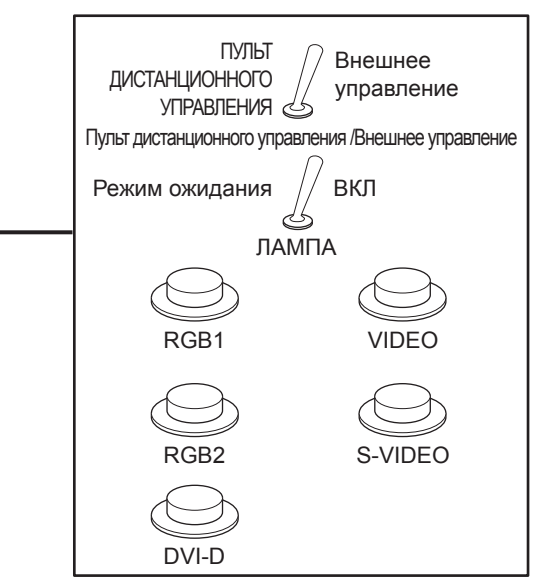

Проектор установлен в помешении для деловых встреч

Панель управления расположена в отдельном помещении

#### Распределение контактов и управление

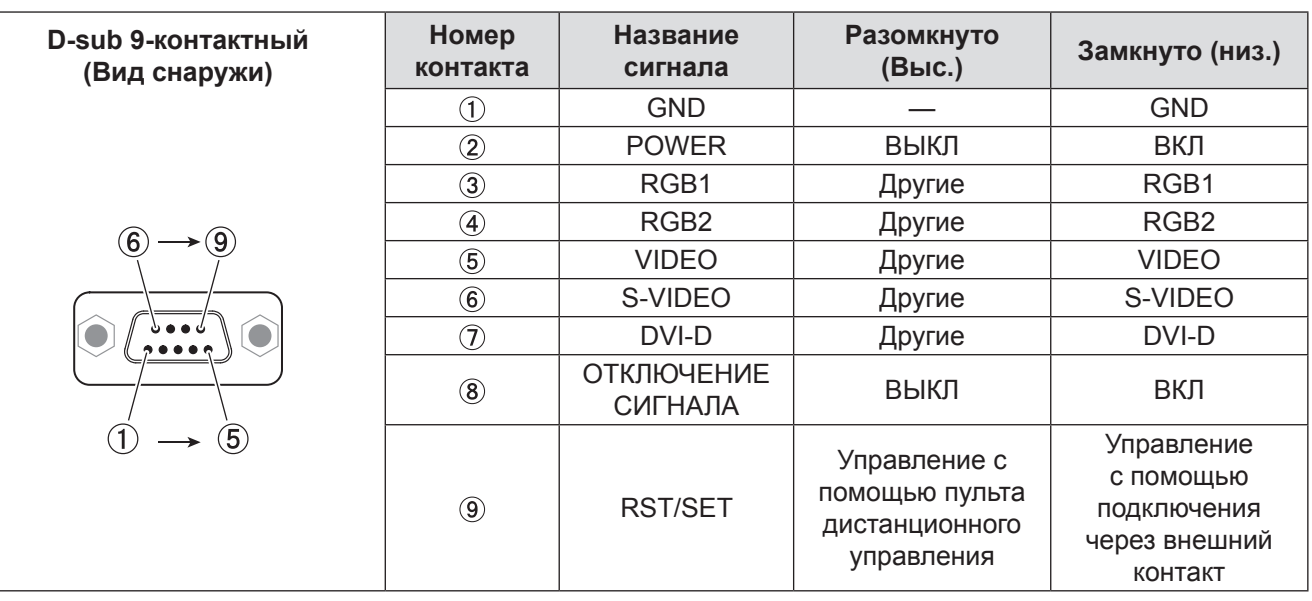

#### Внимание

- $\bullet$  Замкните накоротко контакты  $(1)$  и  $(9)$  во время управления.
- Если контакты (1) и (9) замкнуты накоротко, нельзя использовать следующие кнопки на панели управления проектора и пульте дистанционного управления. Кнопка <POWER ((l)/|)>, <AV MUTE> Кроме того, команды RS-232C и сетевые функции, соответствующие данным функциямтакже, не могут быть использованы.
- Если контакты (1) и (9) замкнуты накоротко, а любые из контактов от (3) до (7) замкнуты накоротко на контакт (1), вы не сможете использовать следующие кнопки на панели управления проектора и пульте дистанционного управления. Кнопка <POWER ((l)/|)>, кнопки <INPUT SELECT> (RGB1, RGB2, DVI-D, VIDEO/S-VIDEO, NETWORK, HDMI), кнопка <AV MUTE> Кроме того, команды RS-232C и сетевые функции, соответствующие данным функциям, не могут быть использованы.
- Описание выше относится к случаям, когда для параметра «РЕЖИМ REMOTE» меню «УСТАНОВКИ ПРОЕКТОРА» (→ стр. 66) выбрано значение «СТАНДАРТНЫЙ».

### 86 - РУССКИЙ

### <span id="page-86-0"></span>**Список комбинаций сигналов при использовании двух окон**

#### **(PT-DZ570E/PT-DW530E)**

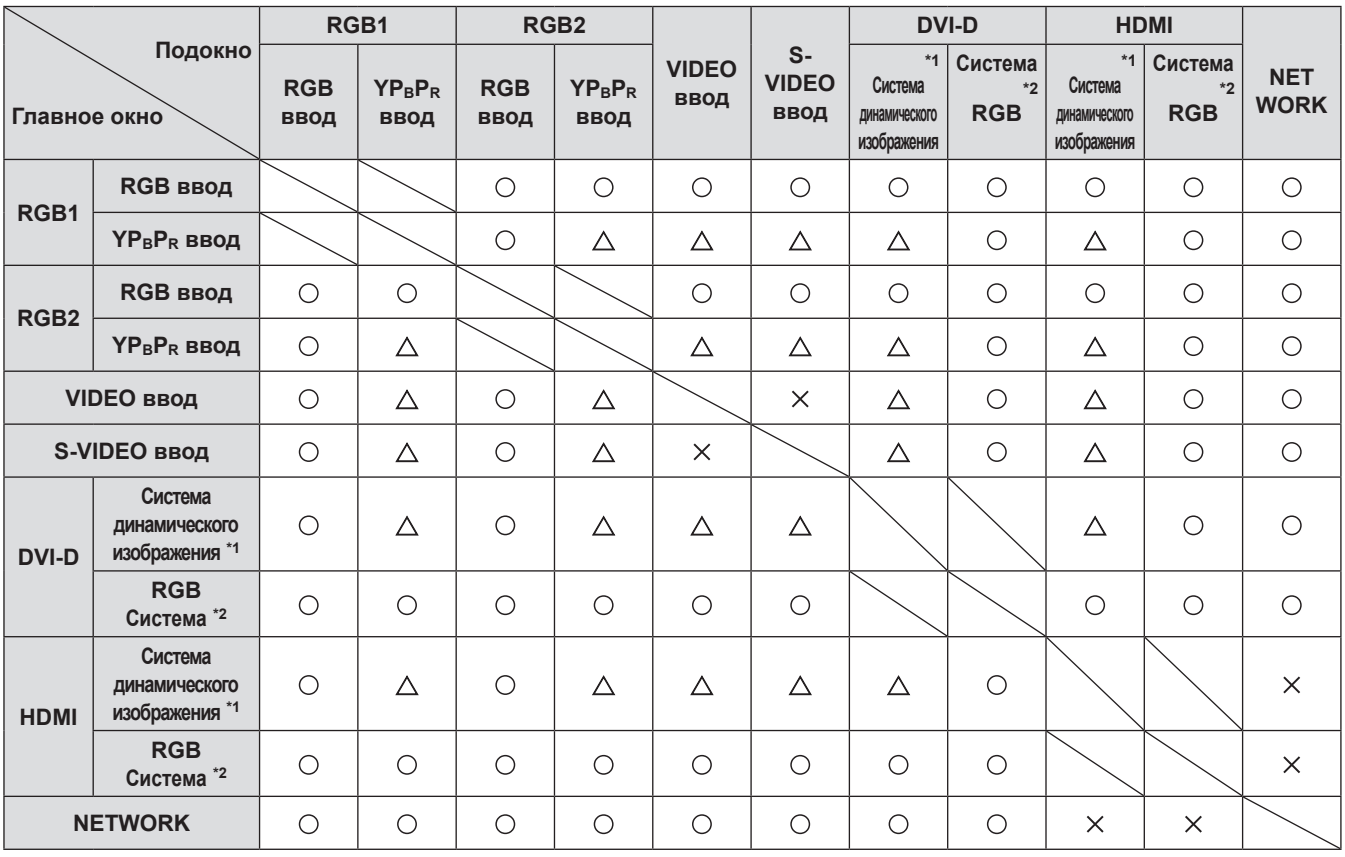

: Режим 2 ОКНА возможен

 $\times$ : Режим 2 ОКНА невозможен

: Комбинация 2 ОКНА возможна при следующих условиях.

(При определенных условиях изображение во вложенном окне может быть неустойчивым.) 1) Сигналы 2 ОКНА обладают одинаковой частотой сканирования по вертикали.

2) Комбинация 2 ОКНА состоит из сигналов, отличных от комбинации связанных сигналов в соответствии со связанными сигналами.

- \* 1: Поддерживаются сигналы 480p, 576p, 720/60p, 720/50p, 1 080/60i, 1 080/50i, 1 080/24sF, 1 080/24p, 1 080/25p, 1 080/30p, 1 080/50p, 1 080/60p.
- $*2$  : VGA (640 x 480) WUXGA (1 920 x 1 200) Прогрессивный сигнал, частота синхросигнала: 25–162 МГц (Сигналы WUXGA поддерживают только сигналы VESA CVT RB.)

#### **Примечание**

• Если разрешение по горизонтали внутреннего окна составляет 1 280 пикселов или выше, качество изображения в нем может снизиться.

### **Восстановление ПАРОЛЯ БЛОКИРОВКИ МЕНЮ по умолчанию**

#### **Нажмите и удерживайте кнопку <AUTO SETUP> более 2 секунд.**

**Нажмите и удерживайте кнопку ▼ более 2 секунд.**

### <span id="page-87-1"></span><span id="page-87-0"></span>**Список совместимых сигналов**

В следующей таблице приведены типы сигналов, поддерживаемые данным проектором. Формат : V = VIDEO, S = S-VIDEO, D = DVI, H : HDMI, R : RGB, Y : YPBPR

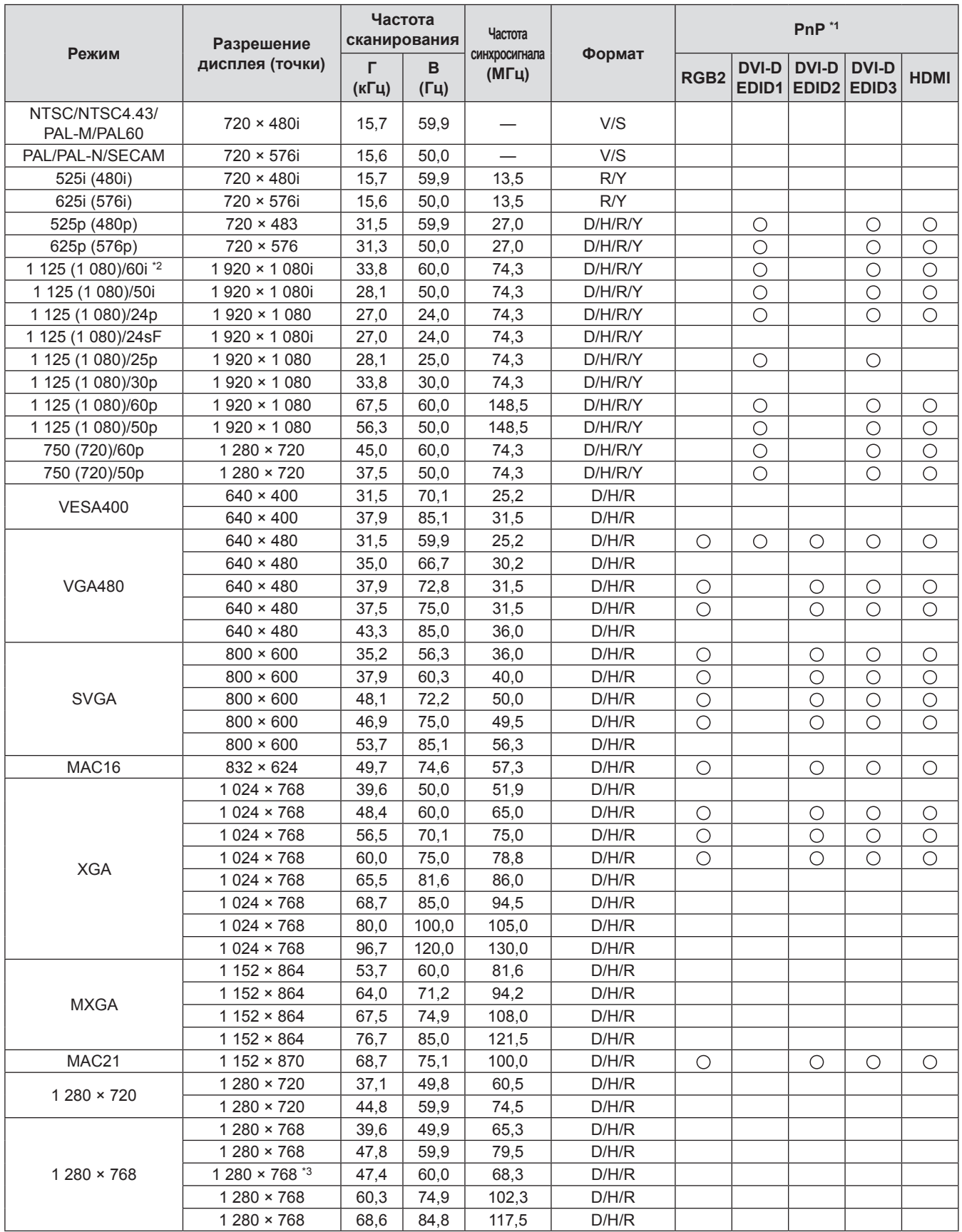

Приложение **Приложение**

### **Техническая информация**

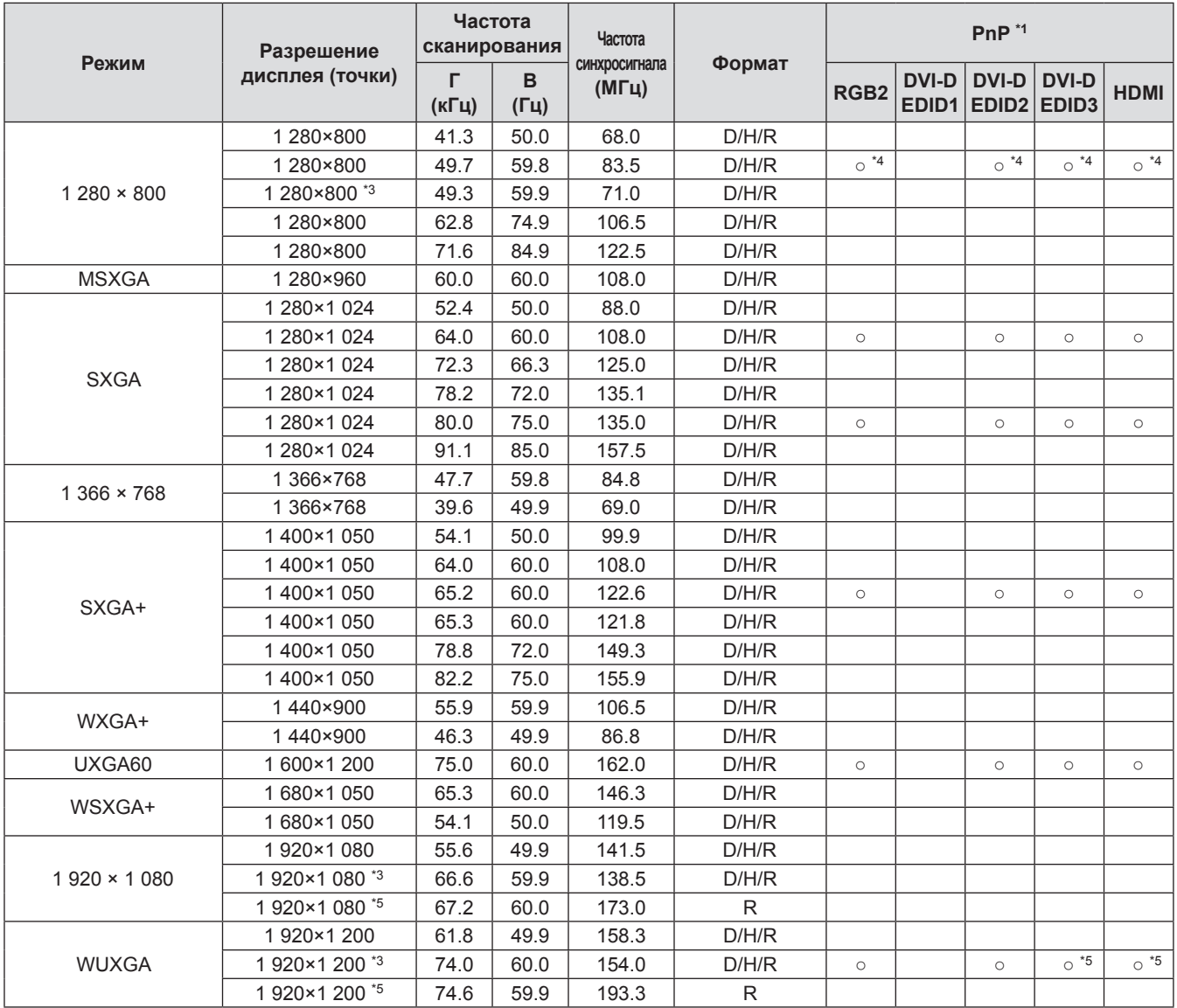

 $*1$  : Сигналы, маркированные « $\bigcirc$ », указывают на совместимость Plug and Play с EDID проектора. Немаркированные сигналы Plug and Play также могут быть совместимы, если входные гнезда указаны в перечне форматов. Если маркировка Plug and Play отсутствует, и ничего не написано в перечне форматов, при проецировании изображения могут возникнуть сбои даже в том случае, если компьютер и проектор настроены на одно то же разрешение.

 $*2$  : Входной сигнал 1125 (1 035)/60i будет отображаться, как сигнал 1 125 (1 080)/60i.

- \*3: Совместимость с VESA CVT-RB.
- \*4: только PT-DW530E
- $*5$ : только PT-DZ570E
- \*6: Для упрощения проецирования происходит потеря некоторых данных.

#### **Примечание**

- Количество отображаемых точек для PT-DZ570E 1 920 × 1 200, количество отображаемых точек для PT-DW530E 1 280 × 800, а количество отображаемых точек для PT-DX500E 1 024 × 768. Сигнал с разрешением, отличным от вышеуказанных, конвертируется в требуемый формат, после чего воспроизводится.
- Символ «i», стоящий после разрешения, обозначает чересстрочный сигнал.
- При подаче чересстрочного сигнала может возникнуть дрожание изображения (мелькание строк).

# <span id="page-89-0"></span>**Характеристики**

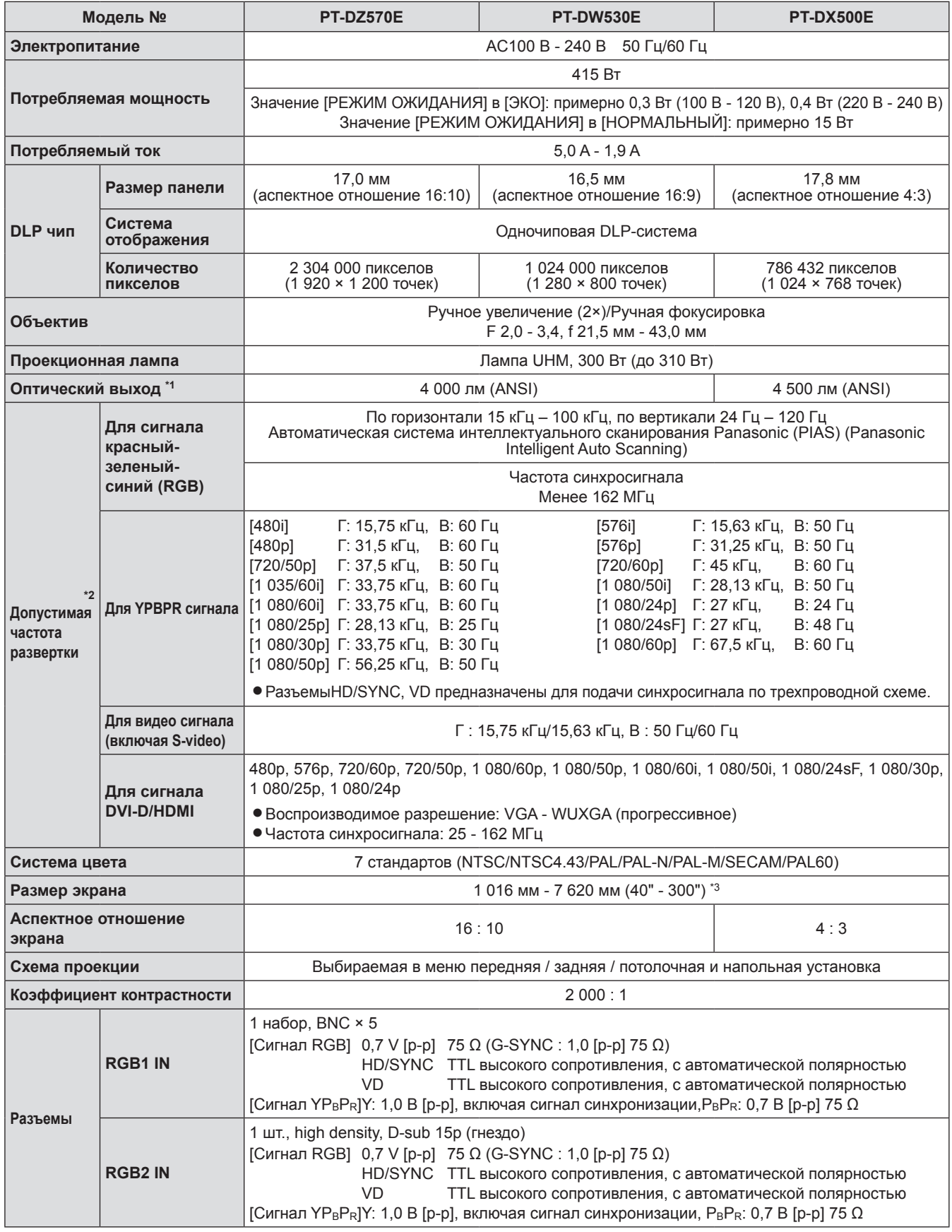

*90 - PУССКИЙ*

### **Характеристики**

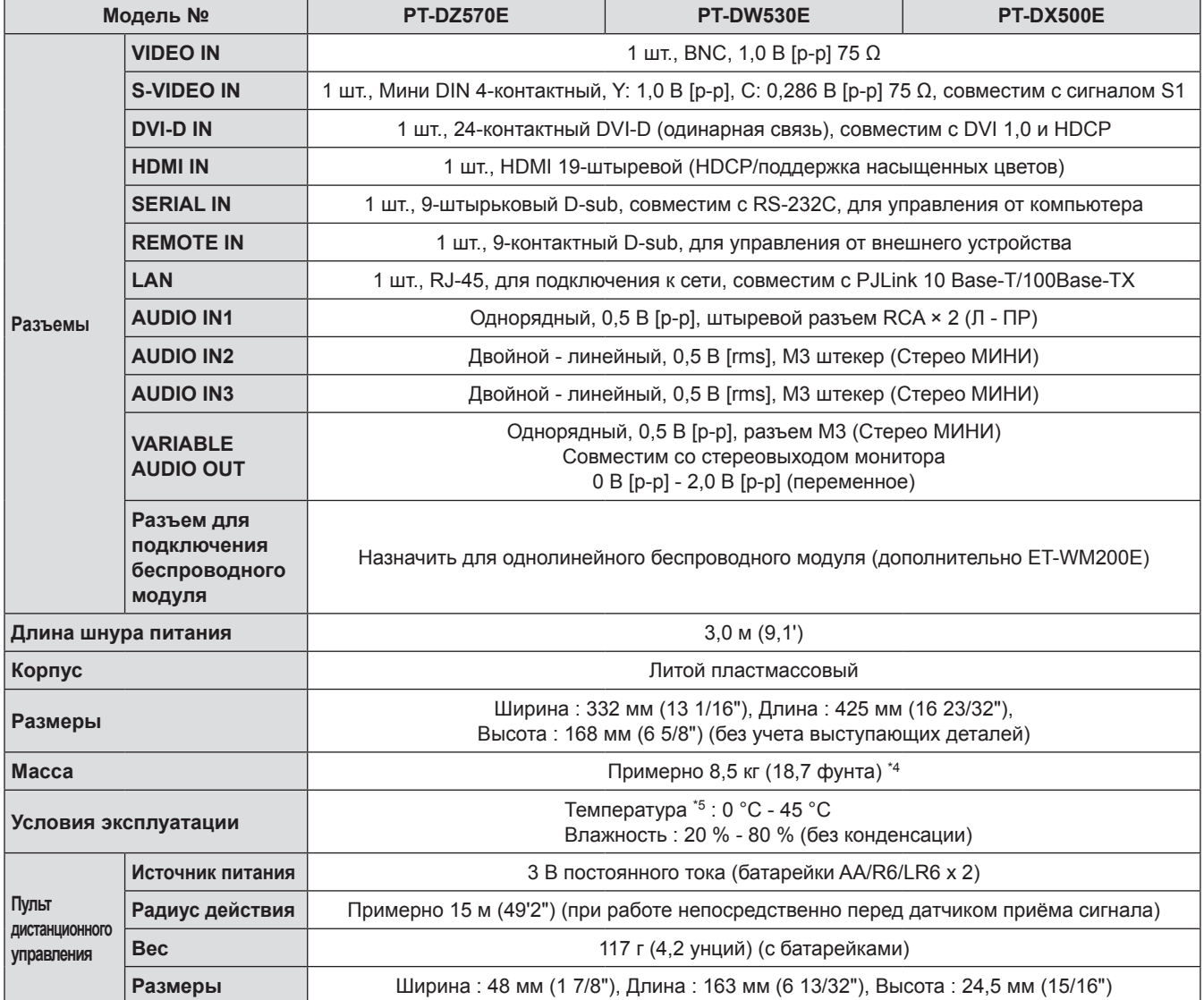

\*1 : Измерения, условия измерений и метод отображения соответствуют международному стандарту ISO21118.

\*2 : Дополнительные сведения о видеосигналах, поддерживаемых данным проектором, см. в разделе [«Список совместимых сигналов](#page-87-0)». (• стр. 88).

\*3 : Среднее значение. Может отличаться в зависимости от конкретного образца.

 $*$  4 : При эксплуатации проектора на высотах от 1400 до 2700 м (4593 - 8858 футов) над уровнем моря, температура будет на 5 °C ниже указанного верхнего предельного значения.

• Номера аксессуаров и деталей, приобретаемых отдельно, могут быть изменены без уведомления.

### <span id="page-91-0"></span>**Характеристики**

### **Размеры**

**<Единицы : м>**

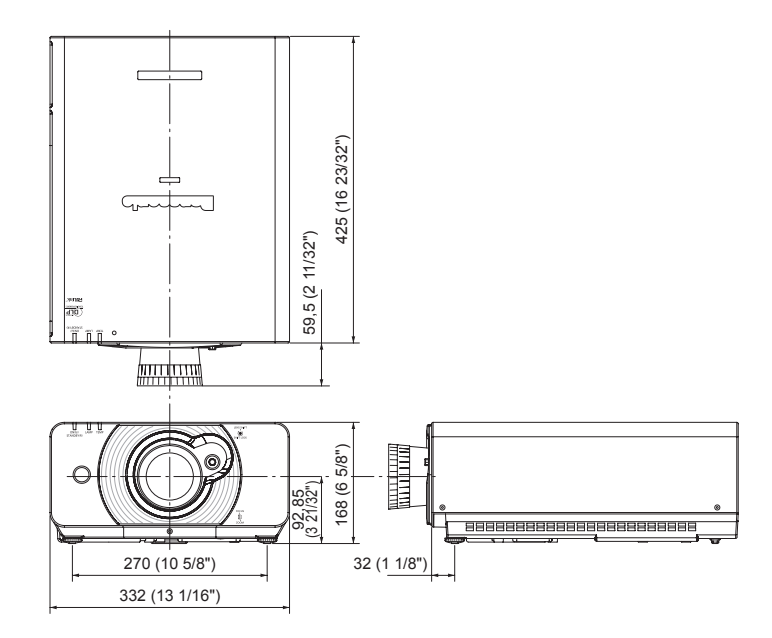

### **Сведения о компаниях**

Товарные знаки

- $\bullet$  Microsoft® и соответствующие логотипы, Windows®, Windows® XP, Windows Vista®, Windows® 7 и Internet Explorer® являются зарегистрированными товарными знаками или товарными знаками Microsoft Corporation в США и/или других странах.
- Macintosh, Mac OS и Safari являются товарными знаками Apple Inc., зарегистрированными в США и других странах.
- PJLink™ является зарегистрированным товарным знаком в Японии, США и других странах и регионах.
- HDMI, логотип HDMI и High-Definition Multimedia Interface являются товарными знаками или зарегистрированными товарными знаками компании HDMI Licensing LLC.
- $\bullet$  Другие названия, такие как названия компаний и продуктов, упомянутые в настоящем руководстве, являются зарегистрированными товарными знаками или товарными знаками соответствующих владельцев.

Значки ® и TM в настоящем руководстве не используются.

## <span id="page-92-0"></span>**Техника безопасности при установке кронштейна для крепления проектора на потолке**

При установке скобы крепления проектора на потолок используйте поставвляемый в комплекте с проектором набор защиты от падения (предохранительные тросы).

(Если их не использовать, безопасная эксплуатация допускается, однако они помогут предотвратить несчастные случаи, связанные с падением проектора в случае ослабления болтов).

Кронштейн для установки на потолке : для высоких потолков : ET-PKD110H, для низких потолков : ET-PKD110S.

#### **Работы по установке потолочного монтажного кронштейна должны выполняться только квалифицированным техническим персоналом в соответствии со следующей процедурой.**

- $\bullet$  Компания Panasonic не несет никакой ответственности за какие-либо потери или повреждения, нанесенные в результате использования кронштейна для крепления на потолок, произведенного какой-либо другой компанией, а также в случае нанесения вреда проектору в результате неправильно выбранного места установки кронштейна, даже в случае, если на проектор все еще распространяются гарантийные обязательства.
- Используйте динамометрическую отвертку или подобный инструмент для затяжки болтов. Не используйте такие инструменты, как электрические или пневматические отвертки.
- Неиспользуемый потолочный монтажный кронштейн должен быть снят квалифицированным техническим персоналом.
- Не используйте отверстия под винты на регуляторах передних ножек для установки проектора.
- $\bullet$  Не подсоединяйте предохранительный трос к отверстию под крюк защиты от кражи и не подвешивайте проектор на крюке.
- Инструкции по креплению тросов к потолку см. в руководстве по установке крепежного кронштейна.
- Дополнительные сведения см. в руководстве по установке крепежного кронштейна.
- Номера аксессуаров и деталей, приобретаемых отдельно, могут быть изменены без уведомления.

### **Процедура установки**

- **11 Переверните проектор и осторожно положите на мягкую материю.**
- **22 Поместите плоскую шайбу на винт крепления троса.**
- **33 Накиньте трос на винт крепления троса.**
- **44 Вкрутите и затяните винты для крепления тросов в проектор.**
	- Закрепите тросы в 2 местах аналогичным способом.

Трос Винт крепления троса

Кронштейн для установки на потолке (металлическое крепление, прикрепленное к крепежному кронштейну, или металлическое крепление проектора для крепежного кронштейна)

Шайба

Винт для крепления троса к проектору: M4 x L12 Момент затяжки крепежных винтов: 1,25 ± 0,2 Нм

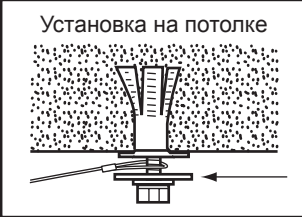

При установке проектора на потолке также используйте дополнительную шайбу.

#### **Внимание**

- Пользуйтесь только поставляемыми с проектором винтами крепления троса, шайбами и предохранительными тросами.
- Закрепите тросы таким образом, чтобы они не провисали между участками крепления на корпусе проектора и на потолке.

## <span id="page-93-0"></span>**Меры предосторожности при установке модуля беспроводной локальной сети**

Для работы с функциями беспроводной локальной сети необходим дополнительный модуль беспроводной локальной сети (инвентарный номер – ET-WM200E).

В процессе установки снимите заглушку с модуля беспроводной локальной сети и установите этот модуль в проектор.

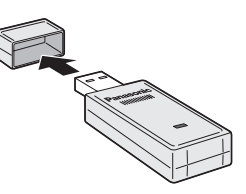

### **Процедура**

- **11 Отверните винт, фиксирующий крышку модуля беспроводной локальной сети, и снимите эту крышку с проектора.**
- **22 Поверните модуль беспроводной локальной сети светодиодным индикатором вверх, и вставьте модуль в прорезь.**
- **33 Закройте крышку модуля беспроводной локальной сети и закрепите ее, затянув фиксирующий винт.**

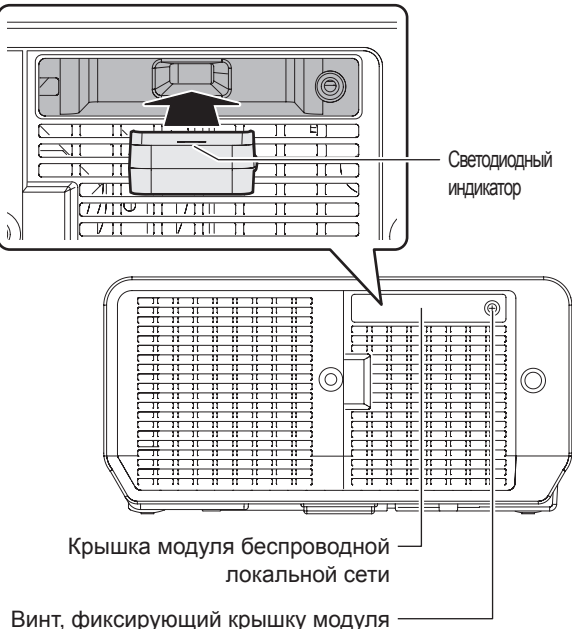

беспроводной локальной сети

#### **Примечание**

- Храните мелкие детали в недоступном для детей месте.
- Затягивайте винты динамометрической или обычной отверткой. Запрещается пользоваться электрической или пневматической отверткой.
- Серийные номера принадлежностей и дополнительных деталей могут быть изменены без уведомления.

## **Указатель**

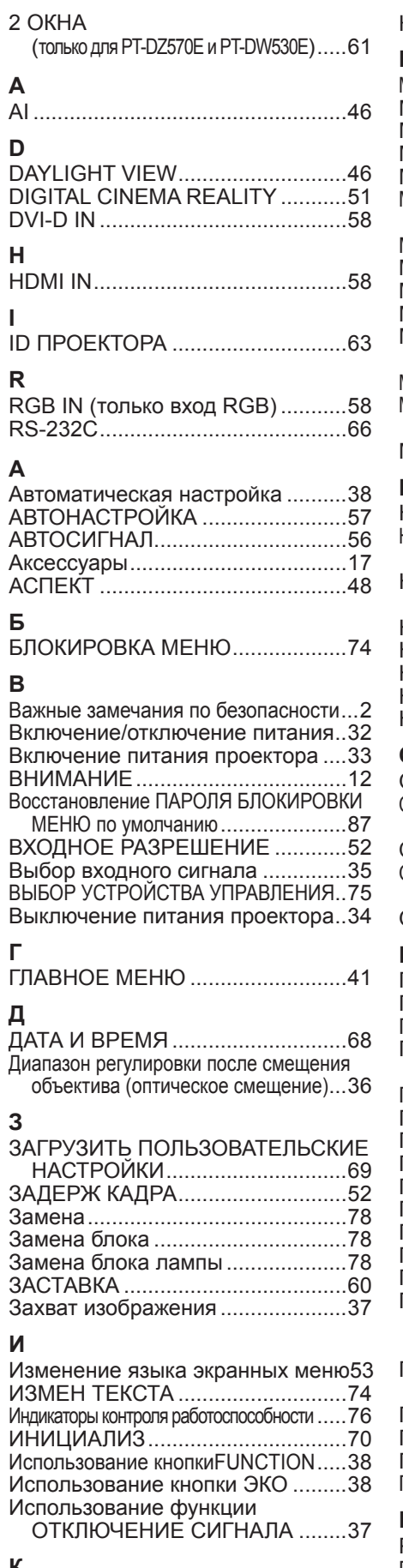

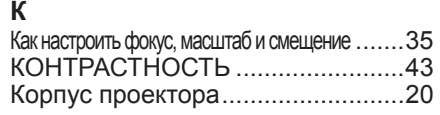

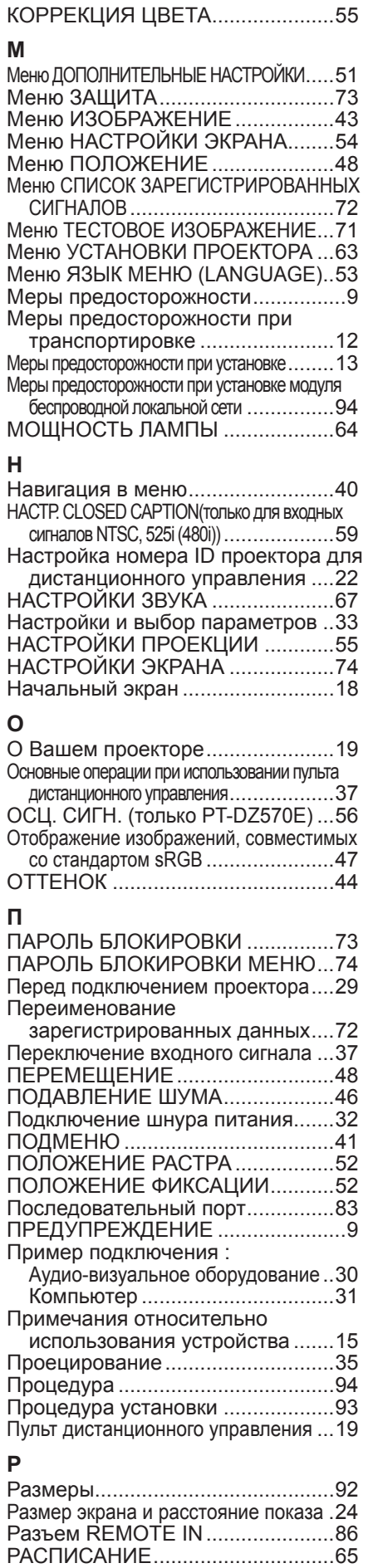

Регистрация сигнала в списке .....7[2](#page-71-0)

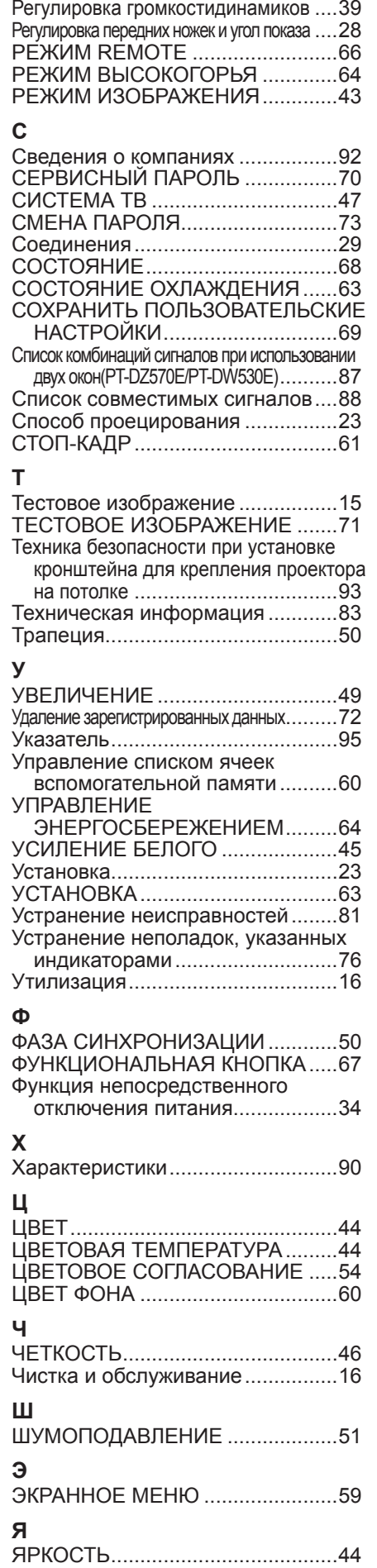

### *PУССКИЙ - 95*

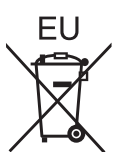

# **Panasonic Corporation**

Web Site: http://panasonic.net/avc/projector/ © Panasonic Corporation 2010